# HP Data Protector A.06.10

Integration guide for VMware Virtual Infrastructure, Sybase, Network Node Manager, and Network Data Management Protocol Server

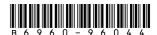

Part number: B6960-96044 First edition: November 2008

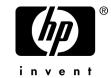

#### Legal and notice information

© Copyright 2004, 2008 Hewlett-Packard Development Company, L.P.

Confidential computer software. Valid license from HP required for possession, use or copying. Consistent with FAR 12.211 and 12.212, Commercial Computer Software, Computer Software Documentation, and Technical Data for Commercial Items are licensed to the U.S. Government under vendor's standard commercial license.

The information contained herein is subject to change without notice. The only warranties for HP products and services are set forth in the express warranty statements accompanying such products and services. Nothing herein should be construed as constituting an additional warranty. HP shall not be liable for technical or editorial errors or omissions contained herein.

Intel, Itanium, Pentium, Intel Inside, and the Intel Inside logo are trademarks or registered trademarks of Intel Corporation or its subsidiaries in the United States and other countries.

Microsoft, Windows, Windows XP, and Windows NT are U.S. registered trademarks of Microsoft Corporation.

Adobe and Acrobat are trademarks of Adobe Systems Incorporated.

Java is a US trademark of Sun Microsystems, Inc.

Oracle is a registered US trademark of Oracle Corporation, Redwood City, California.

UNIX is a registered trademark of The Open Group.

Printed in the US

# Contents

| Publication history                                            | 13 |
|----------------------------------------------------------------|----|
| About this guide                                               | 15 |
| Intended audience                                              |    |
| Documentation set                                              |    |
| Guides                                                         |    |
| Online Help                                                    | 18 |
| Documentation map                                              |    |
| Abbreviations                                                  |    |
| Мар                                                            |    |
| Integrations                                                   |    |
| Document conventions and symbols                               |    |
| Data Protector graphical user interface                        | 24 |
| General information                                            | 25 |
| HP technical support                                           |    |
| Subscription service                                           |    |
| HP websites                                                    |    |
| Documentation feedback                                         |    |
| 1 Integrating VMware Virtual Infrastructure and Data Protector | 27 |
| Introduction                                                   |    |
| Integration concepts                                           |    |
| Supported environments                                         |    |
| VirtualCenter environment                                      |    |
| Standalone ESX Server environment                              |    |
| Data Protector components                                      | 32 |
| Data Protector Cell Manager                                    | 32 |
| Data Protector VMware Integration component                    | 33 |
| Data Protector Media Agents                                    | 33 |
| Configuring the integration                                    | 33 |
| Prerequisites                                                  |    |
| Before you begin                                               |    |
| / 23                                                           |    |

| Configuring VMware users                     | 34  |
|----------------------------------------------|-----|
| Configuring clusters                         |     |
| ESX Server systems in a cluster              | 35  |
| Configuring backup proxy systems             | 35  |
| Configuring VMware management clients        | 36  |
| Using the Data Protector GUI                 | 37  |
| Using the Data Protector CLI                 | 39  |
| Configuring virtual machines                 | 39  |
| Using the Data Protector GUI                 | 40  |
| Using the Data Protector CLI                 |     |
| Checking the configuration of VMware clients |     |
| Using the Data Protector GUI                 |     |
| Using the Data Protector CLI                 | 43  |
| Backup                                       | 44  |
| What is backed up?                           |     |
| Virtual machines                             |     |
| Filesystems                                  |     |
| Backup methods                               |     |
| Snapshot method                              | 46  |
| Suspend method                               |     |
| VCBimage method                              | 57  |
| VCBfile method                               | 50  |
| Backup types                                 |     |
|                                              |     |
| Considerations                               |     |
| Creating backup specifications               | 40  |
| Modifying backup specifications              | 00  |
| Scheduling backup specifications             | 08  |
| Scheduling example                           | 08  |
| Previewing backup sessions                   | 09  |
| Using the Data Protector GUI                 | 69  |
| Using the Data Protector CLI                 | 70  |
| What happens during the preview?             |     |
| Starting backup sessions                     |     |
| Using the Data Protector GUI                 | /0  |
| Using the Data Protector CLI                 | / I |
| Preparing for disaster recovery              |     |
| Restore                                      |     |
| Restore of virtual machines                  |     |
| Restore of filesystems                       |     |
| Considerations                               |     |
| Finding information for restore              |     |
| Using the Data Protector GUI                 |     |
| Using the Data Protector CII                 | 75  |

| Restoring using the Data Protector GUI         | 76  |
|------------------------------------------------|-----|
| Restoring using the Data Protector CLI         |     |
| Manual recovery of virtual machines            |     |
| Linking virtual machine disk files             |     |
| Consolidating virtual machine disks            |     |
| Importing virtual machine disks                | 90  |
| Restoring using another device                 | 94  |
| Disaster recovery                              | 94  |
| Monitoring sessions                            |     |
| Troubleshooting                                | 95  |
| Before you begin                               |     |
| Checks and verifications                       | 96  |
| Problems                                       | 96  |
| 2 Integrating Sybase Server and Data Protector | 99  |
| Introduction                                   |     |
| Integration concepts                           | 00  |
| Data Protector CLI commands                    | 101 |
| Configuring the integration                    |     |
| Prerequisites                                  | 102 |
| Before you begin                               |     |
| Cluster-aware clients                          |     |
| Configuring Sybase users                       |     |
| Configuring Sybase instances                   |     |
| Before you begin                               |     |
| Using the Data Protector GUI                   |     |
| Using the Data Protector CLI                   | 106 |
| Checking the configuration                     |     |
| Using the Data Protector GUI                   | 107 |
| Using the Data Protector CLI                   |     |
| Backup                                         |     |
| Creating backup specifications                 | 108 |
| Modifying backup specifications                | 114 |
| Scheduling backup specifications               |     |
| Previewing backup sessions                     |     |
| Using the Data Protector GUI                   |     |
| Using the Data Protector CLI                   |     |
| What happens during the preview?               | 116 |
| Starting backup sessions                       |     |
| Using the Data Protector GUI                   | 117 |
| Using the Data Protector CLI                   |     |
| Using Sybase commands                          |     |

| Restore                                        |  |
|------------------------------------------------|--|
| Localized database names                       |  |
| Finding information for restore                |  |
| Using the Data Protector GUI                   |  |
| Using the Data Protector CLI                   |  |
| Restoring using the Sybase isql command        |  |
| Restore examples                               |  |
| Restoring using another device                 |  |
| Monitoring sessions                            |  |
| Troubleshooting                                |  |
| Before you begin                               |  |
| Checks and verifications                       |  |
|                                                |  |
| 3 Integrating HP Network Node Manager and Data |  |
| Protector                                      |  |
| Introduction                                   |  |
| Integration concept                            |  |
| Configuring the integration                    |  |
| Prerequisites                                  |  |
| Before you begin                               |  |
| Tasks for the NNM administrator                |  |
| Backup                                         |  |
| Creating backup specifications                 |  |
| Modifying backup specifications                |  |
| Scheduling backup specifications               |  |
| Starting backup sessions                       |  |
| Restore                                        |  |
| Monitoring sessions                            |  |
| Acceptable warnings on Windows                 |  |
| Troubleshooting                                |  |
| Before you begin                               |  |
| Problems                                       |  |
|                                                |  |
| 4 Integrating NDMP Server and Data Protector   |  |
| Introduction                                   |  |
| Integration concept                            |  |
| Configuring the integration                    |  |
| Prerequisites                                  |  |
| Importing NDMP Server systems                  |  |
| Creating media pools                           |  |
| Configuring NDMP devices                       |  |

| Configuring tape libraries              | 157  |
|-----------------------------------------|------|
| Configuring standalone devices          | 160  |
| Network appliance configuration         |      |
| EMC Celerra configuration               |      |
| Block size                              | 164  |
| Backup                                  |      |
| Before you begin                        |      |
| Creating backup specifications          |      |
| Modifying backup specifications         |      |
| Starting backup sessions                |      |
| Restore                                 |      |
| Restoring using the Data Protector GUI  |      |
| Direct access restore                   |      |
| Restoring using another device          | 175  |
| NDMP environment variables              |      |
| The NDMP specific omnirc file variables | 176  |
| Media management                        |      |
| Troubleshooting                         | 179  |
| Before you begin                        | 179  |
| Problems                                | 179  |
|                                         |      |
| Glossary                                | 181  |
| 31000di j                               |      |
| Index                                   | 239  |
|                                         | /.17 |

# Figures

| ı  | Data Protector graphical user interface                  | 25 |
|----|----------------------------------------------------------|----|
| 2  | VirtualCenter environment                                | 29 |
| 3  | Migration of virtual machines                            | 31 |
| 4  | Standalone ESX Server environment                        | 32 |
| 5  | Configuring a VirtualCenter Server system                | 37 |
| 6  | Configuring virtual machines                             | 40 |
| 7  | Snapshot tree                                            | 47 |
| 8  | Full backup (disabled mode)                              | 49 |
| 9  | Differential backup (single mode)                        | 51 |
| 10 | Incremental backup (single mode)                         | 53 |
| 11 | Incremental backup (mixed mode)                          | 55 |
| 12 | Incremental backup (mixed mode)                          | 56 |
| 13 | Snapshot and Suspend backup methods                      | 57 |
| 14 | VCBimage backup method                                   | 59 |
| 15 | VCBfile method                                           | 61 |
| 16 | Selecting VMware objects (Snapshot, Suspend, VCBimage)   | 65 |
| 17 | Selecting VMware objects (VCBfile)                       | 66 |
| 18 | Application specific options                             | 67 |
| 19 | Scheduling a backup specification                        | 69 |
| 20 | Backup object information                                | 75 |
| 21 | Selecting VMware objects for restore (Snapshot, Suspend, |    |
|    | VCBimage)                                                |    |
|    | Selecting VMware objects for restore (VCBfile)           |    |
| 23 | Restore options (Snapshot, Suspend, VCBimage)            | 79 |

| 24 | Restore options (VCBfile)                                      | 80  |
|----|----------------------------------------------------------------|-----|
| 25 | Virtual Infrastructure Client                                  | 91  |
| 26 | Virtual machine properties                                     | 92  |
| 27 | Browsing datastores                                            | 93  |
| 28 | Add hardware summary                                           | 94  |
| 29 | Sybase integration architecture                                | 100 |
| 30 | Specifying the Sybase instance                                 | 104 |
| 31 | Configuring a Sybase instance (Windows)                        | 105 |
| 32 | Configuring a Sybase instance (UNIX)                           | 106 |
| 33 | Selecting backup objects                                       | 109 |
| 34 | Pre- and post-exec commands (Windows)                          | 111 |
| 35 | Pre- and post-exec commands (UNIX)                             | 112 |
| 36 | Specifying the number of concurrent streams                    | 113 |
| 37 | Scheduling a backup specification                              | 115 |
| 38 | Example of previewing a backup                                 | 116 |
| 39 | Running the syb_tool command                                   | 121 |
| 40 | Running the syb_tool command with the -file and -media options | 121 |
| 41 | The load command for restore to a different database           | 122 |
| 42 | The load command for restore to a different server             | 123 |
| 43 | Loading transaction logs from multiple backups                 | 124 |
| 44 | Example of a list of backed up Sybase databases                | 125 |
| 45 | Example of a list of backup sessions for a specific object     | 126 |
| 46 | Example of finding media needed for restore                    | 126 |
| 47 | Example of a list of Sybase databases                          | 129 |
| 48 | Restoring a database from a specific session                   | 130 |
| 49 | Creating a database device                                     | 131 |
| 50 | Creating an empty database                                     | 131 |
| 51 | Scheduling a backup specification                              | 140 |
| 52 | Data Protector NDMP Server integration architecture            | 150 |

| 53 | The NDMP environment configuration                       | 151 |
|----|----------------------------------------------------------|-----|
| 54 | Specifying an NDMP Server system                         | 153 |
| 55 | Specifying an NDMP Server system                         | 154 |
| 56 | Library configuration—I                                  | 156 |
| 57 | Library configuration—II                                 | 157 |
| 58 | Configuring a library                                    | 158 |
| 59 | Configuring a standalone device                          | 161 |
| 60 | Selecting a backup template                              | 167 |
| 61 | Specifying the NDMP Server mountpoints for backup (UNIX) | 168 |
| 62 | Specifying advanced NetApp options                       | 170 |
| 63 | NDMP advanced restore options                            | 172 |
| 64 | Selecting NDMP Server Data for direct access restore     | 174 |

# **Tables**

| 1  | Edition history                              | . 13 |
|----|----------------------------------------------|------|
| 2  | Document conventions                         | . 23 |
| 3  | VMware users                                 | . 34 |
| 4  | Virtual machine options                      | . 41 |
| 5  | Backup method overview                       | . 46 |
| 6  | Legend                                       | . 49 |
| 7  | Backup types                                 | . 62 |
| 8  | Disk space requirements                      | . 63 |
| 9  | VMware backup options                        | . 68 |
| 10 | What must be backed up                       | . 72 |
| 11 | VMware restore options                       | . 81 |
| 12 | Virtual machine information                  | . 86 |
| 13 | Backup types                                 | . 99 |
| 14 | Legend                                       | 100  |
| 15 | Backup types                                 | 108  |
| 16 | Sybase backup options                        | 114  |
| 17 | Backup types                                 | 135  |
| 18 | Data Protector NNM integration components    | 136  |
| 19 | Backup types                                 | 137  |
| 20 | Backup modes                                 | 137  |
| 21 | Analyzing the drive's SCSI address           | 162  |
| 22 | Analyzing the library Robotics' SCSI address | 163  |
| 23 | Example of a list of SCSI devices            | 164  |
| 24 | Supported block sizes                        | 164  |

| 25 | NDMP variables for NetApp NAS device                    | 175 |
|----|---------------------------------------------------------|-----|
| 26 | NDMP variables for Celerra NAS device                   | 175 |
| 27 | Approximate disk consumption by file history swap files | 178 |

# **Publication history**

Guide updates may be issued between editions to correct errors or document product changes. To ensure that you receive updated or new editions, subscribe to the appropriate product support service. See your HP sales representative for details.

**Table 1 Edition history** 

| Part number | Guide edition | Product                        |
|-------------|---------------|--------------------------------|
| B6960-90111 | October 2004  | Data Protector Release A.05.50 |
| B6960-96010 | July 2006     | Data Protector Release A.06.00 |
| B6960-96044 | November 2008 | Data Protector Release A.06.10 |

# **About this guide**

This guide describes how to configure and use Data Protector with Sybase, Network Node Manager, Network Data Management Protocol, and VMware.

# Intended audience

This guide is intended for backup administrators responsible for planning, setting up, and maintaining network backups. It assumes you are familiar with:

- Basic Data Protector functionality
- Administration of the respective application

Conceptual information can be found in the HP Data Protector concepts guide, which is recommended to fully understand the fundamentals and the model of Data Protector.

# Documentation set

Other documents and online Help provide related information.

#### Guides

Data Protector guides are available in printed format and in PDF format. Install the PDF files during the Data Protector setup procedure by selecting the English Documentation & Help component on Windows or the OB2-DOCS component on UNIX. Once installed, the guides reside in the Data\_Protector\_home\docs directory on Windows and in the /opt/omni/doc/C directory on UNIX.

You can find these documents from the Manuals page of the HP Business Support Center website:

http://www.hp.com/support/manuals

In the Storage section, click Storage Software and then select your product.

HP Data Protector concepts guide

This guide describes Data Protector concepts and provides background information on how Data Protector works. It is intended to be used with the task-oriented online Help.

- HP Data Protector installation and licensing guide
   This guide describes how to install the Data Protector software, taking into account the operating system and architecture of your environment. This guide also gives details on how to upgrade Data Protector, as well as how to obtain the proper licenses for your environment.
- HP Data Protector troubleshooting guide
   This guide describes how to troubleshoot problems you may encounter when using Data Protector.
- HP Data Protector disaster recovery guide
   This guide describes how to plan, prepare for, test and perform a disaster recovery.
- HP Data Protector integration guides

  These guides describe how to configure and use Data Protector to back up and restore various databases and applications. They are intended for backup administrators or operators. There are four guides:
  - HP Data Protector integration guide for Microsoft applications: SQL Server, SharePoint Portal Server, Exchange Server, and Volume Shadow Copy Service This guide describes the integrations of Data Protector with the following Microsoft applications: Microsoft Exchange Server, Microsoft SQL Server, and Volume Shadow Copy Service.
  - HP Data Protector integration guide for Oracle and SAP
     This guide describes the integrations of Data Protector with Oracle, SAP R3, and SAP DB/MaxDB.
  - HP Data Protector integration guide for IBM applications: Informix, DB2, and Lotus Notes/Domino
     This guide describes the integrations of Data Protector with the following IBM
    - This guide describes the integrations of Data Protector with the following IBM applications: Informix Server, IBM DB2, and Lotus Notes/Domino Server.
  - HP Data Protector integration guide for VMware Virtual Infrastructure, Sybase, Network Node Manager, and Network Data Management Protocol Server
    This guide describes the integrations of Data Protector with VMware Virtual Infrastructure, Sybase, Network Node Manager, and Network Data Management Protocol Server.
- HP Data Protector integration guide for HP Service Information Portal

This guide describes how to install, configure, and use the integration of Data Protector with HP Service Information Portal. It is intended for backup administrators. It discusses how to use the application for Data Protector service management.

- HP Data Protector integration guide for HP Reporter
   This manual describes how to install, configure, and use the integration of Data Protector with HP Reporter. It is intended for backup administrators. It discusses how to use the application for Data Protector service management.
- HP Data Protector integration guide for HP Operations Manager for UNIX
   This guide describes how to monitor and manage the health and performance of the Data Protector environment with HP Operations Manager and HP Service Navigator on UNIX.
- HP Data Protector integration guide for HP Operations Manager for Windows
   This guide describes how to monitor and manage the health and performance of
   the Data Protector environment with HP Operations Manager and HP Service
   Navigator on Windows.
- HP Data Protector integration guide for HP Performance Manager and HP Performance Agent
  - This guide provides information about how to monitor and manage the health and performance of the Data Protector environment with HP Performance Manager (PM) and HP Performance Agent (PA) on Windows, HP-UX, Solaris, and Linux.
- HP Data Protector zero downtime backup concepts guide This guide describes Data Protector zero downtime backup and instant recovery concepts and provides background information on how Data Protector works in a zero downtime backup environment. It is intended to be used with the task-oriented HP Data Protector zero downtime backup administrator's guide and the HP Data Protector zero downtime backup integration guide.
- HP Data Protector zero downtime backup administrator's guide
   This guide describes how to configure and use the integration of Data Protector with HP StorageWorks Virtual Array, HP StorageWorks Enterprise Virtual Array, EMC Symmetrix Remote Data Facility and TimeFinder, and HP StorageWorks Disk Array XP. It is intended for backup administrators or operators. It covers the zero downtime backup, instant recovery, and the restore of filesystems and disk images.
- HP Data Protector zero downtime backup integration guide
   This guide describes how to configure and use Data Protector to perform zero downtime backup, instant recovery, and standard restore of Oracle, SAP R/3, Microsoft Exchange Server, and Microsoft SQL Server databases. The guide also

describes how to configure and use Data Protector to perform backup and restore using the Microsoft Volume Shadow Copy Service.

- HP Data Protector MPE/iX system user guide
   This guide describes how to configure MPE/iX clients and how to back up and restore MPE/iX data.
- HP Data Protector Media Operations user's guide
   This guide provides tracking and management of offline storage media. It describes the tasks of installing and configuring the application, performing daily media operations and producing reports.
- HP Data Protector product announcements, software notes, and references
   This guide gives a description of new features of HP Data Protector A.06.10. It
   also provides information on supported configurations (devices, platforms and
   online database integrations, SAN, and ZDB), required patches, and limitations,
   as well as known problems and workarounds. An updated version of the supported
   configurations is available at <a href="http://www.hp.com/support/manuals">http://www.hp.com/support/manuals</a>.
- HP Data Protector product announcements, software notes, and references for integrations to HP Operations Manager, HP Reporter, HP Performance Manager, HP Performance Agent, and HP Service Information Portal
   This guide fulfills a similar function for the listed integrations.
- HP Data Protector Media Operations product announcements, software notes, and references
   This quide fulfills a similar function for Media Operations.
- HP Data Protector command line interface reference
   This guide describes the Data Protector command-line interface, command options and their usage as well as provides some basic command-line examples.

### Online Help

Data Protector provides context-sensitive (F1) Help and Help Topics for Windows and UNIX platforms.

You can access the online Help from the top-level directory on the installation DVD-ROM without installing Data Protector:

- Windows: Unzip DP\_help.zip and open DP\_help.chm.
- **UNIX:** Unpack the zipped tar file DP\_help.tar.gz, and access the online Help system through DP help.htm.

# Documentation map

#### **Abbreviations**

Abbreviations in the documentation map that follows are explained below. The guide titles are all preceded by the words "HP Data Protector".

| Abbreviation | Guide                                                                                                    |
|--------------|----------------------------------------------------------------------------------------------------|
| CII          | Command line interface reference                                                                                                    |
| Concepts     | Concepts guide                                                                                                    |
| DR           | Disaster recovery guide                                                                                                    |
| GS           | Getting started guide                                                                                                    |
| Help         | Online Help                                                                                                    |
| IG-IBM       | Integration guide for IBM applications: Informix, DB2, and Lotus<br>Notes/Domino                                                    |
| IG-MS        | Integration guide for Microsoft applications: SQL Server, SharePoint Portal Server, Exchange Server, and Volume Shadow Copy Service |
| IG-O/S       | Integration guide for Oracle and SAP                                                                                                |
| IG-OMU       | Integration guide for HP Operations Manager for UNIX                                                                                |
| IG-OMW       | Integration guide for HP Operations Manager for Windows                                                                             |
| IG-PM/PA     | Integration guide for HP Performance Manager and HP Performance<br>Agent                                                            |
| IG-Report    | Integration guide for HP Reporter                                                                                                   |
| IG-SIP       | Integration guide for HP Service Information Portal                                                                                 |
| IG-Var       | Integration guide for VMware Virtual Infrastructure, Sybase, Network<br>Node Manager, and Network Data Management Protocol Server   |

| Abbreviation | Guide                                                                  |
|--------------|------------------------------------------------------------------------|
| Install      | Installation and licensing guide                                       |
| MO GS        | Media Operations getting started guide                                 |
| MO RN        | Media Operations product announcements, software notes, and references |
| MO UG        | Media Operations user guide                                            |
| MPE/iX       | MPE/iX system user guide                                               |
| PA           | Product announcements, software notes, and references                  |
| Trouble      | Troubleshooting guide                                                  |
| ZDB Admin    | ZDB administrator's guide                                              |
| ZDB Concept  | ZDB concepts guide                                                     |
| ZDB IG       | ZDB integration guide                                                  |

# Мар

The following table shows where to find information of different kinds. Shaded squares are a good place to look first.

|                          |      |   |          |         |         |    |    | Int | eg  | rat | ion | G | uid  | es   | 7       | ZDI   | В        | -  | MC   | )  |        |     |
|--------------------------|------|---|----------|---------|---------|----|----|-----|-----|-----|-----|---|------|------|---------|-------|----------|----|------|----|--------|-----|
|                          | Help | S | Concepts | Install | Trouble | DR | PA | WS  | S/0 | IBM | Var | 8 | OVOU | OVOW | Concept | Admin | <u>9</u> | GS | User | PA | MPE/iX | CII |
| Backup                   | Х    | X |          |         |         |    |    |     |     | X   |     |   |      |      | X       | X     | X        |    |      |    | Х      |     |
| CLI                      |      |   |          |         |         |    |    |     |     |     |     |   |      |      |         |       |          |    |      |    |        | X   |
| Concepts/<br>Techniques  | х    |   | X        |         |         |    |    | Х   | X   | X   | X   | X | X    | X    | X       | X     | X        |    |      |    | Х      |     |
| Disaster Recovery        | X    |   | X        |         |         | X  |    |     |     |     |     |   |      |      |         |       |          |    |      |    |        |     |
| Installation/<br>Upgrade | Х    | X |          | X       |         |    | X  |     |     |     |     | X | X    | X    |         |       |          | Х  | X    |    | Х      |     |
| Instant Recovery         | Х    |   | X        |         |         |    |    |     |     |     |     |   |      |      | X       | X     | X        |    |      |    |        |     |
| Licensing                |      |   |          | X       |         |    | Χ  |     |     |     |     |   |      |      |         |       |          |    | X    |    |        |     |
| Limitations              | Х    |   |          |         | Χ       |    | Χ  | Х   | Χ   | Χ   | X   |   |      | Χ    |         |       | X        |    |      | Χ  |        |     |
| New features             |      |   |          |         |         |    | X  |     |     |     |     |   |      |      |         |       |          |    |      |    |        |     |
| Planning strategy        | Х    |   | X        |         |         |    |    |     |     |     |     | Χ |      |      | Х       |       |          |    |      |    |        |     |
| Procedures/<br>Tasks     | Х    |   |          | X       | X       | X  |    | Х   | X   | X   | X   | X | X    | X    |         | X     | X        |    | X    |    |        |     |
| Recommendations          |      |   | X        |         |         |    | X  |     |     |     |     |   |      |      | Х       |       |          |    |      | X  |        |     |
| Requirements             |      |   |          | Χ       |         |    | Χ  | Х   | Χ   | Χ   | Χ   |   |      | Х    |         |       |          | Х  | X    | Χ  |        |     |
| Restore                  | Х    | Χ | Χ        |         |         |    |    | Х   | Χ   | Χ   | X   |   |      |      |         | Χ     | X        |    |      |    | х      |     |
| Support matrices         |      |   |          |         |         |    | X  |     |     |     |     |   |      |      |         |       |          |    |      |    |        |     |
| Supported configurations |      |   |          |         |         |    |    |     |     |     |     |   |      |      | X       |       |          |    |      |    |        |     |
| Troubleshooting          | Х    |   |          | Χ       | Χ       |    |    | Χ   | X   | X   | X   | Χ |      |      |         | Χ     | X        |    |      |    |        |     |

## Integrations

Look in these guides for details of the following integrations:

| Integration                                | Guide          |
|--------------------------------------------|----------------|
| HP Operations Manager for UNIX/for Windows | IG-OMU, IG-OMW |
| HP Performance Manager                     | IG-PM/PA       |
| HP Performance Agent                       | IG-PM/PA       |

| Integration                                    | Guide          |
|------------------------------------------------|----------------|
| HP Reporter                                    | IG-R           |
| HP Service Information Portal                  | IG-SIP         |
| HP StorageWorks Disk Array XP                  | all ZDB        |
| HP StorageWorks Enterprise Virtual Array (EVA) | all ZDB        |
| HP StorageWorks Virtual Array (VA)             | all ZDB        |
| IBM DB2 UDB                                    | IG-IBM         |
| Informix                                       | IG-IBM         |
| Lotus Notes/Domino                             | IG-IBM         |
| Media Operations                               | MO User        |
| MPE/iX system                                  | MPE/iX         |
| Microsoft Exchange Server                      | IG-MS, ZDB IG  |
| Microsoft Exchange Single Mailbox              | IG-MS          |
| Microsoft SQL Server                           | IG-MS, ZDB IG  |
| Microsoft Volume Shadow Copy Service (VSS)     | IG-MS, ZDB IG  |
| NDMP Server                                    | IG-Var         |
| Network Node Manager (NNM)                     | IG-Var         |
| Oracle                                         | IG-O/S         |
| Oracle ZDB                                     | ZDB IG         |
| SAP DB                                         | IG-O/S         |
| SAP R/3                                        | IG-O/S, ZDB IG |

| Integration   | Guide   |
|---------------|---------|
| Sybase        | IG-Var  |
| EMC Symmetrix | all ZDB |
| VMware        | IG-Var  |

# Document conventions and symbols

**Table 2 Document conventions** 

| Convention                               | Element                                                                                                    |  |  |  |  |  |  |
|------------------------------------------|----------------------------------------------------------------------------------------------------|--|--|--|--|--|--|
| Blue text: Table 2 on page 23            | Cross-reference links and e-mail addresses                                                                                                |  |  |  |  |  |  |
| Blue, underlined text: http://www.hp.com | website addresses                                                                                                    |  |  |  |  |  |  |
| Italic text                              | Text emphasis                                                                                                    |  |  |  |  |  |  |
| Monospace text                           | <ul> <li>File and directory names</li> <li>System output</li> <li>Code</li> <li>Commands, their arguments, and argument values</li> </ul> |  |  |  |  |  |  |
| Monospace, italic text                   | Code variables     Command variables                                                                                                    |  |  |  |  |  |  |
| text                                     | Emphasized monospace text                                                                                                    |  |  |  |  |  |  |

#### $\triangle$ CAUTION:

Indicates that failure to follow directions could result in damage to equipment or data.

#### **IMPORTANT:**

Provides clarifying information or specific instructions.

| ı | m   |
|---|-----|
|   | -// |
|   | -6/ |
|   |     |

#### NOTE:

Provides additional information.

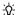

#### ☆ TIP:

Provides helpful hints and shortcuts.

# Data Protector graphical user interface

Data Protector provides a cross-platform (Windows and UNIX) graphical user interface. You can use the original Data Protector GUI (Windows only) or the Data Protector Java GUI. For information about the Data Protector graphical user interface, see the online Help.

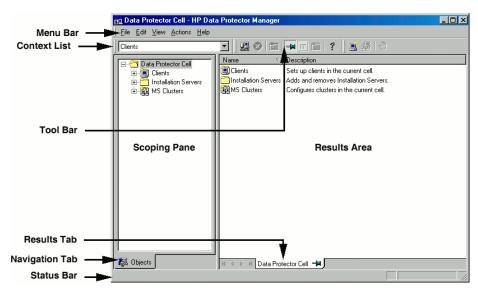

Figure 1 Data Protector graphical user interface

# General information

General information about Data Protector can be found at <a href="http://www.hp.com/go/dataprotector">http://www.hp.com/go/dataprotector</a>.

# HP technical support

For worldwide technical support information, see the HP support website:

http://www.hp.com/support

Before contacting HP, collect the following information:

- Product model names and numbers
- Technical support registration number (if applicable)
- Product serial numbers
- Error messages
- · Operating system type and revision level
- Detailed questions

# Subscription service

HP recommends that you register your product at the Subscriber's Choice for Business website:

http://www.hp.com/go/e-updates

After registering, you will receive e-mail notification of product enhancements, new driver versions, firmware updates, and other product resources.

# HP websites

For additional information, see the following HP websites:

- http://www.hp.com
- http://www.hp.com/go/software
- http://www.hp.com/support/manuals
- http://www.hp.com/support/downloads

# Documentation feedback

HP welcomes your feedback.

To make comments and suggestions about product documentation, please send a message to DP.DocFeedback@hp.com. All submissions become the property of HP.

# 1 Integrating VMware Virtual Infrastructure and Data Protector

# Introduction

This chapter explains how to configure and use the Data Protector VMware Virtual Infrastructure integration (**VMware integration**). Data Protector integrates with VMware Virtual Infrastructure, including ESX Server systems and VirtualCenter Server systems, to back up and restore the following **VMware objects**:

- Virtual machines
- Filesystems of virtual machines<sup>1</sup>

The following backup methods are available:

- Snapshot
- Suspend
- VCBimage <sup>2</sup>
- VCBfile <sup>2</sup>

During backup, virtual machines can be powered off (**offline backup**) or actively used (**online backup**). The **Suspend** backup method supports only offline backup.

The **Snapshot**, **Suspend**, and **VCBimage** methods are used to back up virtual machines. The **VCBfile** method is used to back up filesystems of virtual machines.

For details, see "Backup methods" on page 45.

Data Protector offers interactive and scheduled backups of the following types:

<sup>&</sup>lt;sup>1</sup>Currently, you can back up only filesystems of virtual machines running Windows. For a detailed list of guest operating systems supported for the VCBfile backup method, see the VMware support matrices.

<sup>2</sup>This method requires a Windows system with the VMware Consolidated Backup software installed (backup proxy system).

- Full
- Incremental
- Differential

Virtual machines can be restored to the original or a different datacenter and ESX Server system. Restore to a different location should be used only in case of a disaster recovery. It is not meant to clone existing virtual machines.

Filesystems can be restored to any Windows system (physical or virtual) that has the VMware Integration component installed.

This chapter provides information specific to the VMware Virtual Infrastructure integration. For limitations, see the *HP Data Protector product announcements, software notes, and references*. For general Data Protector procedures and options, see the online Help.

# Integration concepts

Data Protector integrates with VMware Virtual Infrastructure through the Data Protector VMware integration agent, which channels communication between the Data Protector Session Manager and the clients in the VMware environment. The Data Protector VMware integration agent communicates with the Virtual Infrastructure through VI SDK, a web-service API.

# Supported environments

Data Protector supports environments where ESX Server systems are managed through a VirtualCenter Server system (VirtualCenter environments) as well as environments with standalone ESX Server systems (standalone ESX Server environments). Mixed environments, in which some of the ESX Server systems are managed through a VirtualCenter Server system and some are standalone, are also supported. You can even have multiple VirtualCenter Server systems in your environment, each managing its own set of ESX Server systems.

#### VirtualCenter environment

In a VirtualCenter environment, Data Protector communicates with the VMware Virtual Infrastructure through the VirtualCenter Server system. All backup and restore requests are sent there.

In one session, you can back up virtual machines from only one datacenter.

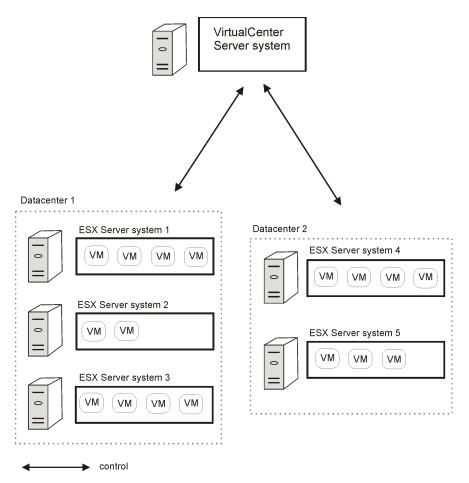

Figure 2 VirtualCenter environment

| ESX Server system | VMware platform capable of hosting multiple virtual machines.                                                                                                    |
|-------------------|----------------------------------------------------------------------------------------------------|
| VM                | Virtual machine. Virtualized x86 or x64 PC environment, in which a guest operating system and associated application software can run.                                                             |
| Datacenter        | An organizational unit that consists of one or more ESX Server systems and the related storage for virtual machines (datastores). Datastores can reside on local disks/RAID, iSCSI or SAN storage. |

#### Migration of virtual machines

In a VirtualCenter environment, Data Protector supports migration of virtual machines between ESX Server systems that belong to the same datacenter. Virtual machines migrate from one ESX Server system to another for various reasons:

- If ESX Server systems are configured in a **VMware high availability cluster**, virtual machines automatically migrate when the original ESX Server system fails.
- If ESX Server systems are configured in a **VMware load balancing cluster**, virtual machines automatically migrate to ESX Server systems with less workload.
- You can start a migration of a virtual machine manually by using the Virtual Infrastructure client.

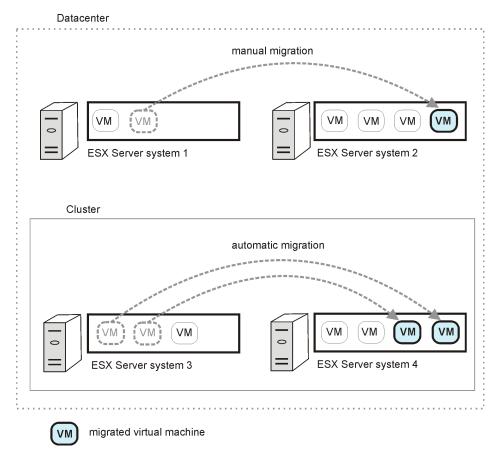

Figure 3 Migration of virtual machines

Whatever the reason for the migration, you do not need to create a new backup specification afterwards. Data Protector will automatically find the migrated virtual machines and back them up.

Data Protector does not support migration of virtual machines between ESX Server systems that belong to different datacenters.

#### VirtualCenter Server system in a cluster

Data Protector also supports environments with a VirtualCenter Server system in a Microsoft Cluster Service cluster. After a failover in such a cluster, you do not need to change the backup specification. However, if the failover occurs during a backup or restore session, the session fails and has to be restarted.

#### Standalone ESX Server environment

In a standalone ESX Server environment, Data Protector communicates with the VMware Virtual Infrastructure through an ESX Server system. All backup and restore requests are sent there.

In one session, you can back up virtual machines from only one datacenter (ESX Server system).

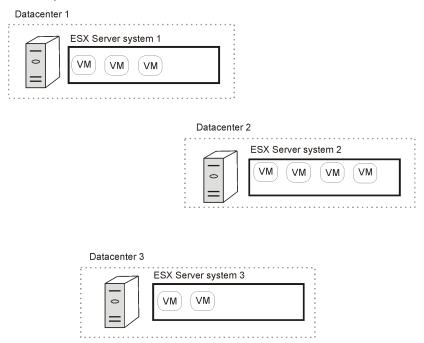

Figure 4 Standalone ESX Server environment

#### **Data Protector components**

#### Data Protector Cell Manager

The Data Protector Cell Manager can be installed on a virtual machine, VirtualCenter Server system, backup proxy system, or a separate system outside the VMware Virtual Infrastructure environment.

#### Data Protector VMware Integration component

The Data Protector VMware Integration component must be installed on the following clients:

- All ESX Server systems from which you plan to back up virtual machines
- VirtualCenter Server systems (if they exist)
- Backup proxy systems (if you plan to use the VCBfile and VCBimage backup methods)
- Windows systems (physical or virtual) to which you plan to restore filesystems of virtual machines

The component consists of the following parts:

- vmware bar.exe, activated during backup and restore
- util\_vmware.exe, activated during configuration and mounting on backup proxy systems

#### Data Protector Media Agents

Data Protector Media Agents can be installed on ESX Server systems, VirtualCenter Server systems, backup proxy systems, or separate systems outside the VMware Virtual Infrastructure environment.

# Configuring the integration

Configure the integration as follows:

- Configure users as described in "Configuring VMware users" on page 34.
- Provide Data Protector with login information to VMware management clients as described in "Configuring VMware management clients" on page 36.
- If your ESX Server systems are configured in a cluster, check the cluster settings as described in "Configuring clusters" on page 35.
- For each virtual machine, specify details on how to perform various backup methods as described in "Configuring virtual machines" on page 39.

#### **Prerequisites**

Ensure that you have a correctly installed and configured VMware environment.

- For supported versions, platforms, devices, and other information, see the HP Data Protector product announcements, software notes, and references or support matrices located at <a href="http://www.hp.com/support/manuals">http://www.hp.com/support/manuals</a>.
- For information on installing, configuring, and using the VMware Virtual Infrastructure, see the VMware documentation.
   For the VCBfile and VCBimage backup methods, ensure that you have at least one backup proxy system configured in your environment. For details, see the VMware documentation.
- Ensure that you have correctly installed Data Protector. On how to install Data Protector in various architectures, see the HP Data Protector installation and licensing guide.
- For limitations, see "Limitations and recommendations" in the HP Data Protector product announcements, software notes, and references.

# Before you begin

- Configure devices and media for use with Data Protector.
- To test whether the VMware Virtual Infrastructure and the Cell Manager communicate properly, configure and run a Data Protector filesystem backup and restore on every VMware client (ESX Server system, VirtualCenter Server system, backup proxy system) in your environment.

# Configuring VMware users

1. Identify or configure the following users:

#### Table 3 VMware users

| VirtualCenter users<br>(VirtualCenter environment)         | For each VirtualCenter Server system, identify the Windows operating system user who administers the VirtualCenter Server.                       |
|------------------------------------------------------------|----------------------------------------------------------------------------------------------------|
| ESX Server users<br>(standalone ESX Server<br>environment) | For each standalone ESX Server system, identify an operating system user who has read, write, and execute permissions on the related datastores. |

Add all these users to the Data Protector admin or operator user group.For details on adding users, see the online Help index: "adding users".

#### MOTE:

If your VirtualCenter Server system is in a cluster, add the users from both nodes to the Data Protector admin or operator user group.

# Configuring clusters

#### ESX Server systems in a cluster

If your ESX Server systems are configured in a high availability cluster, open the cluster settings dialog box in the Virtual Infrastructure client and select the option **Allow virtual machines to be powered on even if they violate availability constrains**.

#### NOTE:

This option is applicable only for the **Suspend** backup method. If the option is not selected, you may encounter problems when trying to back up virtual machines that have migrated to other ESX Server systems after a failover. More specifically, Data Protector may not be able to power on the virtual machines at the end of the session.

# Configuring backup proxy systems

If your virtual machines reside on **iSCSI datastores**, restart the Data Protector Inet service on the related backup proxy system under a network domain user account that has read—write permissions for the following directories:

- C:\Program Files
- C:\windows\temp\vmware-system (this directory is created when you run the vcbMounter for the first time)

#### MOTE:

If the Data Protector Inet service on the backup proxy system runs under the Local System account, **VCBimage** and **VCBfile** backup sessions fail because this account does not have permissions to use network, which is needed to access iSCSI datastores.

For information on changing the Data Protector Inet account, see the online Help index: "Inet, changing account".

# Configuring VMware management clients

In VirtualCenter environments, Data Protector communicates with the VMware Virtual Infrastructure through a VirtualCenter Server system and in standalone ESX Server environments, through an ESX Server system. From now on, this client will be called the **VMware management client**.

For each VMware management client, you need to provide the following login information:

- Username
- Password
- Web root (optional)
- Port (optional)

For details on the parameters, see the following section.

You can provide the information in two different ways:

Specify the login information manually (Standard security). In this case, the
information is saved in the VMware management client specific configuration file
on the Cell Manager. The file is named

 $VMware {\tt ManagementClient\$\_OB2\_GLOBAL}.$ 

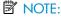

Before the information is saved, Data Protector first tests the connection. If the connection fails, the information is not saved in the configuration file, leaving the previous login information (if it exists) in the configuration file intact.

 Instruct Data Protector to use the login information contained in a local file on the VMware management client (Integrated security). At the beginning of a backup session, the Session Manager starts the VMware integration agent on the VMware management client and the agent provides the information from the file.

To configure VMware management clients, use the Data Protector GUI or CLI.

## Using the Data Protector GUI

You specify the login information in the Configure VMware dialog box. The dialog box is displayed automatically when you create the first backup specification. To change or check the parameters later, open any backup specification for this VMware management client, go to the Source page, right-click the client at the top, and click **Configure**.

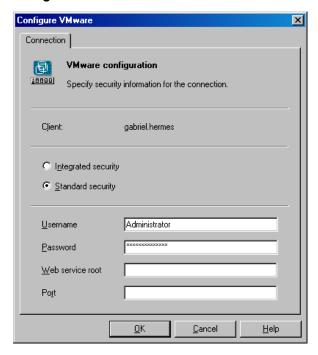

Figure 5 Configuring a VirtualCenter Server system

Select either Integrated security or Standard security.

If you select Standard security, specify the following:

• **Username** and **Password**: Specify an operating system user account that has the following VMware Virtual Infrastructure privileges:

- System.View
- System.Anonymous
- Folder.Create
- VirtualMachine.State.CreateSnapshot
- VirtualMachine.State.RemoveSnapshot
- VirtualMachine.Interact.Suspend
- VirtualMachine.Interact.PowerOff
- VirtualMachine.Interact.PowerOn
- VirtualMachine.Inventory.Create
- VirtualMachine.Inventory.Delete
- Web service: Optionally, change the web service entry point URI. Default: /sdk
- Port: Optionally, change the TCP port number of the Virtual Infrastructure web service server.

Default: 443 (SSL-encrypted HTTP), 80 (unencrypted HTTP).

By default, the HTTP/S (SSL-encrypted HTTP) is used. To switch to unencrypted HTTP, configure the VMware management client to allow HTTP connections and set the Data Protector omnirc variable OB2\_VMWARE\_HTTP to 1. On how to set the omnirc variable, see the online Help index: "omnirc options".

If you leave the **Port** option empty, the value is read from the following file, depending on your VMware management client:

VirtualCenter Server system: Windows registry: SOFTWARE\VMware,
Inc.\VMware VirtualCenter\

**ESX Server system:** /etc/hostd/config.xml

If you select **Integrated security**, ensure that the backuptools.conf file on the VMware management client contains the required data. The file location depends on your VMware management client:

VirtualCenter Server system: C:\Documents and Settings\All
Users\Application Data\VMware\VMware
VirtualCenter\backuptools.conf.

Standalone ESX Server system: /etc/vmware/backuptools.conf.

On the VirtualCenter Server system, the file does not exist by default. It has to be created manually at the specified location. The file content should be similar to the following:

USERNAME="Administrator"
PASSWORD="vnmx46578"

#### Using the Data Protector CLI

- Log in to the VMware management client under a user account that is configured as described in "Configuring VMware users" on page 34.
- Go to the following directory:

VirtualCenter Server system: Data\_Protector\_home\bin

Standalone ESX Server system: /opt/omni/lbin

Run:

#### For **Integrated security**:

```
util_vmware.exe
-config
-security 1
```

#### For **Standard security**:

```
util_vmware.exe
-config
-security 0
-user Username
-password Password
[-webroot WebServiceRoot]
[-port WebServicePort]
```

The message \*RETVAL\*0 indicates successful configuration.

For option description, see the util\_vmware.exe man page or the HP Data Protector command line interface reference.

## Configuring virtual machines

For each virtual machine, specify details on how to perform various backup methods:

- For the Snapshot method, specify how to handle virtual machine snapshots that are created during backup. Note that not all snapshot handling modes support incremental and differential backups.
- For the VCBfile and VCBimage backup methods, specify which backup proxy system and mount points should be used to back up virtual machines or filesystems.
- The Suspend backup method has no specifics.

You can configure each virtual machine separately or all together. Configuration settings for virtual machines of the same datacenter are saved in a separate configuration file on the Cell Manager. The file is named

VMwareManagementClient%DatacenterPath. It is used for all backup sessions involving this particular datacenter.

To configure virtual machines, use the Data Protector GUI or CLI.

#### Using the Data Protector GUI

You can specify details on how a virtual machine backup should be performed when you create or modify a backup specification. In the Source page of a backup specification, right-click the client system at the top or any of the virtual machines listed below and click **Configure Virtual Machines**.

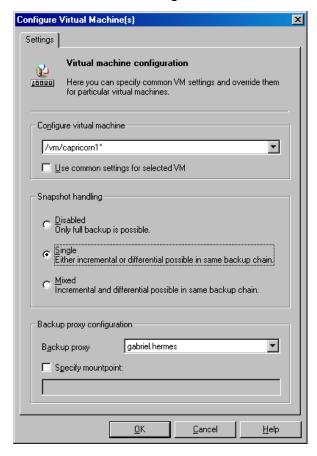

Figure 6 Configuring virtual machines

In the Configure Virtual Machine(s) dialog box, specify the following options:

### **Table 4 Virtual machine options**

| Configure<br>virtual<br>machine | Select whether you want to specify common virtual machine settings (Common VM Settings) or settings for a specific virtual machine. Virtual machine specific settings override the common virtual machine settings. |                                                                                                    |  |
|---------------------------------|----------------------------------------------------------------------------------------------------|----------------------------------------------------------------------------------------------------|--|
|                                 | Use common<br>settings for<br>selected VM                                                                                                    | Available only if a virtual machine is selected.  Select this option to apply the common virtual machine settings for the selected virtual machine.  Default: ON                                                                                                    |  |
|                                 | Use default<br>settings                                                                                                    | Available only if <b>Common VM Settings</b> is selected. Select this option to set default values for the common virtual machine settings. Default: ON                                                                                                    |  |
| Snapshot<br>handling            | <b>Disabled</b> (default)                                                                                                    | This mode supports only full backups. The virtual machine snapshot that is created during backup is removed at the end of the session. For details, see "Snapshot mode: disabled" on page 48.                                                                              |  |
|                                 | Single                                                                                                    | This mode supports full, incremental, and differential backups. However, you cannot mix incremental and differential backups within the same backup chain.  Data Protector keeps one DP snapshot for backup purposes. For details, see "Snapshot mode: single" on page 50. |  |
|                                 | Mixed                                                                                                    | This mode supports full, incremental, and differential backups, in all combinations.  Data Protector keeps up to two DP snapshots for backup purposes. For details, see "Snapshot mode: mixed" on page 54.                                                                 |  |
| Backup proxy<br>configuration   | Backup<br>proxy                                                                                                    | Select a backup proxy system to be used for the <b>VCBfile</b> and <b>VCBimage</b> backup methods. Note that Data Protector lists all the systems that have the VMware Integration component installed, including those that may not be backup proxy systems.              |  |

# Specify mountpoint

During a VCB backup session, virtual machine disks are mounted on a backup proxy system. Select this option to specify a different mount point directory on the backup proxy system. This is particularly useful for the **VCBimage** backup method, during which the virtual machine disks are copied to a local disk on the backup proxy system. This option enables you to specify a mount point where you have enough disk space. It also enables you to mount virtual machines on different disks, which improves backup performance.

Default: Data\_Protector\_home\tmp

#### Using the Data Protector CLI

- 1. Log in to the VMware management client under a user account that is configured as described in "Configuring VMware users" on page 34.
- Go to the following directory:

VirtualCenter Server system: Data\_Protector\_home\bin

Standalone ESX Server system: /opt/omni/lbin

**3.** Run:

```
util_vmware.exe
-config
-instance DatacenterPath
-vm VMpath VM_OPTIONS [-vm VMpath VM_OPTIONS...]

VM_OPTIONS
-snapshots { 0 | 1 | 2}
-proxy BackupProxy
-mount ProxyMountPoint
-default
```

The values { 0 | 1 | 2} represent **Disabled**, **Single**, and **Mixed** snapshot handling modes respectively. For details, see the util\_vmware.exe man page or the *HP Data Protector command line interface reference*.

To change virtual machine specific settings back to common virtual machine settings, run:

```
util_vmware.exe -config -instance DatacenterPath -vm VMpath -default [-vm VMpath -default ...]
```

The message \*RETVAL\*0 indicates successful configuration.

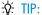

You can join the options for configuring virtual machines and the options for configuring the VMware management client in the same command line.

#### Example

Suppose you want to set **Integrated security** for the VirtualCenter Server system virtualcenter2.company.com. In addition, you want to specify Single snapshot handling mode and use the backup proxy system proxy2.company.com for the virtual machine /vm/myfolder/myvm that belongs to the datacenter/Mydatacenters/Datacenter1.

To achieve all this, log in to the VirtualCenter Server system virtualcenter2.company.com, go to the directory Data Protector home\bin, and run: util vmware.exe -config -security 1 -instance /Mydatacenters/Datacenter1 -vm /vm/myfolder/myvm -snapshots 1 -proxy proxy2.company.com

## Checking the configuration of VMware clients

To verify the connection, use the Data Protector GUI or CLI.

#### Using the Data Protector GUI

You can verify the connection to the VMware management client after you have created at least one backup specification.

- In the Context List, select **Backup**.
- 2. In the Scoping Pane, expand Backup Specifications and then VMware. Click the backup specification for the VMware management client to be checked.
- **3.** Right-click the VMware management client and click **Check configuration**.

#### Using the Data Protector CLI

 Log in to the VMware management client under a user account that is configured as described in "Configuring VMware users" on page 34.

2. Go to the following directory:

VirtualCenter Server system: Data Protector home\bin

Standalone ESX Server system: /opt/omni/lbin

3. Run:

```
util vmware.exe -chkconf [-instance DatacenterPath]
```

For option description, see the util\_vmware.exe man page or the HP Data Protector command line interface reference.

# Backup

Using the Data Protector VMware integration, you can back up the following VMware objects:

- Virtual machines
- Filesystems of virtual machines

## What is backed up?

Data Protector identifies datacenters and virtual machines by their Virtual Infrastructure inventory path. A standalone ESX Server system has only one datacenter /ha-datacenter and only one folder /vm, which stores all the virtual machines.

Example:

Datacenter: /ha-datacenter
Virtual machine: /vm/myvm1

In a VirtualCenter environment, you can organize virtual machines and datacenters within folders that you create yourself. However, once you move a datacenter or a virtual machine to another folder, you need to create a new backup specification because Data Protector no longer finds the datacenter or virtual machine under the specified path.

Example:

Virtual machine: /vm/myfolder1/myfolder2/.../myvm2

Datacenter: /myfolder/mydatacenter

Depending on the backup method that you select, you can back up either a virtual machine or a filesystem of a virtual machine.

#### Virtual machines

Virtual machines can be backed up using the **Snapshot**, **Suspend**, or **VCBimage** backup method. A virtual machine backup contains the following files:

vmx

Virtual machine configuration file.

vmdk

Virtual machine disk files. There are two types: metadata files and binary extent files. When you create a snapshot of a virtual machine, all the subsequent changes made to the virtual machine are recorded to new metadata and binary extent delta files. A separate metadata and binary extent delta file is created for each virtual machine disk.

vmsn/vmss

Snapshot or suspend memory file (not applicable for the **VCBimage** backup method).

vmsd

Snapshot description file (not applicable for the **VCBimage** backup method).

Non-volatile RAM file, describing the BIOS of the virtual machine.

#### Virtual machine disks

Data Protector supports backup of individual virtual machine disks. In this case, all the virtual machine files are backed up, except the vmdk files of virtual machine disks that are excluded from backup. You can run full, incremental, and differential backups. However, after you restore individual virtual machine disks, you may need to follow additional steps to fully recover the virtual machine. For details, see "Manual recovery of virtual machines" on page 85.

#### **Filesystems**

Filesystems of virtual machines can be backed up using the **VCBfile** backup method. Currently, you can back up filesystems of virtual machines running Windows. This backup type is similar to the common filesystem backup, enabling you to select individual files and folders.

## Backup methods

Data Protector offers four different backup methods:

- **Snapshot** (see "Snapshot method" on page 46)
- Suspend (see "Suspend method" on page 56)
- **VCBimage** (see "VCBimage method" on page 57)
- **VCBfile** (see "VCBfile method" on page 59)

#### Table 5 Backup method overview

| Backup<br>method | How is backup<br>consistency<br>achieved?                                                  | Needs a<br>backup<br>proxy<br>system | Supported backup types |      |      | Backs up<br>all                                        |
|------------------|--------------------------------------------------------------------------------------------|--------------------------------------|------------------------|------|------|--------------------------------------------------------|
|                  |                                                                                            |                                      | Full                   | Diff | Incr | snapshot<br>branches<br>(including<br>user<br>created) |
| Snapshot         | Data Protector<br>creates a virtual<br>machine snapshot.                                   |                                      | /                      | ✓    | 1    | ✓                                                      |
| Suspend          | Data Protector<br>suspends the virtual<br>machine.                                         |                                      | /                      | ✓    | 1    | 1                                                      |
| VCBimage         | The backup proxy system that is involved in the backup creates a virtual machine snapshot. | 1                                    | 1                      |      |      |                                                        |
| VCBfile          |                                                                                            | ✓                                    | <b>✓</b>               | ✓    | ✓    |                                                        |

For details on the supported backup types, see Table 7 on page 62.

## Snapshot method

A virtual machine snapshot is an operation that puts the virtual machine into a consistent state. As a result, all subsequent changes made to the virtual machine disks are recorded to separate files. Note that the snapshot operation is not supported by all virtual machine disks. For details, see the VMware documentation.

During a **Snapshot** backup, Data Protector first creates a snapshot and then copies the consistent state to Data Protector media. Snapshots created by Data Protector (**DP snapshots**) are distinguished from other snapshots by the label <code>\_DP\_SNAP\_</code> and a description that contains the product name and a timestamp. Therefore, avoid using this label for snapshots that you create for other purposes.

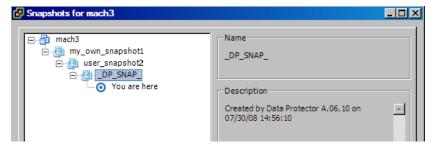

#### Figure 7 Snapshot tree

Existing virtual machine snapshots reduce the overall performance of a virtual machine. For this reason, Data Protector removes DP snapshots once they are no longer needed. The number of DP snapshots that remain on the snapshot tree depends on the selected snapshot handling mode and backup type. The following snapshot handling modes are available:

- Disabled: This mode supports only full backups. The snapshot that is made at the
  beginning of a backup session is used only to create a consistent state. After the
  data transfer completes, the snapshot is removed. For details, see "Snapshot
  mode: disabled" on page 48.
- **Single**: This mode supports full, differential, and incremental backups. The following backup chains are supported:
  - Full, differential, differential, differential,...
  - Full, incremental, incremental, incremental,...
  - It means that you cannot mix incremental and differential backups within the same backup chain. The snapshot that is made at the beginning of a backup session is used to create a consistent state. After the backup completes, one DP snapshot remains on the snapshot tree. It is needed to track changes made since the last full or incremental backup. For details, see "Snapshot mode: single" on page 50.
- Mixed: This mode supports full, differential, and incremental backups. All backup chains are supported. For example:
  - Full, incremental, incremental, differential, incremental, differential,...
  - The snapshot that is made at the beginning of a backup session is used to create a consistent state. After the backup completes, up to two DP snapshots remain on the snapshot tree. One is needed to track changes made since the last full backup and the other to track changes made since the last backup (incremental or differential). For details, see "Snapshot mode: mixed" on page 54.

#### **IMPORTANT:**

A backup chain gets broken if you do any of the following operations:

- Delete a snapshot
- Revert to a snapshot
- Create a non-Data Protector snapshot
- Change snapshot handling mode
- · Add a new virtual machine disk or rename an existing one
- Restore the virtual machine

After you make such changes, you must run a full backup again to start a new backup chain. Otherwise, subsequent incremental and differential sessions fail.

#### Snapshot mode: disabled

A full backup in **Disabled** mode progresses as shown in the following figure.

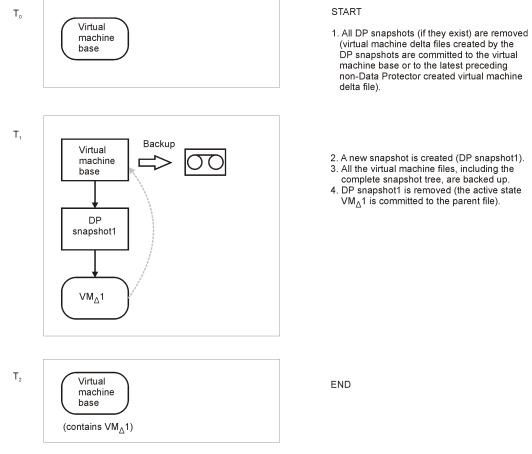

Figure 8 Full backup (disabled mode)
Table 6 Legend

| Ti                      | Boxes denoted by Ti show how the virtual machine snapshot tree changes in time.                                                                                           |
|-------------------------|----------------------------------------------------------------------------------------------------|
| Virtual<br>machine base | The rectangle denoted by Virtual machine base represents the virtual machine base or the last non-Data Protector created virtual machine delta file on the active branch. |
| νμα                     | A rectangle denoted by VM∆ represents a virtual machine delta file created by a Data Protector snapshot.                                                                  |

| DP snapshot | A rectangle denoted by DP snapshot represents a process (snapshot operation triggered by Data Protector). This process closes the current active state to become a read-only file. At the same time, it creates a new delta file, which becomes the active state. The active state is denoted by round corners. |
|-------------|----------------------------------------------------------------------------------------------------|
|-------------|----------------------------------------------------------------------------------------------------|

#### Snapshot mode: single

A full backup in the **Single** mode progresses in the same way as a full backup in the **Disabled** mode, with the exception that the DP snapshot is not removed at the end (you end up with one DP snapshot). A subsequent differential backup is shown in the following figure.

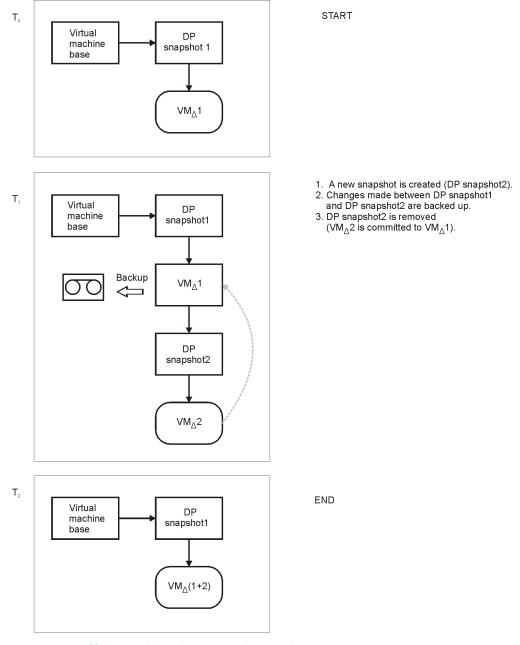

Figure 9 Differential backup (single mode)

DP snapshot1 remains on the snapshot tree to track changes made since the last full

#### backup.

A backup chain consisting of a full backup that is followed by incremental sessions progresses in the same way, with the exception that, at the end of an incremental session, DP snapshot1 is removed instead of DP Snapshot2 (see Figure 10).

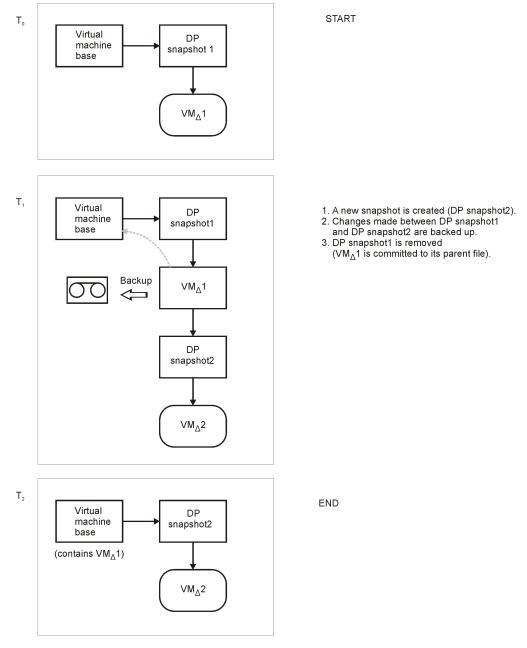

Figure 10 Incremental backup (single mode)

DP snapshot2 remains on the snapshot tree to track changes made since the last

incremental backup.

#### Snapshot mode: mixed

A full backup in the **Mixed** mode progresses in the same way as a full backup in the **Single** mode (you end up with one DP snapshot). A subsequent differential or incremental backup progresses in the same way as a differential or incremental backup in the **Single** mode, with the exception that no DP snapshot is removed at the end (you end up with two DP snapshots).

The progress of a subsequent incremental backup is shown below.

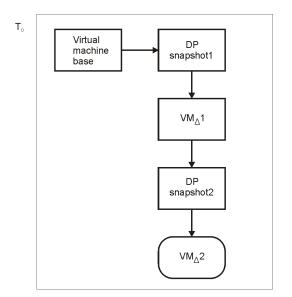

START

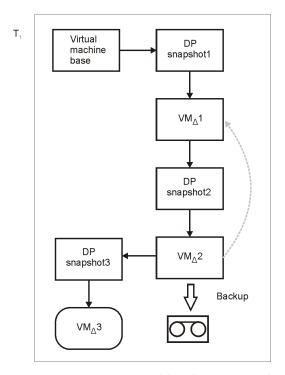

- 1. A new snapshot is created (DP snapshot3).
- Changes made between DP snapshot2 and DP snapshot3 are backed up.
- 3. DP snapshot2 is removed (VM $_{\Delta}$ 2 is committed to the parent file VM $_{\Delta}$ 1).

Figure 11 Incremental backup (mixed mode)

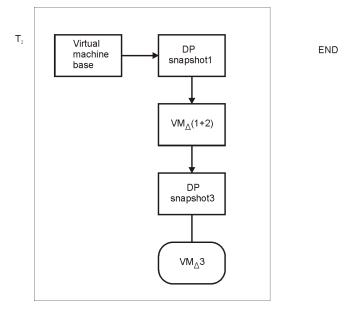

Figure 12 Incremental backup (mixed mode)

DP snapshot1 and DP snapshot3 remain on the snapshot tree to track changes made since the last full and the last backup respectively.

A subsequent differential backup progresses in the same way as an incremental session described in Figure 11 on page 55, with the following exceptions:

- DP snapshot2 is removed before DP snapshot3 is created.
- Instead of changes made between DP snapshot2 and DP snapshot3, changes made between DP snapshot1 and DP snapshot3 are backed up.

#### Suspend method

The suspend operation saves the current memory state of a virtual machine to a file and puts the virtual machine offline. This functionality is similar to the Hibernate power mode in Windows operating systems. Note that the suspend operation is supported by all virtual machines. Therefore, this is the only backup method that can be used if your virtual machines do not support the snapshot operation.

During a **Suspend** backup, Data Protector suspends the virtual machine (if it is online) and then copies the virtual machine files to Data Protector media. If specified, the memory state is also backed up. After the backup, the virtual machine is powered on (if it was online), the memory is read from the memory file, and the virtual machine resumes the original state.

Using this method, you can run full, incremental, and differential backups. Data Protector uses the file modification time as an incremental or differential backup criterion. It means that only the files with the modification time changed since the last (full) backup are backed up.

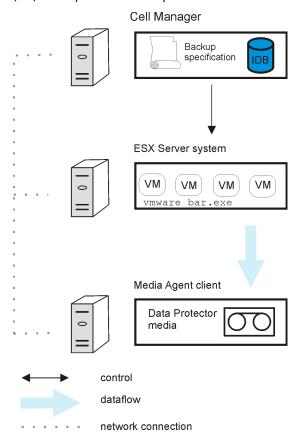

Figure 13 Snapshot and Suspend backup methods

## VCBimage method

For the **VCBimage** backup method, you need to have at least one backup proxy system configured in your environment. A backup proxy system is a Windows system that has the VMware Consolidated Backup (**VCB**) software installed. For details on the VCB software, see the VMware documentation.

During a **VCBimage** backup, Data Protector invokes VCB to mount virtual machines on a backup proxy host. Before a virtual machine is mounted, VCB creates a virtual

machine snapshot to put the virtual machine into a consistent state. Once mounted, the virtual machine is copied (exported) to the backup proxy local disk.

#### NOTE:

Depending on virtual machine disk sizes, the copy operation can be very time-consuming. It may take longer than the default Data Protector Session Manager timeout, which is 10 minutes. If the timeout is reached, the session is automatically aborted. To solve the problem, extend the timeout by resetting the Data Protector SmWaitForFirstBackupClient global options variable. For details, on how to set the variable, see the online Help index: "global options".

After the virtual machine copy is created, it is transferred to Data Protector media. At the end, the virtual machine is unmounted. Consequently, the virtual machine copy is removed from the backup proxy. The virtual machine snapshot is removed as well.

The **VCBimage** backup method backs up only the current state of a virtual machine. Information about the snapshot tree and the changes made on non-active snapshot branches are not included in the backup.

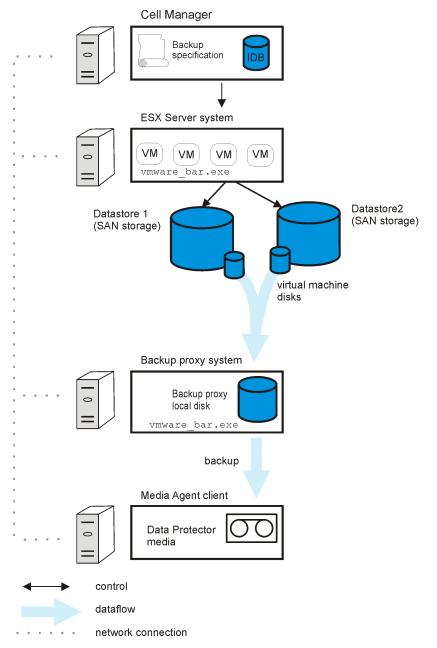

Figure 14 VCBimage backup method

#### VCBfile method

For the **VCBfile** backup method, you need to have at least one backup proxy system configured in your environment. A backup proxy system is a Windows system that has the VMware Consolidated Backup (VCB) software installed. For details on the VCB software, see the VMware documentation.

During a **VCBfile** backup, Data Protector invokes VCB to mount NTFS filesystems of Windows virtual machines on a backup proxy host. Before a filesystem is mounted, VCB creates a virtual machine snapshot to put the files into a consistent state. Once the filesystem is mounted, the files are transferred directly to Data Protector media while the backup proxy is only referencing them. At the end, the filesystem is unmounted and the virtual machine snapshot is removed.

The **VCBfile** backup method enables you to back up NTFS filesystems of virtual machines running Windows. Filesystems of other guest operating systems cannot be backed up.

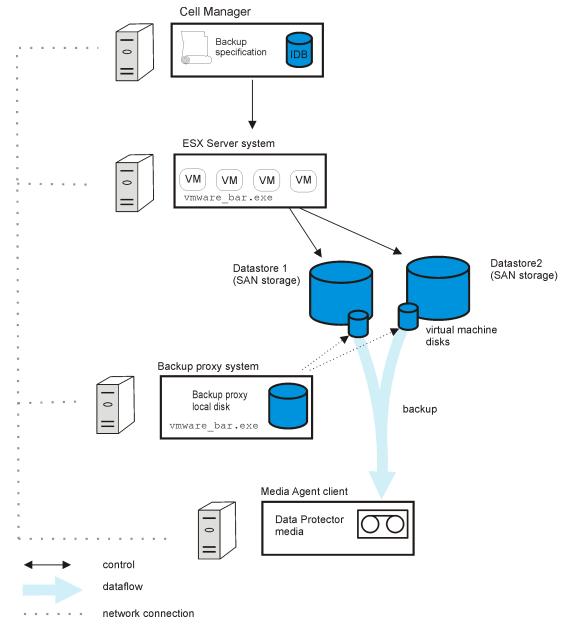

Figure 15 VCBfile method

## Backup types

The integration provides the following backup types:

#### **Table 7 Backup types**

| Full         | <b>Snapshot and Suspend:</b> Backs up the complete virtual machine, including the virtual machine snapshot tree and the virtual machine memory file (if specified). |
|--------------|----------------------------------------------------------------------------------------------------|
|              | VCBimage: Backs up the complete virtual machine. The virtual machine snapshot tree and the virtual machine memory file are not included.                            |
|              | VCBfile: Backs up all selected files and folders.                                                                                                    |
| Incr         | Snapshot and Suspend: Backs up changes made to the virtual machines since the last backup of any type.                                                              |
|              | VCBimage: Not available.                                                                                                    |
|              | VCBfile: Backs up only those files and folders that have changed since the last backup of any type.                                                                 |
| Differential | <b>Snapshot and Suspend:</b> Backs up changes made to virtual machines since the last full backup.                                                                  |
|              | VCBimage: Not available.                                                                                                    |
|              | <b>VCBfile:</b> Backs up only those files and folders that have changed since the last full backup.                                                                 |

How Data Protector identifies what to back up during incremental and differential backups depends on the selected backup method:

- Snapshot: Data Protector uses DP snapshots to identify the changes.
- **Suspend and VCBfile:** Data Protector checks file modification time to identify the changes.

#### Considerations

• **Disk space:** Virtual machine operations that are performed during backup require additional disk space on the datastores. Data Protector checks for each virtual machine or filesystem separately whether the required virtual machine operation

can be safely performed (whether enough disk space is available). If not, the backup of that particular virtual machine or filesystem is skipped.

**Table 8 Disk space requirements** 

| Backup<br>method    | Required disk space on datastores                                                                             | Explanation                                                                                                    |
|---------------------|----------------------------------------------------------------------------------------------------|----------------------------------------------------------------------------------------------------|
| Snapshot            | The sum of the sizes of all the virtual machine disks, plus the size of the virtual machine RAM if specified. | After a snapshot is created, changes made to the virtual machine disks are recorded to separate files (one delta file is created for each virtual machine disk). A delta file can grow up to the total size of the virtual machine disk. |
| Suspend             | The size of the virtual machine RAM.                                                                          | The Suspend method does not create any delta files. However, a copy of the memory state is always made, even if the memory file is not selected for backup.                                                                              |
| VCBimage<br>VCBfile | The sum of the sizes of all the virtual machine disks.                                                        | Same as for the Snapshot method.                                                                                                    |

For the **VCBimage** and **VCBfile** backup methods, disk space is needed also on the backup proxy system for mounting virtual machines and filesystems. VCB checks whether enough disks space is available and informs Data Protector of it. If not, Data Protector skips the backup of that particular virtual machine or filesystem.

 Concurrent sessions: Backup sessions that use the same devices or back up the same datacenter cannot run concurrently. If multiple sessions are started, one session waits for the other to complete.

## Creating backup specifications

Create a backup specification using the Data Protector Manager.

- 1. In the Context List, click **Backup**.
- In the Scoping Pane, expand Backup Specifications, right-click VMware, and click Add Backup.
- 3. In the Create New Backup dialog box, click **OK**.

4. In Client, select a VMware management client. Note that the Client drop-down list offers all clients that have the VMware Integration component installed. If your VMware management client is a VirtualCenter Server system that is configured in a Microsoft Cluster Service cluster, select its virtual hostname.

If the selected VMware management client is not configured for use with Data Protector, a warning is displayed that the configuration check failed. Click **OK** to open the Configure VMware dialog box and provide the connection parameters as described in "Configuring VMware management clients" on page 36.

In **Application database**, select a datacenter that you want to back up from (standalone ESX Server system has only one datacenter (/ha-datacenter)).

In **Backup method**, select a backup method.

If the VMware management client is an ESX Server system, you also need to provide an ESX Server user (**Username** and **Group name**). This user must be configured as described in "Configuring VMware users" on page 34. This user will be the backup owner.

Click Next.

64

**5. Snapshot**, **Suspend**, and **VCBimage** backup methods: Select virtual machines or individual virtual machine disks that you want to back up.

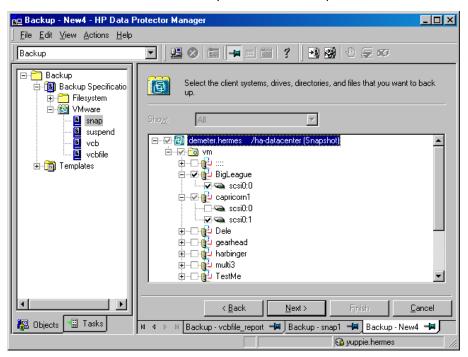

Figure 16 Selecting VMware objects (Snapshot, Suspend, VCBimage)

**VCBfile** backup method: Right-click a virtual machine and click **Mount filesystem** to mount virtual machine filesystems. This may take some time. Then, select the files and folders that you want to back up.

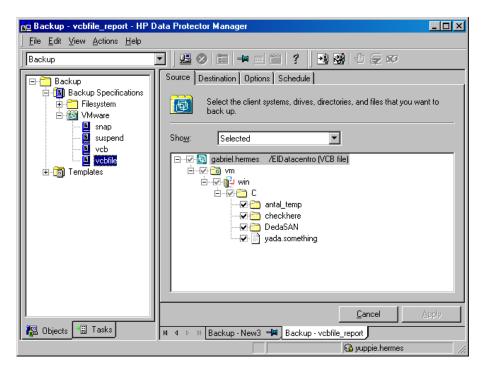

Figure 17 Selecting VMware objects (VCBfile)

#### MOTE:

The following note applies to all backup methods: if you select the client system at the top, all virtual machines in the datacenter will be selected for backup, including the virtual machines that you create after the backup specification is saved.

If your virtual machines are not configured yet, right-click the client system at the top or any of the virtual machines listed below, and click **Configure Virtual Machines**. For details, see "Configuring virtual machines" on page 39.

Click Next.

**6.** Select devices to use for the backup.

To specify device options, right-click the device and click **Properties**. Specify the number of parallel backup streams in the **Concurrency** tab and the media pool you will use.

Click Next.

7. Set backup options.

For information on application specific backup options, see Table 9 on page 68.

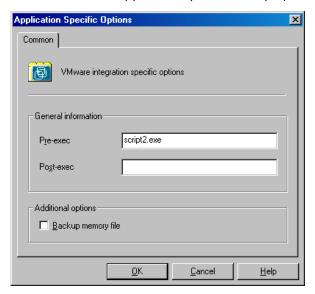

Figure 18 Application specific options

Click Next.

**8.** Optionally, schedule the backup. See "Scheduling backup specifications" on page 68.

Click Next.

**9.** Save the backup specification, specifying a name and a backup specification group.

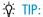

Preview your backup specification before using it for real. See "Previewing backup sessions" on page 69.

#### Table 9 VMware backup options

| Options             | Description                                                                                                    |  |
|---------------------|----------------------------------------------------------------------------------------------------|--|
| Pre-exec, Post-exec | The command specified here is run by <code>vmware_bar.exe</code> on the VMware management client before the backup ( <code>pre-exec</code> ) or after it ( <code>post-exec</code> ).                                                                         |  |
|                     | Do not use double quotes. Type only the name of the command and ensure that the command resides in the following directory:                                                                                                    |  |
|                     | VirtualCenter Server system: Data_Protector_home\bin                                                                                                    |  |
|                     | Standalone ESX Server system: /opt/omni/lbin                                                                                                    |  |
| Backup memory file  | Available only for the <b>Snapshot</b> and <b>Suspend</b> backup methods. If this option is selected, the memory of a running virtual machine is saved into a file and backed up. Note that the backup takes considerably longer if this option is selected. |  |

## Modifying backup specifications

To modify your backup specification, click its name in the Scoping Pane of the Backup context, then click the appropriate tab, and apply the changes.

## Scheduling backup specifications

You can run unattended backups at specific times or periodically. For details on scheduling, see the online Help index: "scheduled backups".

#### Scheduling example

To schedule differential backups at 8:00, 13:00, and 18:00 during week days:

1. In the **Schedule** property page of the backup specification, select the starting date in the calendar and click **Add** to open the **Schedule Backup** dialog box.

- Under Recurring, select Weekly. Under Time options, select 8:00. Under Recurring Options, select Mon, Tue, Wed, Thu, and Fri. See Figure 19 on page 69. Under Session options, select Differential from the Backup type drop-down list. Click OK.
- 3. Repeat Step 1 and Step 2 to schedule differential backups at 13:00 and 18:00.
- 4. Click **Apply** to save the changes.

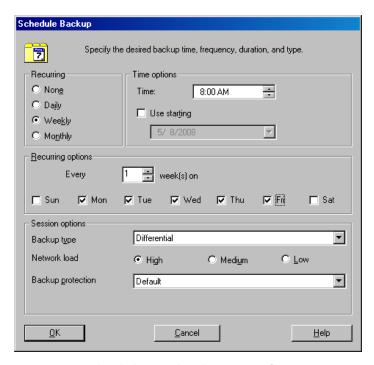

Figure 19 Scheduling a backup specification

## Previewing backup sessions

Preview the backup session to test it. You can use the Data Protector GUI or CLI.

#### Using the Data Protector GUI

- In the Context List, click Backup.
- 2. In the Scoping Pane, expand **Backup Specifications** and then **VMware**. Right-click the backup specification you want to preview and click **Preview Backup**.

#### 3. Specify the Backup type and Network load. Click OK.

The message Session completed successfully is displayed at the end of a successful preview.

#### Using the Data Protector CLI

- Log in to the VMware management client under a user account that is configured as described in "Configuring VMware users" on page 34.
- **2.** Go to the following directory:

VirtualCenter Server system: Data\_Protector\_home\bin

Standalone ESX Server system: /opt/omni/lbin

Run:

omnib -vmware list BackupSpecificationName -test bar

#### What happens during the preview?

The following is tested:

- Communication between the VMware management client and Data Protector
- The syntax of the backup specification
- If devices are correctly specified
- If the necessary media are in the devices

## Starting backup sessions

Interactive backups are run on demand. They are useful for urgent backups or restarting failed backups.

To start a backup, use the Data Protector GUI or CLI.

### Using the Data Protector GUI

- 1. In the Context List, click **Backup**.
- 2. In the Scoping Pane, expand **Backup Specifications**, and then **VMware**. Right-click the backup specification you want to start and click **Start Backup**.
- 3. Specify Backup type and Network load. Click OK.

The message Session completed successfully is displayed at the end of a successful backup session.

#### Using the Data Protector CLI

- 1. Log in to the VMware management client under a user account that is configured as described in "Configuring VMware users" on page 34.
- 2. Go to the following directory:

VirtualCenter Server system: Data\_Protector\_home\bin

Standalone ESX Server system: /opt/omni/lbin

3. Run:

omnib -vmware\_list BackupSpecificationName [-barmode
VMwareMode][ListOptions]

where VMwareMode is one of the following backup types:

full|incr|diff

The default is full.

For ListOptions, see the omnib man page or the HP Data Protector command line interface reference.

#### **Examples**

To start a full backup using the backup specification snapshot2, run:

```
omnib -vmware_list snapshot2 -barmode full
```

To start a differential backup using the same backup specification, run:

omnib -vmware\_list snapshot2 -barmode diff

# Preparing for disaster recovery

To do a disaster recovery, you need backups of the following VMware objects:

Table 10 What must be backed up

| VMware objects                                                                   | How to back up                                                                                                    |  |  |
|----------------------------------------------------------------------------------|----------------------------------------------------------------------------------------------------|--|--|
| ESX Server console                                                               | Ensure that the Data Protector Disk Agent component is installed on all the ESX Server systems.                                                                                                    |  |  |
|                                                                                  | 2. In the Backup context of the Data Protector GUI, right-click<br>Filesystem and click Add backup to create a backup<br>specification of the filesystem type. In the Source page of the<br>backup specification, select ESX Server consoles of all ESX<br>Server systems. |  |  |
|                                                                                  | For details on what to back up, see the topic "ESX Server Configuration Backup and Restore procedure" at <a href="http://kb.vmware.com/selfservice/microsites/microsite.do">http://kb.vmware.com/selfservice/microsites/microsite.do</a> .                                 |  |  |
|                                                                                  | 3. Start a backup using the newly created backup specification.                                                                                                    |  |  |
| VirtualCenter<br>configuration database<br>(applicable only for<br>VirtualCenter | The VirtualCenter configuration database can be an Oracle database or Microsoft SQL Server database. To back up the database, use the corresponding Data Protector integration. For example, if it is an Oracle database, follow these steps:                              |  |  |
| environments)                                                                    | 1. Ensure that the Data Protector Oracle Integration component is installed on the VirtualCenter Server system.                                                                                                    |  |  |
|                                                                                  | 2. In the Backup context of the Data Protector GUI, right-click<br>Oracle Server and click Add backup to create a backup<br>specification of the Oracle type. In Application database,<br>type the name of the VirtualCenter configuration database.                       |  |  |
|                                                                                  | Continue with the backup specification creation as described in the HP Data Protector integration guide for Oracle and SAP.                                                                                                    |  |  |
|                                                                                  | 3. Start a backup using the newly created backup specification.                                                                                                    |  |  |
| VMware virtual<br>machines                                                       | Back up the virtual machines as described in this chapter.                                                                                                    |  |  |

# Restore

You can restore virtual machines and filesystems of virtual machines using the Data Protector GUI or CLI.

## Restore of virtual machines

Virtual machines backed up with the **Snapshot**, **Suspend**, or **VCBimage** method can be restored to the original or a different ESX Server system and datacenter. Restore to a different location should only be used for disaster recovery. It is not meant to clone existing virtual machines.

Before you start a restore to a different location, ensure that the configuration of the new environment matches the original. Although the new VMware management client and datacenters may have different names, ensure that the datastores have same names as the original ones. Otherwise, the restore fails.

Cloning of an existing virtual machine leads to licensing and network problems, mostly because the virtual machine UUID gets duplicated.

If the virtual machine files to be restored already exist in the destination datacenter, you have an option whether to keep or overwrite the existing files. You can also decide whether to restore the virtual machine memory file if it is included in the backup. Once the files are restored, the restore options also enable you to specify whether the virtual machine snapshot files should be consolidated and whether the virtual machines should be registered and powered on.

# Restore of filesystems

Filesystems of virtual machines backed up with the **VCBfile** method can be restored to the original virtual machine or to any Windows system (physical or virtual) that has the VMware Integration component installed. You can also specify what to do if the files to be restored already exist on the destination client: you may keep or overwrite them.

# Considerations

 Restore chain: When you restore a virtual machine from an incremental or differential Snapshot or Suspend session, Data Protector automatically restores the complete backup chain, starting with the last full backup, which is then followed by the last differential and all subsequent incremental backups (if they exist) up to the selected session.

- Backup proxy: A restore session from a VCBfile or VCBimage backup does not involve a backup proxy system. VMware objects are restored directly to specified clients.
- Concurrent sessions: Restore sessions that use the same devices or restore the same datacenter cannot run concurrently.
- **Different backup methods:** VMware objects that were created using different backup methods cannot be restored in the same session.

# Finding information for restore

You can find information about backup objects in the Data Protector IDB, such as which backup type and media were used, and which messages were displayed during the backup. To retrieve this information, use the Data Protector GUI or CLI.

# Using the Data Protector GUI

In the Internal Database context, expand **Objects** or **Sessions**.

If you expand **Objects**, backup objects are sorted according to the virtual machine for which they were created. For example, backup objects for the virtual machine /vm/mach1 from the datacenter ElDatacentro are listed under /%2FEldatacentro/0/%2Fvm%2Fmach1.

If you expand **Sessions**, backup objects are sorted according to the session in which they were created. For example, backup objects created in the session 2008/08/15-7 are listed under 2008/08/15-7.

To view details on a backup object, right-click the backup object and click **Properties**.

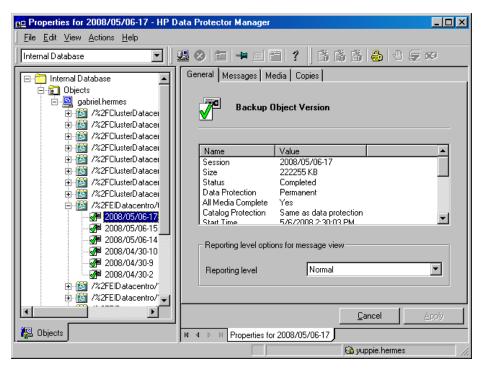

Figure 20 Backup object information

∵∳ TIP:

To view the messages displayed during the session, click the **Messages** tab.

#### Using the Data Protector CLI

- 1. Log in to the VMware management client under a user account that is configured as described in "Configuring VMware users" on page 34.
- 2. Go to the following directory:

VirtualCenter Server system: Data\_Protector\_home\bin

Standalone ESX Server system: /opt/omni/lbin

3. Get a list of VMware backup objects created in a particular backup session:

omnidb -session SessionID

4. Get details on a particular backup object:

omnidb -vmware BackupObjectName -session SessionID -catalog Here is one example of a backup object name:

```
gabriel.company.com::/%2FElDatacentro/0/%2Fvm%2Fharbour
```

For details, see the omnidb man page or the HP Data Protector command line interface reference.

# Restoring using the Data Protector GUI

- 1. In the Context List, click **Restore**.
- 2. In the Scoping Pane, expand **VMware**, expand the VMware management client and click the datacenter you want to restore.

 In the Source page, Data Protector displays VMware objects that were backed up with the method specified in **Backup method**. To display VMware objects that were backed up with a different method, change **Backup method**.

#### NOTE:

VMware objects that were created using different backup methods cannot be restored in the same session.

By using the **From** and **To** options, you narrow the scope of displayed virtual machines to only those that were backed up within the specified time interval. Select the VMware objects that you want to restore.

#### MOTE:

Data Protector restores each selected VMware object from the last backup session created within the specified time interval.

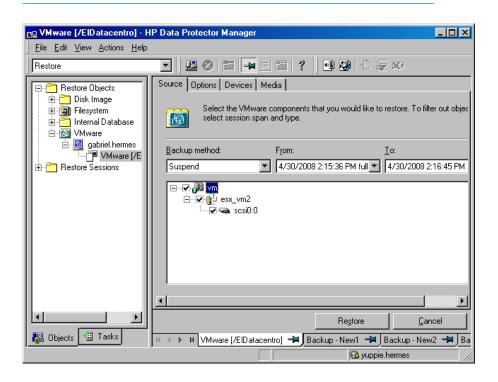

# Figure 21 Selecting VMware objects for restore (Snapshot, Suspend, VCBimage)

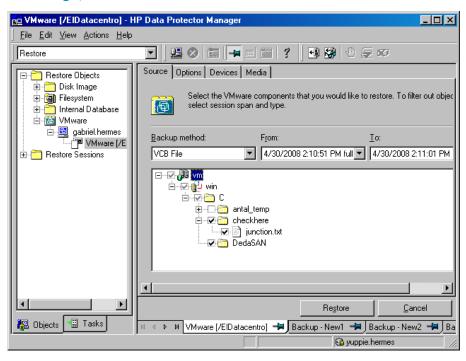

Figure 22 Selecting VMware objects for restore (VCBfile)

**4.** In the **Options** page, specify the VMware restore options. For details, see Table 11 on page 81.

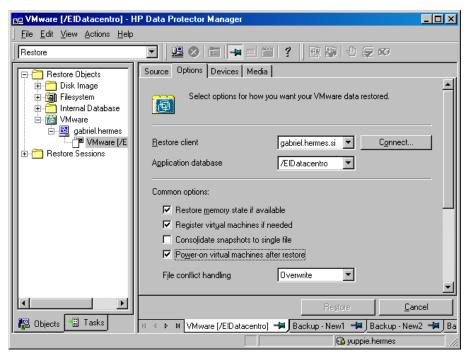

Figure 23 Restore options (Snapshot, Suspend, VCBimage)

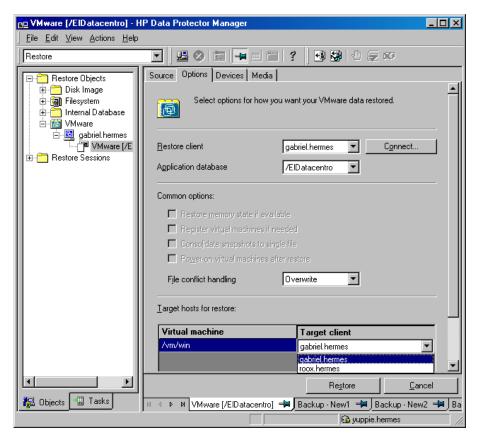

Figure 24 Restore options (VCBfile)

#### IMPORTANT:

If you restore from a **Snapshot** backup in which individual virtual machine disks were backed up, clear the option **Register virtual machines if needed**. Otherwise, the restore fails.

Whenever you restore without selecting the option Register virtual machines if needed, you need to manually recover the virtual machine after the session completes. For details, see "Manual recovery of virtual machines" on page 85.

- 5. In the **Devices** page, select devices to use for restore.
- Click Restore.

- 7. In the Start Restore Session dialog box, click Next.
- 8. Specify Report level and Network load.

Click Finish to start the restore.

The message Session completed successfully is displayed at the end of a successful session.

**Table 11 VMware restore options** 

| GUI/CLI option                     | Description                                                                                                    |
|------------------------------------|----------------------------------------------------------------------------------------------------|
| Restore client/ -destination       | Specifies on which VMware management client to start the restore session. Selection of a client that is not configured yet displays a warning. Click <b>OK</b> and configure it as described in "Configuring VMware management clients" on page 36. |
|                                    | If you restore from a <b>Snapshot</b> , <b>Suspend</b> , or <b>VCBimage</b> backup, select the client that manages the datacenter to which you want to restore the virtual machines.                                                                |
|                                    | Default: The client on which the backup was started.                                                                                                    |
| Application database/              | Specifies in which datacenter to restore the virtual machines.                                                                                                    |
|                                    | This option is not applicable for the <b>VCBfile</b> method. For this method, you specify the restore destination in <b>Target hosts for restore</b> option at the bottom.                                                                          |
|                                    | Default: The datacenter from which the virtual machines were backed up.                                                                                                    |
| Restore memory state if available/ | Select this option to restore the virtual machine memory file as well if it was backed up.                                                                                                    |
| -memory                            | This option is not available if you restore from a <b>VCBfile</b> backup.                                                                                                    |
|                                    | Default: OFF                                                                                                    |

| GUI/CLI option                                      |            | Description                                                                                                    |
|-----------------------------------------------------|------------|----------------------------------------------------------------------------------------------------|
| Register virtual machines if needed/ -register      |            | Select this option to register restored virtual machines. Clear this option if you restore from a <b>Snapshot</b> backup in which individual virtual machine disks were backed up. Otherwise, the restore fails. If this option is not selected, you need to manually recover the restored virtual machines as described in "Manual recovery of virtual machines" on page 85. This option is not available if you restore from a <b>VCBfile</b> backup. Default: OFF |
| Consolidate snapshots file/ -consolidate            | to single  | This option is applicable only if <b>Register virtual machines</b> if needed is selected. Select this option to commit all existing snapshots (including non-Data Protector ones) to the virtual machine base when the restore completes. This option is not available if you restore from a <b>VCBfile</b> backup.  Default: OFF                                                                                                    |
| Power-on virtual mach<br>restore/<br>-poweron       | ines after | This option is applicable only if <b>Register virtual machines</b> if <b>needed</b> is selected. Select this option to put the newly–restored virtual machines online when the session completes.  This option is not available if you restore from a <b>VCBfile</b> backup.  Default: OFF                                                                                                    |
| File conflict<br>handling/<br>-overwrite<br>[older] |            | Data Protector's behavior if virtual machines or files to be already exist in the destination. Choose from the following:  Snapshot, Suspend, VCBimage: Data Protector unregisters such virtual machines, deletes their files, and then restores them from the backup.  VCBfile: Data Protector overwrites such files with those from the backup.                                                                                                    |

| GUI/CLI option                     |                | Description                                                                                                    |
|------------------------------------|----------------|----------------------------------------------------------------------------------------------------|
|                                    | Keep<br>latest | Snapshot, Suspend, VCBimage: Data Protector leaves such virtual machines intact. They are not restored from the backup.  VCBfile: Data Protector leaves such files intact only if they are more recent than those from the backup. Otherwise, such files are overwritten with those from the backup. |
|                                    | Skip           | Snapshot, Suspend, VCBimage: Data Protector leaves such virtual machines intact. They are not restored from the backup.  VCBfile: Data Protector leaves such files intact. They are not restored from the backup.                                                                                    |
| Target hosts for restor<br>-target | re/            | This option is available only if you restore from a <b>VCBfile</b> backup.  Specifies where to restore filesystems of virtual machines. The target system can be any Windows system (physical or virtual).                                                                                           |

# Restoring using the Data Protector CLI

- 1. Log in to the VMware management client under a user account that is configured as described in "Configuring VMware users" on page 34.
- 2. Go to the following directory:

VirtualCenter Server system: Data\_Protector\_home\bin

Standalone ESX Server system: /opt/omni/lbin

#### 3. Run:

#### Restore of virtual machines:

```
omnir -vmware
-barhost OriginalVMwareManagementClient
-instance OriginalDatacenter
-method {Snapshot | Suspend | VCBimage}
[-session SessionID]
VirtualMachines [-disk Disk [-disk Disk...]]
[VirtualMachines [-disk Disk [-disk Disk...]]...]
[-destination TargetVMwareManagementClient]
[-newinstance TargetDatacenter]
[-consolidate]
[-memory]
[-register]
[-poweron]
[-overwrite [older]]
```

# Restore of filesystems:

```
omnir -vmware
-barhost OriginalVMwareManagementClient
-instance OriginalDatacenter
-method VCBfile
[-session SessionID]
VirtualMachines -target TargetClient [-file File [-file File...]]
[VirtualMachines -target TargetClient [-file File [-file File...]]...]
[-destination TargetVMwareManagementClient]
[-overwrite [older]]
```

where VirtualMachines must be specified in one of the following ways:

```
{
-all [-exclude VMFolder [-exclude VMFolder...]] |
-vmfolder VMFolder [-exclude VMFolder [-exclude VMFolder...]] |
-vm VM
}
```

For description of all the options, see the omnir man page or the HP Data Protector command line interface reference.

# Example (Virtual machines)

Suppose you want to restore the complete virtual machine /vm/MachineA and only individual disks (scsi0:0 and scsi0:1) of the virtual machine /vm/MachineB. At the time of backup, the virtual machines were running on the ESX Server systems

that belonged to the datacenter MyDatacenter managed by the VirtualCenter Server system Virtualcenter.company.com. The virtual machines were backed up with the Suspend backup method.

You want to restore them to the original location, using the backup session 2008/07/14-1. If, in this session, virtual machine memory files were also backed up, you want to restore them as well. You also want to ensure that the newly restored virtual machines are put online when the session completes.

#### Run:

omnir -vmware -barhost Virtualcenter.company.com -instance MyDatacenter -method Suspend -session 2006/2/7-31 -vm /vm/machineA -vm /vm/machineB -disk scsi0:0 -disk scsi0:1 -memory -poweron

#### Example (Filesystems of virtual machines)

Suppose you want to restore all filesystems of all the virtual machines contained in the Virtual Infrastructure inventory folder /MyVirtualMachines, except the filesystems of the virtual machine /MyVirtualMachines/MachineA. The restore destination is the Windows client computer1.company.com.

In addition, you want to restore the C:\Documents and Settings folder and the file C:\Test\Schedule.txt of the virtual machine
/MyVirtualMachines2/MachineB back to the same virtual machine
MachineB.company.com. The virtual machines were backed up from the datacenter
MyDatacenter that was managed by the VirtualCenter Server system
VirtualCenter.company.com. You want to restore from the last backup session.

#### Run:

omnir -vmware -barhost Virtualcenter.company.com -instance MyDatacenter -method VCBfile -vmfolder /MyVirtualMachines -exclude /MyVirtualMachines/MachineA -target computer1.company.com -vm /MyVirtualMachines2/MachineB -target MachineB.company.com -file "C/Documents and Settings" -file C/Test/Schedule.txt

# Manual recovery of virtual machines

The manual recovery procedure enables you to import restored virtual machine disks into a new or an existing virtual machine. Use this procedure whenever you restore a virtual machine without selecting the option **Register virtual machines if needed**. Note that after such a restore, the original virtual machine is no longer registered.

So in case you decide to import the disks into a new virtual machine, the new virtual machine can have the same name as the original.

However, before you import the disks, you have to prepare the disks first, depending on the backup you restored from:

- Snapshot: Link and consolidate virtual machine disk files.
- Suspend: Consolidate virtual machine disk files.
- VCBimage: No preparatory steps are required.

## Linking virtual machine disk files

The procedure for linking virtual machine disk files is described using the following example:

Table 12 Virtual machine information

| Virtual machine          | helios                                                                                                    |
|--------------------------|----------------------------------------------------------------------------------------------------|
| Virtual machine<br>disks | <ul> <li>scsi0:0 (1.2 GB)         base metadata file: helios.vmdk         base extent file: helios-flat.vmdk</li> <li>scsi1:2 (1.0 GB)         base metadata file: helios_1.vmdk         base extent file: helios_1-flat.vmdk</li> </ul> |
| Datastore                | storage2                                                                                                    |

Suppose you backed up the virtual machine disk scsi1:2 in the following **Snapshot** backup sessions:

- 1. Full (2008/09/10-1)
- **2. Incr** (2008/09/10-2)
- **3. Differential (**2008/09/10-3**)**
- **4. Incr** (2008/09/10-4)

When you restore the virtual machine disk scsi1:2 from the session 2008/09/10-4, Data Protector automatically restores the complete restore chain:

- 1. 2008/09/10-1 (full backup)
- 2. 2008/09/10-3 (differential backup)
- **3.** 2008/09/10-4 (incremental backup)

After the restore, you need to manually update the content of scsi1:2 metadata files by correcting the extent file names and metadata parent file names:

 Display the content of the restored directory /vmfs/volumes/storage2/helios/:

```
helios 1-000001-delta.vmdk.2008 09 10 0003
helios 1-000001.vmdk.2008 09 10 0003
helios 1-000002-delta.vmdk.2008 09 10 0004
helios 1-000002.vmdk.2008 09 10 0004
helios 1-flat.vmdk.2008 09 10 0001
helios 1.vmdk.2008 09 10 0001
helios.nvram.2008 09 10 0001
helios.nvram.2008 09 10 0003
helios.nvram.2008 09 10 0004
helios-Snapshot1.vmsn.2008 09 10 0001
helios-Snapshot4.vmsn.2008 09 10 0003
helios-Snapshot5.vmsn.2008 09 10 0004
helios.vmsd.2008 09 10 0001
helios.vmsd.2008 09 10 0003
helios.vmsd.2008 09 10 0004
helios.vmx.2008 09 10 0001
helios.vmx.2008 09 10 0003
helios.vmx.2008 09 10 0004
helios.vmxf.2008 09 10 0001
helios.vmxf.2008 09 10 0003
helios.vmxf.2008 09 10 0004
```

2. Identify the scsi1:2 metadata files:

```
helios_1.vmdk.2008_09_10_0001
helios_1-000001.vmdk.2008_09_10_0003
helios_1-000002.vmdk.2008_09_10_0004
```

Identify the corresponding extent files:

```
helios_1-flat.vmdk.2008_09_10_0001
helios_1-000001-delta.vmdk.2008_09_10_0003
helios_1-000002-delta.vmdk.2008_09_10_0004
```

The correct sequence in which the metadata files should be linked is determined from timestamps appended at the end of filenames. The metadata file helios\_1.vmdk.2008\_09\_10\_0001 is the parent of helios\_1-000001.vmdk.2008\_09\_10\_0003, which is the parent of helios\_1-000002.vmdk.2008\_09\_10\_0004.

3. Open the base metadata file helios\_1.vmdk.2008\_09\_10\_0001:

```
# Disk DescriptorFile
version=1
CID=d0fb6c81
parentCID=fffffffff
createType="vmfs"

# Extent description
RW 2097152 VMFS "helios_1-flat.vmdk"
# The Disk Data Base
#DDB
ddb.virtualHWVersion = "4"
ddb.geometry.cylinders = "512"
ddb.geometry.heads = "128"
ddb.geometry.sectors = "32"
ddb.adapterType = "lsilogic"
```

Change the extent file name helios\_1-flat.vmdk to helios 1-flat.vmdk.2008 09 10 0001.

#### 4. Open the snapshot metadata file

helios 1-000001.vmdk.2008 09 10 0003:

```
# Disk DescriptorFile
version=1
CID=d0fb6c81
parentCID=d0fb6c81
createType="vmfsSparse"
parentFileNameHint="helios_1.vmdk"
# Extent description
RW 2097152 VMFSSPARSE "helios_1-000001-delta.vmdk"
# The Disk Data Base
#DDB
```

Change the parent metadata file name helios\_1.vmdk to helios\_1.vmdk.2008\_09\_10\_0001. Change the extent file name helios\_1-000001-delta.vmdk to helios 1-000001-delta.vmdk.2008 09 10 0003.

#### 5. Open the snapshot metadata file

helios 1-000002.vmdk.2008 09 10 0004:

```
# Disk DescriptorFile
version=1
CID=d0fb6c81
parentCID=d0fb6c81
createType="vmfsSparse"
parentFileNameHint="helios_1-000001.vmdk"
# Extent description
RW 2097152 VMFSSPARSE "helios_1-000002-delta.vmdk"
# The Disk Data Base
#DDB
```

Change the parent metadata file name helios\_1-000001.vmdk to helios\_1-000001.vmdk.2008\_09\_10\_0003. Change the extent file name helios\_1-000002-delta.vmdk to helios\_1-000002-delta.vmdk.2008\_09\_10\_0004.

# Consolidating virtual machine disks

1. Connect to the ESX Server system to which the virtual machine was restored.

#### 2. Run:

vmkfstools --clonevirtualdisk LastMetadataFile
RecoveredDisk

#### For example:

```
vmkfstools --clonevirtualdisk
helios_1-000002.vmdk.2008_09_10_0004
helios 1 recovered.vmdk
```

As a result, the file helios\_1\_recovered.vmdk is created in the directory /vmfs/volumes/storage2/helios/.

# Importing virtual machine disks

To import the virtual machine disk helios\_1\_recovered.vmdk into the virtual machine galaxy:

1. Open the Virtual Infrastructure Client.

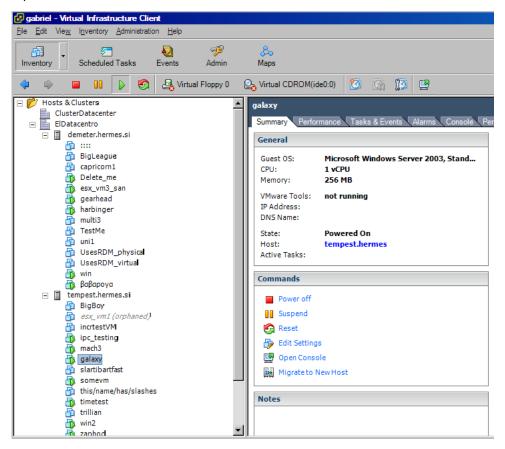

Figure 25 Virtual Infrastructure Client

Right-click the virtual machine galaxy and click Edit Settings.

2. In the Virtual Machine Properties dialog box, select Hard Disk 1 and click Add.

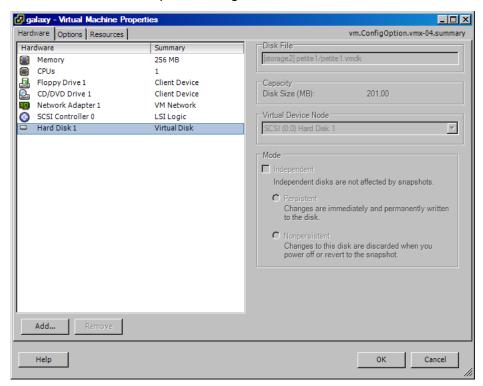

Figure 26 Virtual machine properties

- In the Select Device Type page of the Add Hardware wizard, select Hard disk and click Next.
- 4. In the Select a Disk page of the Add Hardware wizard, select **Use an existing** virtual disk and click **Next**.
- 5. In the Select Existing Disk page of the Add Hardware wizard, click **Browse**.

**6.** In the Browse Datastores dialog box, browse to /vmfs/volumes/storage2/helios, select helios\_1\_recovered.vmdk and click **Open**.

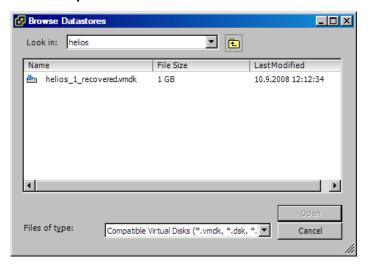

Figure 27 Browsing datastores

7. In the Advanced Options page of the Add Hardware wizard, select a Virtual Device Node for the new disk and click **Next**.

8. In the Ready to Complete page of the Add Hardware wizard, review your selection and click **Finish**.

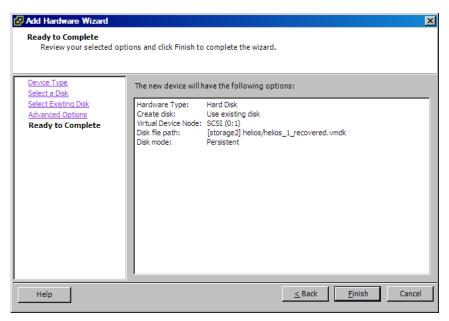

Figure 28 Add hardware summary

# Restoring using another device

You can restore using a device other than that used for backup. For details, see the online Help index: "restore, selecting devices for".

# Disaster recovery

Disaster recovery is very complex, involving different products from different vendors. Check the instructions from the guest operating systems and VMware on how to prepare for it.

The following are the main steps needed to recover a virtual machine after a disaster:

1. Reinstall the VMware environment. The configuration should be the same as during the backup. Install Data Protector in the newly configured environment.

Restore the service console of the ESX Server system on which the virtual machine was running to the newly configured ESX Server system from a Data Protector filesystem backup.

For details on what to restore, see the topic "ESX Server Configuration Backup and Restore procedure" at <a href="http://kb.vmware.com/selfservice/microsites/microsite.do">http://kb.vmware.com/selfservice/microsites/microsite.do</a>.

For details on how to restore from a filesystem backup, see the online Help.

- Restore the original VirtualCenter database (if needed). For details, see the Data Protector integration that was used to back up the database.
- **4.** Restore the virtual machine from a Data Protector VMware backup as described in "Restore" on page 73.

# Monitoring sessions

You can monitor currently running sessions in the Data Protector GUI. When you run a backup or restore session, a monitor window shows the progress of the session. Closing the GUI does not affect the session.

You can also monitor sessions from any Data Protector client with the User Interface component installed, using the Monitor context.

To monitor a session, see the online Help index: "viewing currently running sessions".

# **Troubleshooting**

This section lists general checks and verifications, plus problems you might encounter when using the VMware integration.

For general Data Protector troubleshooting information, see the HP Data Protector troubleshooting guide.

# Before you begin

- Ensure that the latest official Data Protector patches are installed. See the online Help index: "patches" on how to verify this.
- See the HP Data Protector product announcements, software notes, and references for general Data Protector limitations, as well as recognized issues and workarounds.
- See <a href="http://www.hp.com/support/manuals">http://www.hp.com/support/manuals</a> for an up-to-date list of supported versions, platforms, and other information.

## Checks and verifications

If your configuration, backup, or restore failed:

• Examine system errors reported in the debug.log located in:

```
VirtualCenter Server system: Data_Protector_home\log.
Standalone ESX Server system: /opt/omni/log.
```

• Check if you can do a filesystem backup and restore on the problematic client. For information, see the online Help.

Additionally, if your backup failed:

• Check the configuration of the VirtualCenter Server or standalone ESX Server system as described in "Configuring VMware management clients" on page 36.

#### **Problems**

#### **Problem**

#### Suspend backup fails with the error "insufficient resources to satisfy failover level"

This error may occur if your ESX Server systems are configured in a high availability cluster and one of the ESX Server systems fails. Consequently, the virtual machines from the failed system migrate elsewhere. If you start a **Suspend** backup of such virtual machines, the power-on operation at the end of the backup fails with an error similar to the following:

```
[Critical] From: OB2BAR_VMWARE_BAR@gabriel.company.com
"/ClusterDatacenter" Time: 7.4.2008 16:13:50 Virtual machine
'/vm/vmsan1': operation failed: Error: {
localizedMessage='Insufficient resources to satisfy configured
failover level for HA.';
```

#### Action

- Open the cluster settings dialog box in the Virtual Infrastructure client and select the option Allow virtual machines to be powered on even if they violate availability constrains.
- 2. Power on the virtual machines and restart the backup (if needed).

#### Problem

#### Orphaned virtual machines

When you open the Virtual Infrastructure client while the restore session is in progress, the virtual machines that are being restored are shaded and the note (orphaned) is added next to them.

This happens if you back up virtual machines from a datacenter that is managed by a VirtualCenter Server system and, then, restore the virtual machines, specifying a different client on which to start the restore. Specifically, you change the restore option **Restore client** from the VirtualCenter Server system to the ESX Server system on which the virtual machines were running. Consequently, the restore option **Application database** automatically changes to the datacenter /ha-datacenter. As a result, during restore, the virtual machines are unregistered inside the datacenter /ha-datacenter, but not inside the VirtualCenter Server datacenter from which they were backed up.

#### Action

Do not change the restore destination. Changes are allowed only in case of a disaster recovery when the newly configured VirtualCenter systems, ESX Server systems, or datacenters posses different names than the original ones.

# 2 Integrating Sybase Server and Data Protector

# Introduction

This chapter explains how to configure and use the Data Protector Sybase Adaptive Server (**Sybase Server**) integration. It describes concepts and methods you need to understand to back up and restore Sybase databases.

Data Protector offers interactive and scheduled backups of the following types:

#### Table 13 Backup types

| Full  | Backs up all selected Sybase databases and transaction logs.                     |
|-------|----------------------------------------------------------------------------------|
| Trans | Backs up changes made to the transaction logs since the last backup of any type. |

During backup, the database is online and actively used.

Sybase databases are restored using the isql utility. You can restore a database:

- To a specific point in time
- To a new database
- To another Sybase instance

This chapter provides information specific to the Data Protector Sybase Server integration. For general Data Protector procedures and options, see online Help.

# Integration concepts

Data Protector integrates with Sybase Backup Server through the Data Protector Database Library based on a common library called Data Protector **BAR** (Backup And Restore). The Data Protector Database Library channels communication between the Data Protector Session Manager, and, via the **Sybase Backup Server API**, the

Sybase Server **isql** utility. Figure 29 on page 100 shows the architecture of the Data Protector Sybase integration.

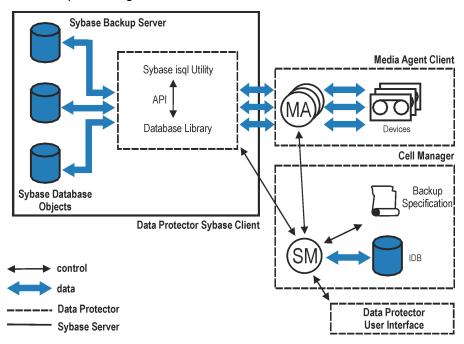

Figure 29 Sybase integration architecture

# **Table 14 Legend**

| SM                   | Data Protector Session Manager: Backup Session Manager during backup and Restore Session Manager during restore.      |
|----------------------|----------------------------------------------------------------------------------------------------|
| API                  | Sybase Backup Server Application Programming Interface.                                                               |
| Database Library     | A set of Data Protector executables that enable data transfer between<br>the Sybase Backup Server and Data Protector. |
| MA                   | Data Protector General Media Agent.                                                                                   |
| Backup Specification | A list of objects to be backed up, backup devices, and options to be used.                                            |
| IDB                  | The Data Protector Internal Database.                                                                                 |

The <code>isql</code> utility sends backup and restore commands (issued through the Data Protector GUI or CLI, or the Sybase <code>isql</code> command line interface) to Sybase Backup Server, initiating data transfer between Sybase databases and Data Protector media.

While Sybase Backup Server is responsible for read/write operations to disk, Data Protector manages devices and media used for backup and restore.

# Data Protector CLI commands

Run the Data Protector CLI commands from the following directories:

Windows: Data Protector home\bin

**UNIX:** 

| Command        | Directory     |
|----------------|---------------|
| omnib          | opt/omni/bin  |
| omnidb         |               |
| syb_tool       |               |
| testbar        |               |
| omnigetmsg     | opt/omni/lbin |
| util_cmd       |               |
| util_sybase.pl |               |

To run the commands, you must have appropriate Data Protector user rights. For information, see the online Help index: "user groups" and "adding users".

If the names of the database or database instances are in a non-ASCII encoding, set the OB2\_CLI\_UTF8 environment variable to 1 to enable unicode output of the Data Protector Sybase CLI utilities. The terminal application must also use a UTF-8 locale.

# Configuring the integration

You need to configure Sybase users and every Sybase Adaptive Server instance (**Sybase instance**) you intend to back up from or restore to.

# **Prerequisites**

- Ensure that you have correctly installed and configured Sybase Server.
  - For supported versions, platforms, devices, and other information, see the HP Data Protector product announcements, software notes, and references or http://www.hp.com/support/manuals.
  - For information on the Sybase Server, see the Adaptive Server Enterprise
     System Administration Guide and Adaptive Server Enterprise Installation and
     Configuration Guide.

Every Sybase instance and its default Sybase Backup Server must be configured on the same system.

 Ensure that you have correctly installed Data Protector. On how to install the Data Protector Sybase integration in various architectures, see the HP Data Protector installation and licensing guide.

Every Sybase Server system you intend to back up from or restore to must have the Data Protector Sybase Integration component installed.

# Before you begin

- Configure devices and media for use with Data Protector.
- To test whether the Sybase Server system and the Cell Manager communicate properly, configure and run a Data Protector filesystem backup and restore on the Sybase Server system.

## Cluster-aware clients

Configure Sybase instances only on one cluster node, since the configuration files reside on the Cell Manager.

If you intend to use the Data Protector CLI, set the Data Protector environment variable OB2BARHOSTNAME to the virtual server name.

# Configuring Sybase users

On UNIX, add user root and the Sybase Server administrator (the owner of the isql utility) to the Data Protector admin or operator user group. For information, see the online Help index: "adding users".

This chapter assumes that the Sybase Server administrator is user sybase in the group sybase.

# Configuring Sybase instances

Provide Data Protector with Sybase instance configuration parameters:

- Pathname of the Sybase Server home directory
- Pathname of the Sybase isql utility
- Sybase instance name
- Sybase instance user
- Password of the Sybase instance user
- Name of the Sybase SYBASE ASE directory
- Name of the Sybase SYBASE OCS directory

Data Protector then creates the Sybase instance configuration file on the Cell Manager and verifies the connection to the Sybase Backup Server.

To configure a Sybase instance, use the Data Protector GUI. On UNIX, you also use the Data Protector CLI.

#### Before you begin

• Ensure that the default Sybase Backup Server of the Sybase instance is online.

# Using the Data Protector GUI

- 1. In the Context List, click **Backup**.
- In the Scoping Pane, expand Backup Specifications, right-click Sybase Server, and click Add Backup.
- 3. In the Create New Backup dialog box, click OK.

- **4.** In **Client**, select the Sybase Server system. In a cluster environment, select the virtual server.
  - In Application database, type the Sybase instance name.
  - **UNIX only:** Type sybase in both **Username** and **Group name**. This user will be the backup owner.

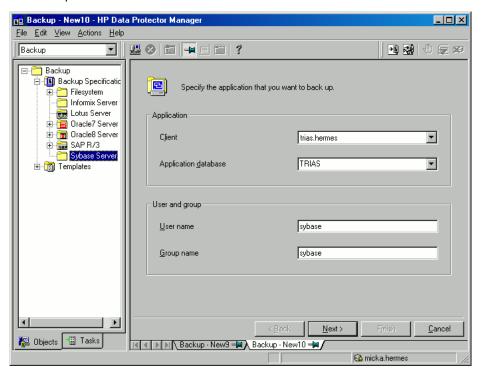

Figure 30 Specifying the Sybase instance

Click Next.

- 5. In the Configure Sybase dialog box, review and, if necessary, correct the configuration parameters that are filled in automatically. On Windows, all configuration parameters are determined automatically. On UNIX, you need to set the Sybase Server home directory, and username and password of the Sybase instance user with the Sybase right to back up and restore databases.
  - command, username and password of the Sybase instance user with the Sybase right to back up and restore databases, and the names of the and directories. See Figure 31 on page 105 and Figure 32 on page 106.

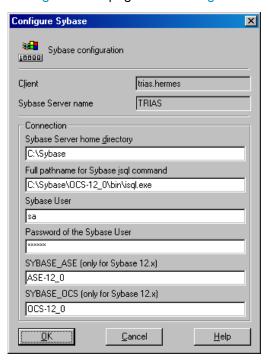

Figure 31 Configuring a Sybase instance (Windows)

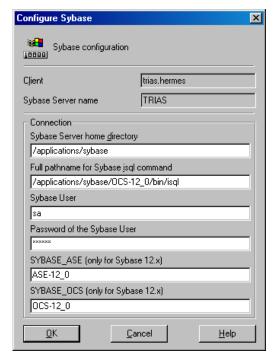

Figure 32 Configuring a Sybase instance (UNIX)

Click OK.

**6.** The Sybase instance is configured. Exit the GUI or proceed with creating the backup specification at Step 6 on page 109.

# Using the Data Protector CLI

Run:

```
Windows: perl -I..\lib\perl util_sybase.pl -CONFIG

Sybase_instance Sybase_home isql_path Sybase_user

Sybase_password Sybase_ASE Sybase_OCS

UNIX: util_sybase.pl -CONFIG Sybase_instance Sybase_home
isql_path Sybase_user Sybase_password Sybase_ASE

Sybase OCS
```

# **Parameter description**

 Sybase\_instance
 Name of the Sybase instance.

 Sybase\_home
 Pathname of the Sybase Server home directory.

 isql\_path
 Pathname of the Sybase isql command.

 Sybase\_user
 Sybase instance user with the Sybase right to back up and restore databases.

 Sybase\_password
 Password of the Sybase instance user.

 Sybase\_ASE
 Name of the Sybase Sybase\_ASE directory.

Sybase\_OCS Name of the Sybase\_OCS directory.

The message \*RETVAL\*0 indicates successful configuration. Otherwise, you receive \*RETVAL\*error\_number. To get the error description, run:

omnigetmsg 12 error\_number.

#### Example 1

To configure the Sybase instance mysybase, run:

```
util_sybase.pl -CONFIG mysybase /applications/sybase.12/
/applications/sybase.12/OCS-12_0/bin/isql sa " " ASE-12_0
OCS-12 0
```

# Checking the configuration

You can check the configuration of a Sybase instance after you have created at least one backup specification for the Sybase instance. Use the Data Protector GUI. On UNIX, you can also use the Data Protector CLI.

## Using the Data Protector GUI

- 1. In the Context List, select **Backup**.
- In the Scoping Pane, expand Backup Specifications and then Sybase Server. Click the backup specification to display the Sybase instance to be checked.
- 3. Right-click the instance and click Check configuration.

## Using the Data Protector CLI

Run:

Windows: perl -I..\lib\perl util\_sybase.pl -CHKCONF
Sybase\_instance\_name

UNIX: util\_sybase.pl -CHKCONF Sybase\_instance\_name

# Backup

The Data Protector Sybase integration provides online backup of the following types:

#### **Table 15 Backup types**

| Full               | Backs up all selected Sybase databases and transaction logs.                     |
|--------------------|----------------------------------------------------------------------------------|
| Trans <sup>1</sup> | Backs up changes made to the transaction logs since the last backup of any type. |

<sup>&</sup>lt;sup>1</sup> For this backup type, the transaction logs must be placed on a separate Sybase database device. Otherwise, the backup fails. For details on how to place transaction logs on a separate Sybase database device, see the Sybase documentation.

To be prepared for hardware or software failures on your system:

- Regularly back up Sybase system databases.
   Back up the master database every time you create, alter, or delete a device or database. Back up the model database and system procedure database every time you change them.
- Keep a copy of the following system tables:
  - sysusages
  - sysdatabases
  - sysdevices
  - sysloginroles
  - syslogins

# Creating backup specifications

Create a backup specification using the Data Protector GUI.

1. In the Context List, click **Backup**.

- In the Scoping Pane, expand Backup Specifications, right-click Sybase Server, and click Add Backup.
- 3. In the Create New Backup dialog box, click OK.
- In Client, select the Sybase Server system. In a cluster environment, select the virtual server.

In **Application database**, type the Sybase instance name.

**UNIX only:** Type sybase in both **Username** and Group name. This user is the backup owner.

Click Next.

- 5. If the Sybase instance is not configured for use with Data Protector, the Configure Sybase dialog box is displayed. Configure it as described in "Configuring Sybase instances" on page 103.
- Select the databases you want to back up.

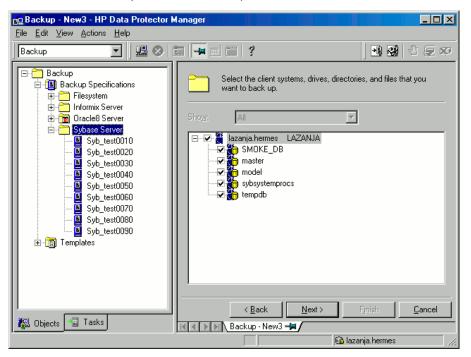

Figure 33 Selecting backup objects

Click Next.

7. Select devices to use for the backup.
To specify device options, right-click the device and click **Properties**.
Click **Next**.

**8.** Set backup options. For information on application specific options, see Table 16 on page 114.

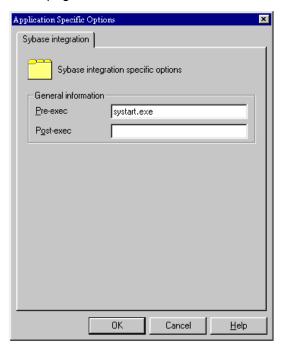

Figure 34 Pre- and post-exec commands (Windows)

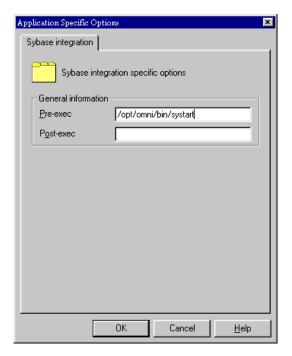

Figure 35 Pre- and post-exec commands (UNIX)

Click Next.

**9.** Optionally, schedule the backup. For more information, see "Scheduling backup specifications" on page 114.

Click Next.

10. View the properties of objects selected for backup. If you have selected only specific databases, not the whole instance, you can specify the number of concurrent data streams for backing up a particular database: right-click the database and click **Properties**.

This option is equivalent to Sybase dump striping.

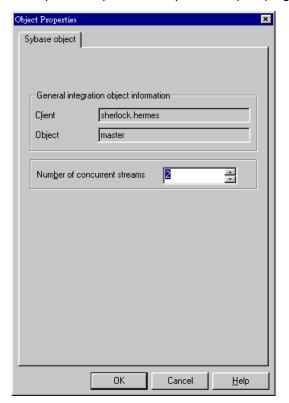

Figure 36 Specifying the number of concurrent streams

The Sybase Backup Server then splits the database into approximately equal parts and sends the parts concurrently to devices according to device concurrency values.

If the total sum of device concurrencies is big enough, two or more databases can be backed up simultaneously.

Click Next.

11. Save the backup specification, specifying a name and a backup specification group.

## ∵∳: TIP:

Preview your backup specification before using it for real. See "Previewing backup sessions" on page 115.

#### Table 16 Sybase backup options

| Pre-exec,<br>Post-exec | Specify a command that will be started by ob2sybase.exe (Windows) or ob2sybase.pl (UNIX) on the Sybase Server system before the backup of every selected database (pre-exec) or after it (post-exec). Do not use double quotes. |
|------------------------|----------------------------------------------------------------------------------------------------|
|                        | Windows: Provide only the name of the command. The command must reside in the Data_Protector_home\bin directory. See Figure 34 on page 111.                                                                                     |
|                        | <b>UNIX</b> : Provide the pathname of the command. See Figure 35 on page 112.                                                                                                    |

## Modifying backup specifications

To modify your backup specification, click its name in the Scoping Pane of the Backup context, then click the appropriate tab, and apply the changes.

## Scheduling backup specifications

You can run unattended backups at specific times or periodically. For details on scheduling, see the online Help index: "scheduled backups".

## Example

To schedule Full backups at 8:00, 13:00, and 18:00 during week days:

- In the Schedule property page, select the starting date in the calendar and click Add to open the Schedule Backup dialog box.
- Under Recurring, select Weekly. Under Time options, select 8:00. Under Recurring
  Options, select Mon, Tue, Wed, Thu, and Fri. Under Session options, select the
  Full backup type. See Figure 37 on page 115. Click OK.
- 3. Repeat Step 1 on page 114 and Step 2 on page 114 to schedule another backup at 13:00, and another one at 18:00.
- Click Apply to save the changes.

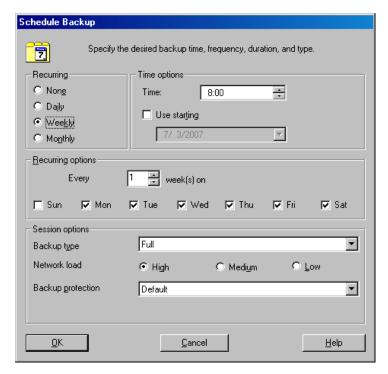

Figure 37 Scheduling a backup specification

## Previewing backup sessions

Preview the backup session to test it. Use the Data Protector GUI or CLI.

## Using the Data Protector GUI

- 1. In the Context List, click **Backup**.
- In the Scoping Pane, expand Backup Specifications and then Sybase Server. Right-click the backup specification you want to preview and click Preview Backup.
- 3. Specify the Backup type and Network load. Click OK.

The message Session completed successfully is displayed at the end of a successful preview.

## Using the Data Protector CLI

#### Run:

omnib -sybase\_list backup\_specification\_name -test\_bar

```
Window Edit Options

#Help

Sommib - sybase_list BLAS92 - test_bar
[Normal] From: BSN@audi.hermes "BLAS92" Time: 06/28/99 10:43:55
0B2BAR application on "audi.hermes " successfully started.

[Report] Initializing ...
[Report] Initializing succeeded.

[Report] From: BN@audi.hermes "SYBASE" Time: 06/28/99 10:44:07
STARTING Medium Agent "SYBASE"

[Normal] From: 0B2BAR@audi.hermes " audi" Time: 06/28/99 10:44:08
Starting 0B2BAR Backup: sybdbl_27641:SYBASE_TST<1:0>

[Report] Creating backup object....
[Report] Creating backup object succeeded.

[Report] Writing backup object succeeded.

[Report] Writing backup object succeeded.

[Report] Completing backup object succeeded.

[Report] Completing backup object succeeded.

[Report] Completing backup object succeeded.

[Report] Completing backup object succeeded.

[Report] Completing backup set ...
[Rornal] From: 0B2BAR@audi.hermes "audi" Time: 06/28/99 10:44:15
Completed 0B2BAR Backup: sybdbl_27641:SYBASE_TST<1:0>

[Report] Completing backup set succeeded.

[Report] Completing backup set succeeded.

[Report] OmniBackII/Sybase integration test PASSED.
```

Figure 38 Example of previewing a backup

## What happens during the preview?

The following are tested:

- Communication between the Sybase instance and Data Protector
- The syntax of the backup specification
- If devices are correctly specified
- If the necessary media are in the devices
- Configuration of the Sybase instance

## Starting backup sessions

Interactive backups are run on demand. They are useful for urgent backups or for restarting failed backups.

Start a backup in any of the following ways:

- Use the Data Protector GUI.
- Use the Data Protector CLI.
- Use the Sybase isql utility.

## Using the Data Protector GUI

- 1. In the Context List, click **Backup**.
- In the Scoping Pane, expand Backup Specifications and then Sybase Server. Right-click the backup specification you want to start and click Start Backup.
- 3. Select the Backup type and Network load. Click OK.

Successful backup displays the message Session completed successfully.

## Using the Data Protector CLI

#### Run:

omnib -sybase\_list backup\_specification [-barmode sybase\_mode]
[options]

## **Parameter description**

| backup_specification | Name of the Data Protector Sybase backup specification. |  |
|----------------------|---------------------------------------------------------|--|
| sybase_mode          | Backup type. Select among {full   trans}.               |  |
| options              | For information, see the omnib man page.                |  |

## Example

To perform a full backup using the backup specification FullSybase, run:

```
omnib -sybase_list FullSybase -barmode full
```

## Using Sybase commands

To start a database backup from the client where the database is located, using the Sybase <code>isql</code> utility:

- 1. Check if the devices to be used contain formatted (initialized) media with enough free space.
- 2. Verify the backup options in the Data Protector Sybase backup specification.
- **3.** Log in to the Sybase Server system as user sybase.
- 4. Run the Sybase isql command:

isql -SSybase\_instance -USybase\_user -PSybase\_password
dump database database to "ob2syb::backup specification"

## **Parameter description**

| Sybase_instance      | Sybase instance name.                                   |
|----------------------|---------------------------------------------------------|
| Sybase_user          | Sybase instance user.                                   |
| Sybase_password      | Password of the Sybase instance user.                   |
| database             | Name of the database to be backed up.                   |
| backup_specification | Name of the Data Protector Sybase backup specification. |

## Restore

Restore Sybase databases using the Sybase isql utility.

To restore a Sybase database:

- 1. Restore a full backup of the Sybase database.
- 2. Restore subsequent transaction backups (if they exist).

## Localized database names

If the names of backed up objects contain characters that cannot be displayed using the current language group (on Windows) or code page (on UNIX):

- Set the encoding used on the terminal to UTF-8.
- 2. Windows only: Set the environment variable OB2 CLI UTF8 to 1.
- 3. When gathering information for restore, redirect the output of the syb\_tool or omnidb command to a text file.

If you need to edit the file containing the load command, use a UTF-8 aware editor that does not set the first byte ("BOM"), since such a file is not supported by isql. Note that the Windows Notepad editor cannot be used.

For details, see "Finding information for restore" on page 119.

**4.** When restoring the objects, add the <code>-i file\_name -J utf8 options</code> to the <code>isql command</code>, where <code>file\_name</code> is the file with the load command.

For details, see "Restoring using the Sybase isql command" on page 126.

## Finding information for restore

To restore a corrupted database, first find the necessary media and the session ID of the last full backup. If you have backed up the database using several streams, also determine the number of streams.

Use the Data Protector GUI or CLI.

## Using the Data Protector GUI

In the Internal Database context, expand Objects or Sessions. To view details on a session, right-click the session and click Properties.

## Using the Data Protector CLI

Use the Data Protector syb\_tool command or the standard Data Protector CLI commands.

## Using the Data Protector syb\_tool command

The Data Protector syb\_tool command returns the exact Sybase load command needed for restore.

The syntax of the syb tool command is:

```
syb_tool database Sybase_instance
-date YYYY/MM/DD.hh:mm:ss
  [ -new_db new_database ]
  [ -new_server new_Sybase_instance ]
  [ -file file ]
  [ -media ]
```

## **Parameter description**

| database            | Database to be restored.                                                                                         |
|---------------------|----------------------------------------------------------------------------------------------------|
| Sybase_instance     | Sybase instance from which the database to be restored was backed up.                                            |
| date                | Point in time. The first backup version created after this point in time is restored. Use the 0-24h time format. |
| new_database        | Target database to which to restore.                                                                             |
| new_Sybase_instance | Target Sybase instance to which to restore.                                                                      |
| file                | Pathname of a file to which the load command or command sequence is recorded.                                    |
| -media              | Lists media needed for the restore.                                                                              |

To define the time interval between the closure of transaction logs and the start of a backup session, set the global variable <code>OB2SybaseTransLogDelay</code>. The default value is 20 seconds.

## Example 1

To get the load command that restores databasel of the Sybase instance audifrom the first backup performed after 12.00 noon on June 1, 1999, and to get the necessary media, run:

syb\_tool database1 audi -date 1999/06/01.12:00:00 -media
See Figure 39 on page 121.

```
Window Edit Options

#elp

$ syb_tool database1 audi -date 199/06/01.12:00:00 -media

ISQL command to be execuded:

load DATABASE database1 from "ob2syb::1999/06/24-0001"

Needed media:

Media ID :0a110154:3771e46d:2d74:0001

Media Label:Default File_17
```

Figure 39 Running the syb\_tool command

#### Example 2

To get the load command that restores databasel of the Sybase instance sherlock from the first backup performed after 12.00 noon on June 1, 1999, to get the necessary media, and to record the load command to the file c:/tmp/isqlfile (Windows), run:

syb\_tool database1 sherlock -date 1999/06/01.12:00:00 -file
c:\tmp\isqlfile -media

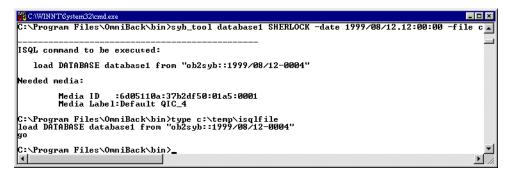

Figure 40 Running the syb\_tool command with the -file and -media options

## Example 3

To get the load command that restores databasel to databasel from the first backup performed after 12.00 noon on June 1, 1999, run:

syb\_tool database1 audi -date 1999/06/01.12:00:00 -new\_db
database2 -media

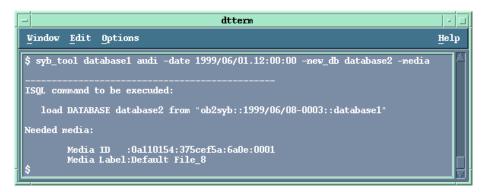

Figure 41 The load command for restore to a different database

## Example 4

To get the load command that restores databasel of the Sybase instance audito the Sybase instance toplarna, run:

syb\_tool database1 audi -date 1999/06/01.12:00:00 -new\_server
toplarna -file /tmp/isql -media

Figure 42 The load command for restore to a different server

#### Example 5

To get the load command that restores databasel of the Sybase instance audi from the first backup performed after 14:28 on July 7, 1999, and to record the load command to the file /tmp/dudule, run:

```
syb_tool database1 audi -date 1999/07/07.14:28:00 -file
/tmp/dudule
```

You see in Figure 43 on page 124 that you need to restore one full backup and four transaction log backups, the last one backed up with concurrency 3.

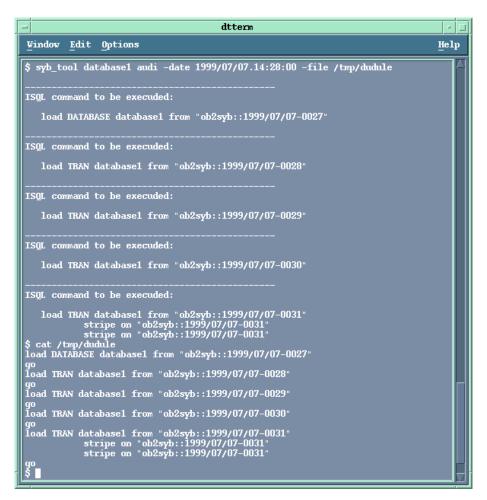

Figure 43 Loading transaction logs from multiple backups

Using the standard Data Protector CLI commands

1. Get a list of backed up Sybase databases:

omnidb -sybase

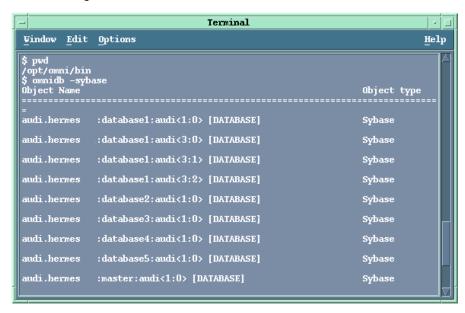

Figure 44 Example of a list of backed up Sybase databases

2. Get a list of backup sessions for a specific object, including the session ID:

omnidb -sybase "object\_name"

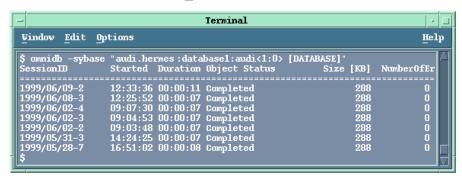

Figure 45 Example of a list of backup sessions for a specific object

#### MPORTANT:

For object copies, use the object's backup ID (which equals the object's backup session ID). Do not use the object's copy session ID.

3. Get a list of media needed for restore:

omnidb -session session id -media

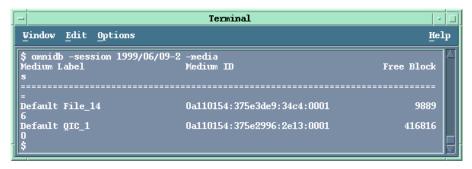

Figure 46 Example of finding media needed for restore

For details on the omnidb command, see the omnidb man page.

## Restoring using the Sybase isql command

1. On UNIX, log in to the Sybase Server system as user sybase.

#### 2. Run the Sybase isql utility:

isql -SSybase\_instance -USybase\_user -PSybase\_password [-i
input file -J utf8]

## **Parameter description**

Sybase instance Sybase instance name.

Sybase user Sybase instance user.

Sybase password Password of the Sybase instance user.

input file The file to which the load parameter was

saved. See also "Localized database

names" on page 119.

3. If you did not provide the load command in a file, type the desired load command in the first line. To run the command(s), type go in the last line and press **Enter**.

The syntax of the Sybase load command is:

```
load {database|transaction} new_database from
"ob2syb::version[::database[::Sybase_instance]]"
stripe on
"ob2syb::version[::database[::Sybase_instance]]"
```

## **Parameter description**

| {database transaction} | Defines whether databases or transaction logs are to be restored.                                                     |
|------------------------|----------------------------------------------------------------------------------------------------|
| version                | Session ID of the backup version to restore from. You can also type latest version to restore from the latest backup. |
| new_database           | Target database to which to restore.                                                                                  |
| database               | Database to be restored.                                                                                              |
| Sybase_instance        | Sybase instance from which the database to be restored was backed up.                                                 |

The stripe part is needed only when restoring a database backed up with several streams. The number of streams used for backup is displayed in the Data Protector Monitor during the backup session.

## **IMPORTANT:**

To restore a database to a new database, first create a new database. The new database should have the same structure as the database to be restored.

For details on the Sybase load command, see the Adaptive Server Enterprise System Administration Guide.

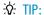

To list all Sybase databases of a particular Sybase instance, run:

#### Windows:

```
perl -I..\lib\perl util_sybase.pl -OBJS0 Sybase_instance_name
UNIX: util sybase.pl -OBJS0 Sybase instance name
```

```
Terminal

Window Edit Options

Help

$ /opt/omni/lbin/util_sybase.exe -OBJSO audi
database1
database2
database3
database4
database5
master
mode1
sybsystemprocs
tempdb
*RETVAL*O
```

Figure 47 Example of a list of Sybase databases

## Restore examples

#### Example 1

To restore the database database from the backup session 1999/06/09-2, run:

```
1>load database database2 from "ob2syb::1999/06/09-2" 2>go
```

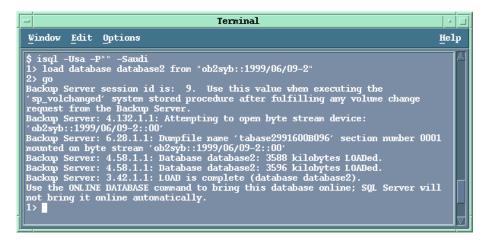

Figure 48 Restoring a database from a specific session

#### Example 2

To restore the latest version of the database Sybdata to a new database, named Sybdata1:

1. Create a database device. See Figure 49 on page 131.

```
Window Edit Options

Felp

Sisql -Usa -P"" -Saudi
The disk init name = "SYB_DISK",
Disk physname = "/applications/sybase92/data/Sybackup1",
Velocity viewno = 8,
Velocity size = 5000
Velocity size = 5000
Velocity size = 5000
Velocity size = 5000
Velocity size = 5000
Velocity size = 5000
Velocity size = 5000
Velocity size = 5000
Velocity size = 5000
Velocity size = 5000
Velocity size = 5000
Velocity size = 5000
Velocity size = 5000
Velocity size = 5000
Velocity size = 5000
Velocity size = 5000
Velocity size = 5000
Velocity size = 5000
Velocity size = 5000
Velocity size = 5000
Velocity size = 5000
Velocity size = 5000
Velocity size = 5000
Velocity size = 5000
Velocity size = 5000
Velocity size = 5000
Velocity size = 5000
Velocity size = 5000
Velocity size = 5000
Velocity size = 5000
Velocity size = 5000
Velocity size = 5000
Velocity size = 5000
Velocity size = 5000
Velocity size = 5000
Velocity size = 5000
Velocity size = 5000
Velocity size = 5000
Velocity size = 5000
Velocity size = 5000
Velocity size = 5000
Velocity size = 5000
Velocity size = 5000
Velocity size = 5000
Velocity size = 5000
Velocity size = 5000
Velocity size = 5000
Velocity size = 5000
Velocity size = 5000
Velocity size = 5000
Velocity size = 5000
Velocity size = 5000
Velocity size = 5000
Velocity size = 5000
Velocity size = 5000
Velocity size = 5000
Velocity size = 5000
Velocity size = 5000
Velocity size = 5000
Velocity size = 5000
Velocity size = 5000
Velocity size = 5000
Velocity size = 5000
Velocity size = 5000
Velocity size = 5000
Velocity size = 5000
Velocity size = 5000
Velocity size = 5000
Velocity size = 5000
Velocity size = 5000
Velocity size = 5000
Velocity size = 5000
Velocity size = 5000
Velocity size = 5000
Velocity size = 5000
Velocity size = 5000
Velocity size = 5000
Velocity size = 5000
Velocity size = 5000
Velocity size = 5000
Velocity size = 5000
Velocity size = 5000
Velocity size = 5000
Velocity size = 5000
Velocity size = 5000
Velocity size = 5000
Velocity size = 5000
Velocity size = 5000
Velocity size = 5000
Velocity size =
```

## Figure 49 Creating a database device

2. Create an empty database, named Sybdata1. See Figure 50 on page 131.

```
Window Edit Options

Help

| Create database | Compared to the compared to the compared to the
```

#### Figure 50 Creating an empty database

3. Restore Sybdata to Sybdata1 by running:

```
1>load database Sybdata1 from "ob2syb::latest version::Sybdata"
2>go
```

#### Example 3

To restore the latest version of the database database3 backed up with three streams, run:

```
1>load database database3 from "ob2syb::latest version"
2>stripe on "ob2syb::latest version"
3>stripe on "ob2syb::latest version"
4>go
```

## Example 4

To start a restore a database from the instance "instance1", which name contains Cyrilic and Latin charaters, and for which the load command was saved in the file restore 20050609-2.txt, run:

```
isql -S instancel -U admin -PSybase_password -J utf8 -i restore 20050609-2.txt
```

## Restoring using another device

You can restore using a device other than that used for backup.

Specify the new device in the file:

Windows: Data Protector home\Config\server\Cell\restoredev

UNIX: /etc/opt/omni/server/cell/restoredev

Use the format:

"DEV 1" "DEV 2"

where  $\mathtt{DEV}\ 1$  is the original device and  $\mathtt{DEV}\ 2$  the new device.

#### IMPORTANT:

Delete this file after use.

On Windows, use the Unicode format for the file.

# Monitoring sessions

You can monitor currently running sessions in the Data Protector GUI. When you run an interactive backup or restore session, a monitor window shows you the progress of the session. Closing the GUI does not affect the session.

You can also monitor sessions from any Data Protector client with the User Interface component installed, using the Monitor context.

On how to monitor a session, see the online Help index: "viewing currently running sessions".

# **Troubleshooting**

This section lists general checks and verifications.

For general Data Protector troubleshooting information, see the HP Data Protector troubleshooting guide.

## Before you begin

- Ensure that the latest official Data Protector patches are installed. See the online Help index: "patches" on how to verify this.
- See the HP Data Protector product announcements, software notes, and references for general Data Protector limitations, as well as recognized issues and workgrounds.
- See <a href="http://www.hp.com/support/manuals">http://www.hp.com/support/manuals</a> for an up-to-date list of supported versions, platforms, and other information.

## Checks and verifications

If your configuration, backup, or restore failed:

 Examine system errors written to debug.log, located on the Sybase Server system in:

Windows: Data Protector home\log

UNIX: /var/opt/omni/log

- Make a test backup and restore of any filesystem on the problematic client. For information, see online Help.
- In a cluster environment, before performing procedures from the Data Protector CLI, ensure that the environment variable OB2BARHOSTNAME is set to the virtual server name. When the Data Protector GUI is used, this is not required.
- Ensure that the Sybase instance and its default Sybase Backup Server are online.
- UNIX only: Ensure that user root and user sybase are added to the Data Protector admin or operator user group.

Additionally, if your configuration or backup failed:

• If you use non-default Sybase settings, ensure that they are registered in:

**Windows:** The System Properties dialog box, which you access by double-clicking System in the Control Panel.

UNIX: The Data Protector Sybase configuration file.

Additionally, if your backup failed:

- Check the configuration of the Sybase instance described in "Checking the configuration" on page 107.
- Test the backup specification as described in "Previewing backup sessions" on page 115.

If the Data Protector part of the test fails:

- UNIX only: Ensure that the owner of the backup specification is user sybase and that it is added to the Data Protector operator or admin user groups.
- Create a Sybase backup specification to back up to a null or file device. If the backup succeeds, then the problem is probably related to devices. For information on troubleshooting devices, see the HP Data Protector troubleshooting guide.

If the test succeeds, start a backup directly from the Sybase Server. See "Using Sybase commands" on page 118.

Additionally, if your backup or restore failed:

- Test Data Protector data transfer using the testbar utility. Log in to the Sybase Server system as user sybase and run:
  - If your backup failed:

```
testbar -type:Sybase -appname:Sybase_instance_name
-bar:backup_specification_name -perform:backup
```

• If your restore failed:

```
testbar -type:Sybase -appname:Sybase_instance_name
-bar:backup_specification_name -perform:restore
-object:object name -version:object version
```

where object name is the name of the object to be restored.

If the test fails:

 Troubleshoot errors. See the text file Trouble.txt located on the Cell Manager in:

```
Windows: Data_Protector_home\help\enu
UNIX: /opt/omni/qui/help/C
```

• On the Sybase Server system, examine system errors, reported in:

```
Windows: Data_Protector_home\log\debug.log
UNIX: /var/opt/omni/log/debug.log
```

Additionally, if your restore failed:

• Ensure that the Data Protector operator user group has the See private objects user right selected. On how to change user rights, see the online Help index: "changing user rights".

# 3 Integrating HP Network Node Manager and Data Protector

## Introduction

This chapter explains how to configure and use the Data Protector HP Network Node Manager (NNM) integration. It describes concepts and methods you need to understand to back up and restore the NNM database.

You can back up or restore NNM objects: the whole database or only parts of it.

Data Protector offers interactive and scheduled backups of the following types:

#### Table 17 Backup types

| Full        | Backs up the selected NNM objects.                                            |
|-------------|-------------------------------------------------------------------------------|
| Incremental | Backs up changes made to the selected NNM objects since the last full backup. |

This chapter provides information specific to the Data Protector HP Network Node Manager integration. For general Data Protector procedures and options, see online Help.

# Integration concept

The basic components of the Data Protector NNM integration are the following Perl scripts:

**Table 18 Data Protector NNM integration components** 

| NNMpre.ovpl                     | <ol> <li>A script without arguments that:</li> <li>Initiates a special NNM backup, instructing the NNM database to make a direct copy of itself to a location specified in the solid.ini file, from which Data Protector backs it up later.</li> <li>Pauses the eight NNM processes, so that Data Protector can actually back up the NNM data.</li> </ol> |
|---------------------------------|----------------------------------------------------------------------------------------------------|
| NNMpost.ovpl                    | A script without arguments that restarts the NNM processes after the backup completes.                                                                                                    |
| NNMScript.exe<br>(Windows only) | A script with a pre- and post- argument that locates the NNM Perl compiler and NNM pre.ovpl or NNMpost.ovpl, and starts the script.                                                                                                    |

#### MOTE:

Files created by the embedded database remain on the disk and are overwritten by future backups. Remove the files manually to free the disk space.

The NNM Perl compiler is used for NNMpre.ovpl and NNMpost.ovpl.

While HP Network Node Manager is responsible for read/write operations to disk, Data Protector reads from and writes to devices and manages media.

# Configuring the integration

## Prerequisites

- Ensure that you have correctly installed and configured NNM.
  - For supported versions, platforms, devices, and other information, see the HP Data Protector product announcements, software notes, and references or http://www.hp.com/support/manuals.

- For information on backup and recovery strategies and NNM concepts, see the HP Network Node Manager documentation.
- Ensure that you have correctly installed Data Protector. On how to install the Data Protector NNM integration in various architectures, see the HP Data Protector installation and licensing guide.

Every NNM system you intend to back up from or restore to must have the Data Protector HP Network Node Manager Backup Integration and Disk Agent components installed.

## Before you begin

- Configure devices and media for use with Data Protector. For information, see online Help.
- To test whether the NNM system and the Cell Manager communicate properly, configure and run a Data Protector filesystem backup and restore on the NNM system.

## Tasks for the NNM administrator

- Communicate the location of the NNM backup directory, specified in the NNM embedded database file solid.ini.
- In solid.ini, comment out the line beginning with At= that schedules a nightly backup of the NNM embedded database.

# Backup

The Data Protector NNM integration provides two backup types and two backup modes.

## Table 19 Backup types

| Full        | Backs up all selected NNM objects.                                            |
|-------------|-------------------------------------------------------------------------------|
| Incremental | Backs up changes made to the selected NNM objects since the last full backup. |

## **Table 20 Backup modes**

| Offline  The database is taken offline. Consequently, no changes ca made to the database during the backup process, leaving it consistent state. |  |
|----------------------------------------------------------------------------------------------------|--|
|----------------------------------------------------------------------------------------------------|--|

| e |
|---|
|   |

The database is in a paused state and the changes made to the database during the backup process are recorded to temporary files. When the backup completes, the database resumes its normal state and the changes from the temporary files are applied to the database, bringing it to a consistent state.

To perform an offline backup:

1. On the NNM system, take the NNM database offline by running:

ovstop

- 2. Back up the complete NNM directory using Data Protector.
- 3. On the NNM system, bring the NNM database online by running:

ovstart

## Creating backup specifications

Create a backup specification using the Data Protector Manager.

- 1. In the Context List, click **Backup**.
- 2. In the Scoping Pane, expand Backup Specifications, right-click **Filesystem**, and click **Add Backup**.
- **3.** Select a template:

Windows: NT\_NNM\_template

UNIX: Unix\_NNM\_template

You can also select the Blank Filesystem Backup template or any other template.

Click OK.

**4.** Select the appropriate client and directories to be backed up from the client.

Click Next.

5. Select devices to use for the backup.

To specify device options, right-click the device and click **Properties**.

Click **Next**.

6. Set backup options.

#### **IMPORTANT:**

If you have selected the NNM template, do not change the default pre- and post-exec options. If you have selected a different template, specify exactly the same pre-exec and post-exec scripts as specified in the NNM template.

Click Next.

Optionally, schedule the backup. For more information, see "Scheduling backup specifications" on page 114.

Click Next.

Save the backup specification, specifying a name and a backup specification group.

#### ÷ģ: TIP:

Preview backup session for your backup specification before using it. For details, see the online Help index: "previewing a backup". Note that the backup preview does not run pre-exec and post-exec scripts.

## Modifying backup specifications

To modify your backup specification, click its name in the Scoping Pane of the Backup context, then click the appropriate tab, and apply the changes.

## Scheduling backup specifications

You can run unattended backups at specific times or periodically. For details on scheduling, see the online Help index: "scheduled backups".

## Example

To schedule backups at 8:00, 13:00, and 18:00 during week days:

 In the Schedule property page, select the starting date in the calendar and click Add to open the Schedule Backup dialog box.  Under Recurring, select Weekly. UnderT ime options, select 8:00. Under Recurring Options, select Mon, Tue, Wed, Thu, and Fri. See Figure 51 on page 140.

Click OK.

- 3. Repeat Step 1 on page 139 and Step 2 on page 140 to schedule another backup at 13:00, and another one at 18:00.
- 4. Click **Apply** to save the changes.

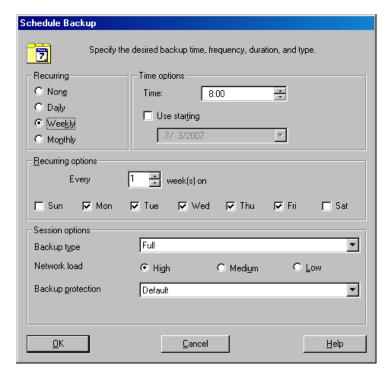

Figure 51 Scheduling a backup specification

## Starting backup sessions

Interactive backups are run on demand. They are useful for urgent backups or for restarting failed backups. Use the Data Protector GUI.

- 1. In the Context List, click **Backup**.
- 2. In the Scoping Pane, expand Backup Specifications and then Filesystem. Right-click the backup specification you want to start and click **Start Backup**.

3. Specify Backup type and Network load. Click OK.

The message Session completed successfully is displayed at the end of a successful backup session.

## Restore

To restore NNM objects:

- 1. Stop all NNM processes.
- 2. Restore the NNM objects using the Data Protector GUI.
- Perform the NNM recovery procedures.
- 4. Restart the NNM processes.

For details, see the online Help index: "standard restore procedure" and the NNM reporting and data analysis manual.

# Monitoring sessions

You can monitor currently running sessions in the Data Protector GUI. When you run an interactive backup or restore session, a monitor window shows you the progress of the session. Closing the GUI does not affect the session.

You can also monitor sessions from any Data Protector client with the User Interface component installed, using the Monitor context.

On how to monitor a session, see the online Help index: "viewing currently running sessions".

Messages generated by scripts, NNM, and Data Protector are logged to the IDB.

## Acceptable warnings on Windows

The following warnings, which are likely to occur during an NNM backup, have no impact on the validity of the backup. They are only informational.

## Message

```
[Warning] From: session_owner Time: mm/dd/yy hr:mn:sc [error code] path\HP OpenView\NNM\bin\tcl7.5.dll Cannot preserve time attributes: ([5] Access is denied.).
```

#### Description

The file tc17.5.dl1 is backed up, but the time attributes, which are not significant to Data Protector, are not preserved.

#### Message

```
[Warning] From: session_owner Time: mm/dd/yy hr:mn:sc [error code] path\HP OpenView\NNM\databases\analysis\default\solid.db Cannot open: ([33] The process cannot access the file ....).
```

#### Description

The embedded database file referenced in this message has already been backed up as part of the pre-exec script. Its default location is in the  $path \HP$ 

OpenView\NNM\databases\analysis\default\backup directory, which is specified in the solid.ini file. After the restore, copy the backed up solid.db file from that directory to the active path\HP

OpenView\NNM\databases\analysis\default directory.

#### Message

```
[Warning] From: session_owner Time: mm/dd/yy hr:mn:sc [error code] path\HP OpenView\NNM\databases\openview\topo\netmon.lock Cannot open: ([33] The process cannot access the file ....).
```

## Message

```
[Warning] From: session_owner Time: mm/dd/yy hr:mn:sc [error code] path\HP OpenView\NNM\databases\snmpCollect\dblock Cannot open: ([33] The process cannot access the file ....).
```

## Description

These files are not significant to Data Protector.

# **Troubleshooting**

This section lists problems you might encounter when using the Data Protector NNM integration.

For general Data Protector troubleshooting information, see the HP Data Protector troubleshooting guide.

## Before you begin

- Ensure that the latest official Data Protector patches are installed. See the online Help index: "patches" on how to verify this.
- See the HP Data Protector product announcements, software notes, and references for general Data Protector limitations, as well as recognized issues and workgrounds.
- See <a href="http://www.hp.com/support/manuals">http://www.hp.com/support/manuals</a> for an up-to-date list of supported versions, platforms, and other information.

## **Problems**

#### Problem

#### The system is already in a paused state

#### NNM reports:

The system is already in a paused state. 'ovpause' cannot continue, If a synchronization error has occurred, try removing the file e:Program Files\HP OpenView\tmp\ovpause.lock (Windows system) or /var/opt/OV/tmp/ovpause.lock (UNIX system) and then retrying the 'ovpause' command.

#### Action

Ensure that the NNM processes are not paused manually before the Data Protector NNM session starts. Otherwise, the pre-exec script NNNpre.ovpl fails.

#### Problem

#### The system is not in a paused state

#### NNM reports:

The system is not in a paused state. 'ovresume' cannot continue. If a synchronization error has occurred, try creating the empty file e:Program Files\HP OpenView\tmp\ovpause.lock (Windows systems) or /var/opt/OV/tmp/ovpause.lock (UNIX systems) and then retrying the 'ovresume' command.

#### Action

Ensure that the NNM processes are not resumed manually during the Data Protector NNM session. Otherwise, the post-exec script NNMpost.ovpl fails and Data Protector displays the message Backup completed with errors.

#### Problem

#### **ODBC Error: SQLSTATE=HY000**

#### Data Protector reports:

ODBC Error: SQLSTATE=HY000 NATIVE ERROR=21306 SOLID Communication Error 21306: Server 'tcpip 2690' not found, connection failed Connect to ODBC data Source "ovdbrun" failed.

#### Action

Ensure that no NNM processes are paused manually before the Data Protector NNM session starts. Otherwise, the pre-exec script NNMpre.ovpl fails because it cannot connect to the NNM embedded database.

#### Problem

#### Embedded database is currently in the backup process

#### NNM reports:

Embedded database is currently in the backup process.

Aborting Data Protector backup.

#### Action

Ensure that the default scheduled backup in the solid.ini file is commented out. A Data Protector NNM backup and an active backup of the NNM embedded database cannot be performed simultaneously.

#### Problem

#### Wrong number of arguments

On Windows, Data Protector reports:

Wrong number of arguments. Please specify pre or post backup. "NNMScript.exe pre" for pre-exec script "NNMScript.exe post" for post-backup script.

#### Action

Correct the number of arguments for NNMScript.exe, as specified in the pre-exec and post-exec backup options.

#### Problem

## Couldn't find HP Network Node Manager key

On Windows, Data Protector reports:

Couldn't find HP Network Node Manager key in registry.

#### Action

Ensure that NNM is installed on the target client and that the registry key HP Network Node Manager exists under HKEY LOCAL MACHINE\SOFTWARE\Hewlett-Packard\OpenView.

#### Problem

## Couldn't find the HP Network Node Manager PathName

On Windows, Data Protector reports:

Couldn't find the HP Network Node Manager PathName in registry.

#### Action

Ensure that a registry entry with the name PathName exists under HKEY\_LOCAL\_MACHINE\SOFTWARE\Hewlett-Packard\OpenView\HP Network Node Manager and has a string value.

#### Problem

# Couldn't find OmniBack II key

On Windows, NNM reports:

Couldn't find OmniBack II key in registry.

#### Action

Ensure that Data Protector with a Disk Agent is installed on the target client and that the registry key OmniBack II exists under

HKEY\_LOCAL\_MACHINE\SOFTWARE\Hewlett-Packard\OpenView. Any other name causes problems, potentially requiring reinstallation of the Disk Agent.

#### Problem

#### Couldn't find the Data Protector HomeDir

On Windows, NNM reports:

Couldn't find the Data Protector HomeDir in registry.

#### Action

Ensure that a registry entry with the name <code>HomeDir</code> exists under <code>HKEY\_LOCAL\_MACHINE\SOFTWARE\Hewlett-Packard\OpenView\OmniBackII\Common, having a string value for the Data Protector path. Otherwise, create it or reinstall the Disk Agent.</code>

#### Problem

## Incorrect argument

On Windows, Data Protector reports:

Incorrect arguments. Use "pre" or "post".

#### Action

Ensure that NNMScript.exe has correct arguments, as specified in the pre- and post-exec backup options. The arguments are not case-sensitive.

#### Problem

Failure starting NNM\_perl\_compiler\_path Data\_Protector\_home\bin\\*.ovpl.

On Windows, Data Protector reports:

Failure starting NNM\_perl\_compiler\_path Data\_Protector\_home\bin\\*.ovpl.

#### Action

Ensure that the NNM Perl compiler has not been removed and paths for Data Protector and NNM in the registry are correct.

#### Problem

Execution of NNM\_perl\_compiler\_path Data\_Protector\_home\bin\\*.ovpl failed

On Windows, NNM reports:

Execution of NNM\_perl\_compiler\_path
Data Protector home\bin\\*.ovpl failed.

#### Action

Ensure that path\HP OpenView\NNM\bin is in the PATH and scripts are in the Data\_Protector\_home\bin directory. Otherwise, the command that starts NNMpre.ovpl or NNMpost.ovpl fails.

# 4 Integrating NDMP Server and Data Protector

# Introduction

This chapter explains how to configure and use the Data Protector Network Data Management Protocol Server integration (**NDMP Server integration**). It describes concepts and methods you need to understand to perform filesystem backups and restores on a Network Attached Storage device.

Network Data Management Protocol (**NDMP**) is a protocol used to manage backup and restore operations on a Network Attached Storage device. NDMP uses a client server model, where the Data Protector NDMP Media Agent client controls the backup, while the NDMP Server performs the actual backup operations.

The Data Protector NDMP Server integration offers interactive and scheduled filesystem backups of the following types:

- Full
- Inc1

For information on these backup types, see the HP Data Protector concepts guide.

The Data Protector NDMP Server integration offers two restore types:

- Standard filesystem restore
- Direct access restore

This chapter provides information specific to the Data Protector NDMP Server integration. For general Data Protector procedures and options, see online Help.

# Integration concept

Data Protector integrates with NDMP Server through the Data Protector NDMP library and the NDMP Media Agent. The Data Protector NDMP library channels communication between the Data Protector Session Manager, and, via the NDMP

interfaces, the NDMP Server. Figure 52 on page 150 shows the architecture of the integration.

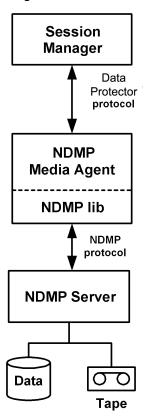

Figure 52 Data Protector NDMP Server integration architecture

| Legend           |                                                                                                    |  |
|------------------|----------------------------------------------------------------------------------------------------|--|
| Session Manager  | Data Protector Session Manager: Backup Session Manager during backup and Restore Session Manager during restore. No Data Protector Disk Agents are involved in the session because the whole functionality is already implemented within the NDMP Media Agent. |  |
| NDMP Media Agent | The NDMP client, which contains a layer called the NDMP library. The library enables the NDMP Media Agent to communicate with the NDMP Server through the NDMP interfaces.                                                                                     |  |

For more information on the NDMP protocol and NDMP interfaces, see the NDMP documentation.

Data Protector supports two different NDMP Server types:

- NetApp NAS device (NetApp)
- Celerra NAS device (Celerra)

In a typical environment (Figure 53 on page 151), the NDMP Server system and the Data Protector client with the NDMP Media Agent installed (NDMP client) are connected to the LAN. However, data from the NDMP Server disks does not flow through the LAN, it is backed up to a tape device connected to the NDMP Server system. The NDMP client initiates, monitors, and controls data management and the NDMP Server executes these operations, having a direct control over devices connected to it and over the backup and restore speed.

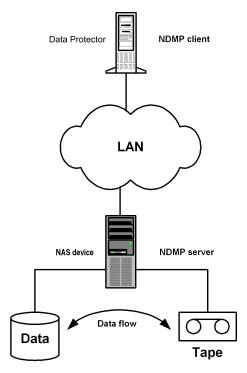

Figure 53 The NDMP environment configuration

Due to the NDMP catalog handling design, Data Protector caches the entire catalog on the NDMP client before storing it to the Data Protector internal database (IDB). Since the catalog can increase in size significantly, the NDMP client caches parts of the catalog into **file history swap files**, located in the following directory:

Windows: Data\_Protector\_home\tmp

UNIX: /var/opt/omni/tmp

For more information on file history swap files, see "The NDMP specific omnirc file variables" on page 176.

# Configuring the integration

To configure the Data Protector NDMP Server integration:

- 1. Import the NDMP Server system into the Data Protector cell.
- 2. Create a media pool for NDMP media.
- 3. Configure NDMP devices.

# Prerequisites

- Ensure that you have correctly installed and configured NDMP Server.
  - For supported versions, platforms, devices, and other information, see the HP Data Protector product announcements, software notes, and references or http://www.hp.com/support/manuals.
  - For information on installing, configuring, and using NDMP Server, see the NDMP Server documentation.
- Ensure that you have correctly installed Data Protector. On how to install Data Protector in various architectures, see the HP Data Protector installation and licensing guide.

Every NDMP client (Data Protector client that controls the NDMP Server backup) must have the Data Protector NDMP Media Agent component installed.

# Importing NDMP Server systems

Import the NDMP Server system using the Data Protector GUI:

- 1. In the Context List, click Clients.
- 2. In the Scoping Pane, right-click Clients and click Import Client.

3. In Name, type the name of the NDMP Server system you want to import and select **NDMP Server**.

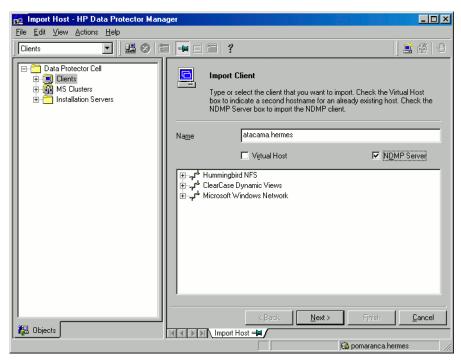

Figure 54 Specifying an NDMP Server system

4. In NDMP Type, select the NAS device type.

In Port, specify the TCP/IP port number of the NDMP Server. The default number is 10000.

Provide the NDMP Server system user account that will be used by Data Protector to connect to the NDMP Server system. This user must have permission to read from and write to the NDMP media.

The Data Protector NDMP integration supports the "none", "text", and "MD5" NDMP authentication methods. Data Protector automatically detects and uses the method supported by your NDMP Server.

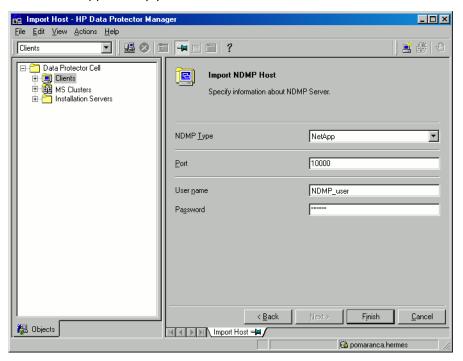

Figure 55 Specifying an NDMP Server system

Click Finish.

# Creating media pools

Create a special media pool for NDMP media. For information, see the online Help index: "creating media pools".

The NDMP media pool can only be used by devices using the NDMP data format (**NDMP devices**).

#### Limitations

 A medium cannot be used by different NMDP Server types. Consequently, data that was backed up from one NDMP Server type cannot be restored to another NDMP Server type.

# Configuring NDMP devices

Configure NDMP devices using the Data Protector GUI.

# **Prerequisites**

The NDMP Server system must have a tape drive connected to it.
 The drive must be supported by both NDMP Server and Data Protector.

Library robotics can be connected to:

- NDMP Server system (Figure 56 on page 156).
- NDMP client (Figure 57 on page 157).
- Data Protector client with the general Media Agent installed (general Media Agent client) (Figure 57 on page 157).

If it is connected to the NDMP Server system, the library robotics must be supported by both NDMP Server and Data Protector.

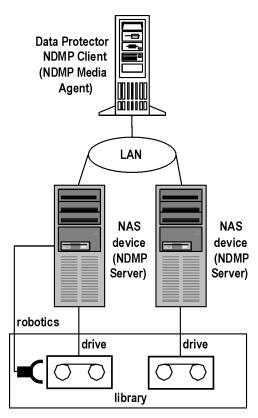

Figure 56 Library configuration—I

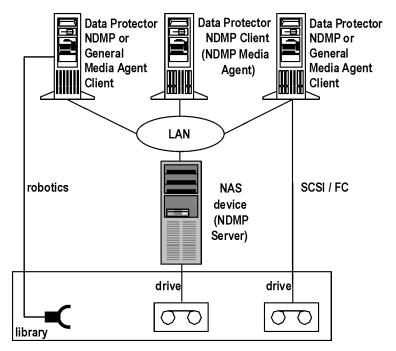

Figure 57 Library configuration—II

Several drives can be connected to the NDMP Server system.

If library robotics or drives are connected to the NDMP Server system, they can be controlled only by an NDMP client.

Library drives can be shared between multiple NDMP Server systems and general Media Agent clients, and with other applications. For more information, see the HP Data Protector concepts guide.

#### Limitations

NDMP devices can only use NDMP media pools.

# Configuring tape libraries

To configure a tape library with robotics connected to the NDMP Server system:

- 1. In the Context list, click Devices & Media.
- 2. In the Scoping Pane, right-click **Devices**, and then click **Add Device**.

**3.** Type a name for the device. Optionally, describe the device. See Figure 58 on page 158.

In **Device Type**, select **SCSI Library**.

In Interface Type, select the NAS device used.

In **Client**, select the NDMP client that will control the library through the NDMP Server.

In **NDMP Server**, select the NDMP Server system with the library robotics connected to it.

Optionally, in **Management Console URL**, type a valid URL of the library management console. It will enable you to invoke a web browser and load the management console interface directly from the Data Protector GUI.

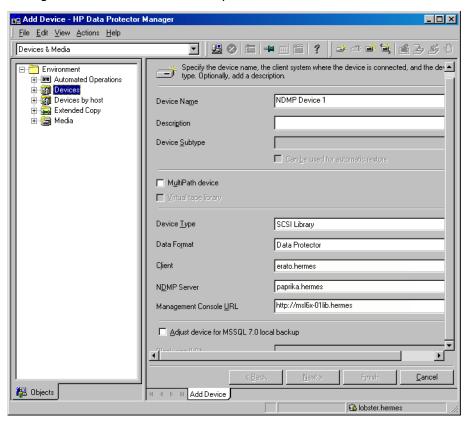

Figure 58 Configuring a library

4. Specify library robotics' SCSI address and drive handling. For information, see "Network appliance configuration" on page 162 and "EMC Celerra configuration" on page 163.

Click Next.

5. Specify slots to be used by Data Protector.

Click Next.

6. Select the media type used in the library.

Click Next.

- Click Finish and then click Yes to configure drives in the library.
- 8. Type a name for the drive. Optionally, describe the drive.

In **Client**, select the NDMP client that will control the library through the NDMP Server.

In **NDMP Server**, select the NDMP Server system with the library robotics connected to it.

In Data Format, select the NAS device used.

Click Next.

Specify the drive's NDMP SCSI address. For information, see "Network appliance configuration" on page 162 and "EMC Celerra configuration" on page 163.

Do not change the drive index number.

Click Next.

**10.** Specify the media pool.

To specify advanced device options, click **Advanced**. For information on supported block sizes, see Table 24 on page 164.

## MOTE:

Multiplexing data streams is not supported by NDMP Server, limiting device concurrency to 1.

11. Click **Yes** to create another drive or **NO** to finish.

On how to configure a tape library with robotics connected to a Data Protector NDMP or General Media Agent client and drives connected to the NDMP Server system, see the online Help index: "configuring SCSI libraries". Then configure the drives as described in Step 8 on page 159 through Step 11 on page 160 in Step 8 on page 159.

# Configuring standalone devices

To configure a standalone device:

- 1. In the Context List, click Devices & Media.
- 2. In the Scoping Pane, right-click **Devices**, and then click **Add Device**.

- 3. Type a name for the device. Optionally, describe the device.
  - In Device Type, select Standalone.
  - In Data Format, select the NAS device used.
  - In **Client**, select the NDMP client that will control the device through the NDMP Server.
  - In **NDMP Server**, select the NDMP Server system to which the standalone device is connected.

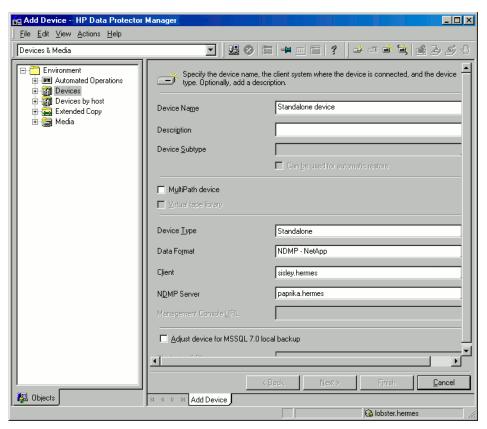

Figure 59 Configuring a standalone device

Click Next.

4. Provide the SCSI address of the device. For information, see "Network appliance configuration" on page 162 and "EMC Celerra configuration" on page 163.

## 5. Specify the media pool.

To specify advanced device options, click **Advanced**. For information on supported block sizes, see Table 24 on page 164.

#### NOTE:

Multiplexing data steams is not supported by NDMP Server, limiting device concurrency to 1.

#### 6. Click Finish.

# Network appliance configuration

## Before you begin

Ensure that the NDMP Server is online.

# Standalone tape devices and drives in a tape library

To get information about standalone tape devices (or drives in a tape library) connected to the NDMP Server system, run:

on the NDMP Server system. The SCSI address is written at the beginning of the output and consists of four parts. See Table 21 on page 162.

# Table 21 Analyzing the drive's SCSI address

| Parts         | Description                                                |  |
|---------------|------------------------------------------------------------|--|
| {n u}         | no rewind <b>and</b> unload/reload <b>respectively</b> . 1 |  |
| rst           | Raw SCSI tape (always present).                            |  |
| {0   1   2  } | Device number.                                             |  |
| {l m h a}     | Data density and compression.                              |  |

Data Protector supports only the no rewind devices.

## Example

## The output for a DLT 4000 drive is:

```
nrst0m - no rewind device, format is:42500 bpi 6.0GB
```

## Library robotics

To get the SCSI address of the library robotics connected to the NDMP Server system, run:

```
sysconfig -m
```

on the NDMP Server system. The SCSI address consists of two parts. See Table 22 on page 163.

## Table 22 Analyzing the library Robotics' SCSI address

| Parts         | Description                            |  |
|---------------|----------------------------------------|--|
| mc            | Media changer device (always present). |  |
| {0   1   2  } | Device number.                         |  |

## Example

The output for a DLT 4000 library is:

mc0

# EMC Celerra configuration

# Before you begin

Ensure that the NDMP Server is online.

#### SCSI devices

To get information about SCSI devices (tape drives and library robotics) connected to the EMC Celerra NAS device:

- 1. Log in to the Celerra control station.
- **2.** Run:

```
\verb|server_devconfig| server_name - \verb|list - \verb|scsi - all| \\
```

## Example

See Table 23 on page 164 for an example list of SCSI devices. c2t210 and c2t310 are the SCSI addresses of the drives in the tape library and c2t010 is the SCSI address of the library robotics.

Table 23 Example of a list of SCSI devices

| Name   | SCSI address | Device<br>type | Information             |
|--------|--------------|----------------|-------------------------|
| jbox1  | c2t010       | jbox           | ATL P1000 62200001.03   |
| tape2  | c2t310       | tape           | QUANTUM DLT7000 1624q\$ |
| ttape2 | c2t210       | tape           | QUANTUM DLT7000 1624q\$ |

## Block size

The integration supports variable tape block sizes. For limitations, see Table 24 on page 164.

**Table 24 Supported block sizes** 

| NAS device    | Block size range (KB) |
|---------------|-----------------------|
| ONTAP < 6.5.3 | 64                    |
| ONTAP ≥ 6.5.3 | 64 ≤ Size ≤ 256       |
| Celerra       | 64 ≤ Size ≤ 256       |

# Prerequisites

Ensure that the NDMP Server is configured to support variable block size.

The recommended (default) block size is 64 KB. You can set any value between 64 KB and 1024 KB. If the set block size is not supported by the NAS device, and you start a backup, Data Protector displays an error and aborts the session.

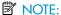

Although the Data Protector media formatting completes successfully, that does not guarantee that the NAS device supports the set block size, and backup may still fail.

#### Limitations

- The device used for restore must have the same or greater block size than the one that was used for backup.
- **Celerra only:** Block size value should not be greater than the Celerra readWriteBlockSizeInKB parameter.

## ☆ TIP:

To get the current value of the readWriteBlockSizeInKB parameter, run:

```
server_param server_3 -facility PAX -info
readWriteBlockSizeInKB -verbose
```

# Backup

#### Limitations

- Only filesystem backup is supported.
- You cannot store an NDMP backup and a standard Data Protector backup on the same medium.
- Load balancing is not supported.
- Device concurrency is limited to 1.
- You cannot browse devices and filesystems.
- Only Full and Incl backup types are supported.
- Object copying, object mirroring, and media copying are not supported.
- By default, you cannot select more than 5 million files for backup.
   To enable higher values (up to 20 millions), set the OB2NDMPMEMONLY omnirc file variable to 0. For more information, see "The NDMP specific omnirc file variables" on page 176.

- Once you have selected a directory, you cannot exclude any subdirectories or files from backup. Specifically, the following options are not supported:
  - Data Protector GUI: the Trees/Filters set of options: Trees, Excludes, Skips, and Onlys.
  - Data Protector omnib command: -trees, -exclude, -skip, and -only.

# Before you begin

- Ensure that media to be used are formatted.
- **NetApp only:** Get information about filesystems exported from the NDMP Server system by running exportfs.

# Creating backup specifications

Create a backup specification using the Data Protector Manager.

- 1. In the Context List, click **Backup**.
- 2. In the Scoping Pane, expand **Backup Specifications**, right-click **Filesystem**, and click **Add Backup**.

3. Select a template. In Backup type, select **Data mover backup**. In Sub type, select **NDMP-NetApp** or **NDMP-Celerra**. See Figure 60 on page 167.

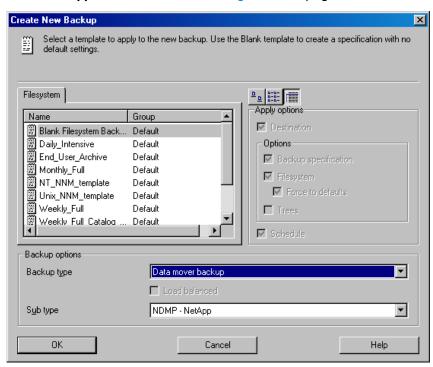

Figure 60 Selecting a backup template

Click OK.

4. Select the NDMP Server system you want to back up and click Add/Remove.
In the Add/Remove Disk Mount Points dialog box, specify the filesystem mountpoints you want to back up: type the pathname of each directory in New mount point and click Add. See Figure 61 on page 168.

Click OK.

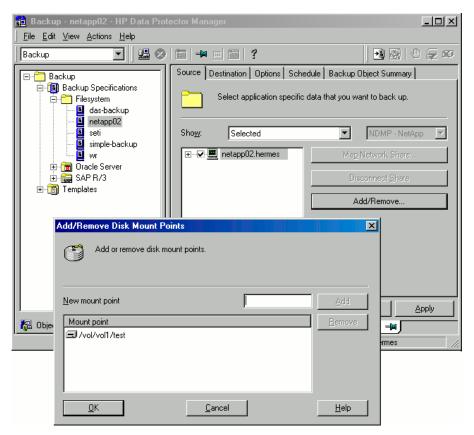

Figure 61 Specifying the NDMP Server mountpoints for backup (UNIX)

Click Next.

5. Select devices to use for the backup.

To specify device options, right-click the device and click **Properties**.

6. Set backup options.

Click **Next**.

**7.** Optionally, schedule the backup.

## 8. Review the summary of the backup specification

To specify the NDMP NetApp options for a specific backup object, right-click the object, click **Properties**, and click the **NDMP** tab.

For each object, you can specify a new user account that will override the user account specified in the Import NDMP Host dialog box, provided that the access rights are properly set on the NetApp or Celerra NAS device system.

To set the NDMP environment variables, click **Advanced**. See Figure 62 on page 170. For more information, see "NDMP environment variables" on page 175.

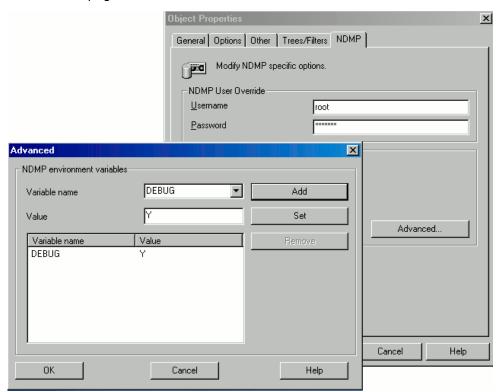

Figure 62 Specifying advanced NetApp options

Save the backup specification, specifying a name and a backup specification group.

## ∵∰ TIP:

Preview backup session for your backup specification before using it. For details, see the online Help index: "previewing a backup".

# Modifying backup specifications

To modify your backup specification, click its name in the Scoping Pane of the Backup context, then click the appropriate tab, and apply the changes.

# Starting backup sessions

Interactive backups are run on demand. They are useful for urgent backups or for restarting failed backups. Use the Data Protector GUI.

- In the Context List, click Backup.
- In the Scoping Pane, expand Backup Specifications and then Filesystem.
   Right-click the backup specification you want to start and click Start Backup.
- 3. Select a Backup type and Network load. Click OK.

# Restore

Restore filesystems using the Data Protector GUI or CLI.

#### Limitations

- Once you have selected a directory, you cannot exclude any subdirectories or files from restore. Specifically, the following options are not supported:
  - Data Protector GUI options: Restore only and Skip.
  - Data Protector CLI omnir command: -only, -skip and -exclude.
- Restore preview is not supported.

# Restoring using the Data Protector GUI

In the Context List, select Restore.

- 2. In the Scoping Pane, expand **Filesystem**, expand the client with the data you want to restore, and then click the object that has the data.
- 3. In the Source page, browse for and select the objects you want to restore.
- 4. In the Destination page, specify restore destination for every selected object.
- 5. In the Options page, specify the NDMP Server system user account that will be used by Data Protector to connect to the NDMP Server system. This user must have permission to read from and write to the NDMP media.

To specify the NDMP environment variables, click **Advanced** (Figure 63 on page 172). For more information, see "NDMP environment variables" on page 175.

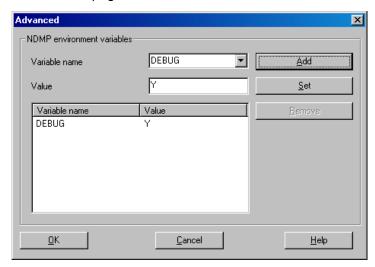

Figure 63 NDMP advanced restore options

- 6. In the Devices page, select devices you want to use for the restore.
- 7. Optionally, in the Media page, specify the media allocation priority.
- 8. Optionally, in the Copies page, specify the media set to restore from.
- 9. Click Restore.
- 10. In the Start Restore Session dialog box, click Next.
- 11. Specify Report level and Network load.
- **12.** Click **Finish** to start the restore.

## Direct access restore

Direct access restore is an optimized data recovery operation. Backed up data is accessed directly, in the middle of a tape.

This is achieved by partitioning backed up data into segments during backup and recording their start addresses.

During restore, Data Protector first computes which segment contains the requested file or directory, then locates the segment, and finally starts reading through it to locate the beginning of the file or directory.

## **Prerequisites**

File history tracking must be turned on during the backup. On how to enable file history tracking, see "NDMP environment variables" on page 175.

To enable direct access restore, set the NDMP environmental variable DIRECT to Y. The procedure for the direct access restore is the same as for standard restore. The only difference is that you can browse for and select individual files and directories for restore. See Figure 64 on page 174.

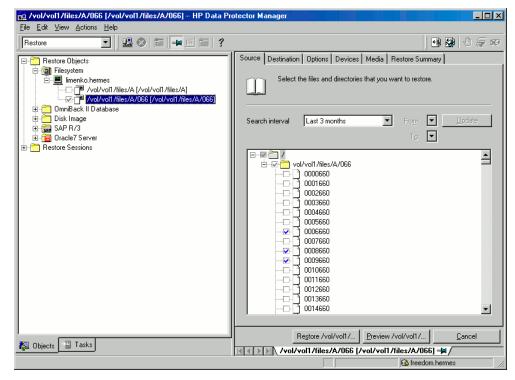

Figure 64 Selecting NDMP Server Data for direct access restore

#### Limitations

## NetApp:

- Direct access restore of files is supported on ONTAP v6.1.x and higher.
- Direct access restore of directories is supported on ONTAP v6.4.x and higher. If you select both a directory and individual files from another directory and start the restore, only the selected files are restored. To restore both, use standard restore (set the NDMP environment variable DIRECT to  $\mathbb{N}$ ).
- **Celerra**: Direct access restore of directories is not supported. If you select a directory and start the restore, only the directory without its contents is restored. To restore the whole directory, use standard restore (set the NDMP environment variable DIRECT to N).

# Restoring using another device

You can restore using a device other than that used for backup. For more information, see online Help.

# NDMP environment variables

Set the NDMP environment variables for NetApp and Celerra NAS devices using the Data Protector GUI. See Figure 62 on page 170 and Figure 63 on page 172.

The following tables show the supported NDMP environment variables:

Table 25 NDMP variables for NetApp NAS device

| Variable | Value      | Function                            |
|----------|------------|-------------------------------------|
| HIST     | y/n        | Turns on/off file history tracking. |
| DIRECT   | y/n        | Enables direct access restore.      |
| LEVEL    | 0, 1, 2, 9 | Backup level (0=full).              |

#### Table 26 NDMP variables for Celerra NAS device

| Variable  | Value                    | Function                                     |
|-----------|--------------------------|----------------------------------------------|
| HIST      | y/n                      | Turns on/off file history tracking.          |
| DIRECT    | y/n                      | Enables direct access restore.               |
| LEVEL     | 0, 1, 2, 9               | Backup level (0=full)                        |
| BASE_DATE | 32bit level32bit<br>date | Incremental backup based on a specific date. |
| OPTIONS   | LK                       | Follow symbolic links.                       |
|           | AT                       | Preserve access time.                        |
|           | NT                       | Save NT attributes.                          |

| Variable | Value    | Function                                   |
|----------|----------|--------------------------------------------|
|          | MI/MD/MM | Restore collision policy for localization. |

#### MOTE:

You can also set some NDMP environment variables using the omnirc file. For more information, see "The NDMP specific omnirc file variables" on page 176.

# The NDMP specific omnirc file variables

On how to set the omnirc variables, see the online Help index: "omnirc options".

#### NOTE:

You can also set some variables using the Data Protector GUI. On how to do this, see Figure 61 on page 168, Figure 62 on page 170, and "NDMP environment variables" on page 175.

The GUI setting overrides the setting in the omnirc file.

The NDMP specific omnire file variables are:

## OB2NDMPFH (Y/N)

Default value: Y

When set to Y, the NDMP Server file history tracking is turned on, which is a prerequisite for browsing and restoring individual files. However, this impacts the time needed for such a backup.

This setting overrides the file history setting on the NDMP Server every time a backup is started.

# OB2NDMPDIRECT (Y/N)

Default value: Y

When set to Y, Data Protector uses the direct access restore functionality, provided that the NDMP Server file history tracking was turned on during the backup.

# OB2NDMPMEMONLY (0/1)

Default value: 1

This variable defines how the NDMP Media Agent uses system resources.

When set to 1, the NDMP Media Agent uses system physical memory only.

When set to 0, the NDMP Media Agent stores part of the catalog in file history swap files. Set the variable to 0 whenever the number of files in the backup specification exceeds 5 millions. Consequently, the NDMP Media Agent can handle backups of up to 20 million files (in one backup specification), provided the system has enough resources.

For example, to back up 20 million files, where 10% of the total number of backed up files are directories, with the average directory name consisting of 25 characters, and average filename consisting of 10 characters, you need approximately 1.9 GB of system memory and 2.8 GB of disk space.

For optimal performance, select 10 million files and directories for backup.

For more information on file history swap files, see the OB2NDMPFHFILEOPT variable description.

## OB2NDMPCATQUESIZE

Default value: 5

This variable sets the number of internal buffers that hold catalog information before storing it to file history swap files. By fine tuning the value, you can increase, to a certain extent, NDMP backup performance.

When set to 5, the NDMP Media Agent can process up to 20 million files (in one backup specification), provided that enough system resources are available (approximately 1.9 GB of system memory and 2.8 GB of disk space).

Set the variable to higher values if the number of files in the backup specification is less than 20 millions and enough system memory is available.

To calculate memory allocation overhead in kilobytes, multiply the variable value by 512.

#### OB2NDMPFHFILEOPT

Default values:

Windows: Data Protector home\tmp, 32, 1024

UNIX: /var/opt/omni/tmp, 32, 1024

This variable fine tunes file history swap files usage. It has three parameters that define the following:

- 1. Pathname of the directory where the file history swap files are stored.
- Maximum number of file history swap files, created by Data Protector on the NDMP client's disk.
- Maximum size of a file history swap file (in MB).

The parameters are separated by commas. You can specify several sets of parameters. Use a semicolon to separate them.

## Example

```
Windows: C:\tmp, 32, 1024; D:\tmp\tmp_1, 10, 1024
```

```
UNIX: /tmp, 10, 1024; /var/tmp, 5, 60
```

When the files in the first directory are full, the integration writes data to the files in the next specified directory. If the allocated disk space is used up during the backup, the backup fails.

File history swap files can increase in size significantly. Use the following formula to calculate approximate disk consumption:

```
EstConsumption = (NumOfFiles + NumOfDirs) x (136 +
AverageFileNameSize)
```

where NumOfFiles is the number of backed up files and NumOfDirs is the number of backed up directories.

See the calculations in Table 27 on page 178 that presume that the number of directories is up to 10% of the total number of files, the average directory name length is 25 characters, and the average file name length is 10 characters.

Table 27 Approximate disk consumption by file history swap files

| Number of backed up files and directories | Approximate disk consumption by file history swap files |
|-------------------------------------------|---------------------------------------------------------|
| 5 Millions                                | 0.7 GB                                                  |
| 10 Millions                               | 1.4 GB                                                  |
| 20 Millions                               | 2.8 GB                                                  |

# Media management

Data Protector media management is limited because data is backed up by NDMP Server in its specific data format.

Data Protector supports the following media management functionalities:

- Import and export of media.
- Media scan.
- Media initialization.
- Dirty drive detection.

Data Protector does not support the following media management functionalities:

- Verification of backed up data.
- Media copy.

For more information, see online Help.

# **Troubleshooting**

This section lists problems you might encounter when using the Data Protector NDMP Server integration.

For general Data Protector troubleshooting information, see the HP Data Protector troubleshooting guide.

# Before you begin

- Ensure that the latest official Data Protector patches are installed. See the online Help index: "patches" on how to verify this.
- See the HP Data Protector product announcements, software notes, and references for general Data Protector limitations, as well as recognized issues and workarounds.
- See <a href="http://www.hp.com/support/manuals">http://www.hp.com/support/manuals</a> for an up-to-date list of supported versions, platforms, and other information.

# **Problems**

#### **Problem**

#### End of media

At the end of the backup, Data Protector starts storing the catalog to the media. The catalog size increases with the number of files backed up. Since Data Protector has no control over how much free space is left on the media, the <code>End of Media</code> error may occur during the writing of the catalog. This has no impact on future restore because the catalog is still stored in the IDB. However, the medium cannot be imported anymore.

#### **Problem**

# Import of NDMP media failed

#### Action

Ensure that the drive used for importing NMDP media is connected to an NDMP Server system.

#### Problem

# A tape remains in the drive after a successful drive scan

#### Action

Eject the tape manually and set the <code>OB2SCTLMOVETIMEOUT</code> omnire file variable on the NDMP client to a higher value (for example, 360000 or higher).

On how to set the omnirc file variables, see the online Help index: "omnirc options".

#### Problem

#### Data Protector was unable to set NDMP record size

#### Data Protector reports:

DP was unable to set NDMP record size. Reason for this might be that NDMP server doesn't support specified record size. Please check the release notes in order to determine which record size is supported for your NDMP server.

#### Action

See "Block size" on page 164.

# **Glossary**

access rights See user rights.

ACSLS (StorageTek specific term) The Automated Cartridge System

Library Server (ACSLS) software that manages the Automated

Cartridge System (ACS).

**Active Directory** (Windows specific term) The directory service in a Windows

network. It contains information about resources on the network and makes them accessible to users and applications. The directory services provide a consistent way to name, describe, locate, access and manage resources regardless of the physical

system they reside on.

AES 256-bit Data Protector software encryption, based on the AES-CTR encryption (Advanced Encryption Standard in Counter Mode) encryption

(Advanced Encryption Standard in Counter Mode) encryption algorithm that uses random keys of 256-bit length. The same key is used for both encryption and decryption. With AES 256-bit encryption, data is encrypted before it is transferred

over a network and before it is written to media.

**AML** (EMASS/GRAU specific term) Automated Mixed-Media library.

**application agent** A component needed on a client to back up or restore online

database integrations. See also Disk Agent.

**application system** (ZDB specific term) A system the application or database runs

on. The application or database data is located on source

volumes.

See also backup system and source volume.

archived redo log (Oracle specific term) Also called offline redo log. If the Oracle

database operates in the ARCHIVELOG mode, as each online redo log is filled, it is copied to an archived log destination. This copy is the archived redo log. The presence or absence of

an archived redo log is determined by the mode the database is using:

- ARCHIVELOG The filled online redo log files are archived before they are reused. The database can be recovered if an instance or a disk fails. A "hot" backup can be performed only when the database is running in this mode.
- NOARCHIVELOG The filled online redo log files are not archived.

See also online redo log.

## archive logging

(Lotus Domino Server specific term) Lotus Domino Server database mode where transaction log files are overwritten only after they have been backed up.

#### **ASR Set**

A collection of files stored on several diskettes, required for proper reconfiguration of the replacement disk (disk partitioning and logical volume configuration) and automatic recovery of the original system configuration and user data that was backed up during the full client backup. These files are stored as an ASR archive file on the Cell Manager (in

Data\_Protector\_home\Config\Server\dr\asr on a

Windows Cell Manager or in

/etc/opt/omni/server/dr/asr/ on a UNIX Cell Manager) as well as on the backup medium. The ASR archive file is extracted to three diskettes for 32-bit Windows systems or four diskettes for 64-bit Windows systems after a disaster occurs. You need these diskettes to perform ASR.

## **Audit Logs**

Data files to which auditing information is stored.

#### Audit Report

User-readable output of auditing information created from data stored in audit log files.

## Auditing Information

Data about every backup session that was performed over an extended, user-defined period for the whole Data Protector cell.

## autochanger

See library.

#### autoloader

See library.

## Automatic Storage Management

(Oracle specific term) Automatic Storage Management is an Oracle 10g/11g integrated filesystem and volume manager that manages Oracle database files. It eliminates complexity

associated with managing data and disk and provides striping and mirroring capabilities to optimize performance.

### automigration

(VLS specific term) The functionality that allows data backups to be first made to the VLS' virtual tapes and then migrated to physical tapes (one virtual tape emulating one physical tape) without using an intermediate backup application.

See also Virtual Library System (VLS) and virtual tape.

#### **BACKINT**

(SAP R/3 specific term) SAP R/3 backup programs can call the Data Protector backint interface program via an open interface, which enables them to communicate with Data Protector software. For backup and restore, SAP R/3 programs issue orders for the Data Protector backint interface.

### backup API

The Oracle interface between the Oracle backup/restore utility and the backup/restore media management layer. The interface defines a set of routines to allow the reading and writing of data to the backup media, the creation, searching and removing the backup files.

## backup chain

See restore chain.

## backup device

A device configured for use with Data Protector, which can write data to and read data from storage media. This can be, for example, a standalone DDS/DAT drive or a library.

### backup generation

One backup generation includes one full backup and all incremental backups until the next full backup.

## backup ID

An identifier of an integration object that equals the session ID of the backup of this object. The backup ID is preserved when an object is copied, exported, or imported.

#### backup object

A backup unit that contains all items backed up from one disk volume (logical disk or mount point). The backed up items can be any number of files, directories, or the entire disk or mount point. Additionally, a backup object can be a database/application entity or a disk image (rawdisk). A backup object is defined by:

- Client name: Hostname of the Data Protector client where the backup object resides.
- Mount point: For filesystem objects the access point in a directory structure on the client where the backup object is

located (drive on Windows and mount point on UNIX). For integration objects — backup stream identification, indicating the backed up database/application items.

- Description: For filesystem objects uniquely defines objects with identical client name and mount point. For integration objects — displays the integration type (for example, SAP or Lotus).
- Type: Backup object type. For filesystem objects filesystem type (for example, WinFS). For integration objects — "Bar".

### backup owner

Each backup object in the IDB has an owner. The default owner of a backup is the user who starts the backup session.

## backup session

A process that creates a copy of data on storage media. The activities are specified in a backup specification or an interactive session. All clients configured in one backup specification are backed up together in one backup session using the same backup type (full or incremental). The result of a backup session is a set of media, which was written to, also called the backup or media set.

See also backup specification, incremental backup, and full backup.

## backup set

A complete set of integration objects associated with a backup.

## backup set

(Oracle specific term) A logical grouping of backed up files that are created using the RMAN backup command. A backup set is a complete set of files associated with a backup. The files can be multiplexed to increase performance. A backup set contains either datafiles or archived logs, but not both together.

## backup specification

A list of objects to be backed up, together with a set of devices or drives to be used, backup options for all objects in the specification, and days and time that you want backups to be performed. The objects are entire disks/volumes or parts of them such as files, directories, or even the Windows Registry for example. File selection lists such as include-lists and exclude-lists can be specified.

## backup system

(ZDB specific term) A system connected to target volumes of one or multiple application systems. The backup system is typically connected to a backup device to perform the backup of the data in a replica.

See also application system, target volume, and replica.

backup types

See incremental backup, differential backup, transaction backup, full backup, and delta backup.

backup to IAP

A Data Protector based backup to the HP Integrated Archiving Platform (IAP) appliance. It takes advantage of the IAP capability to eliminate redundancies in the stored data at a block (or chunk) level, by creating a unique content address for each data chunk. Only changed chunks are transmitted over the network and added to the store.

backup view

Data Protector provides different views for backup specifications: By Type - according to the type of data available for backups/templates. Default view.

By Group - according to the group to which backup

specifications/templates belong.

By Name - according to the name of backup

specifications/templates.

By Manager - if you are running MoM, you can also set the Backup view according to the Cell Manager to which backup specifications/templates belong.

BC

(EMC Symmetrix specific term) Business Continuance are processes that allow customers to access and manage instant copies of EMC Symmetrix standard devices.

See also BCV.

BC

(HP StorageWorks Disk Array XP specific term) The Business Copy XP allows to maintain internal copies of HP StorageWorks Disk Array XP LDEVs for purposes such as data backup or data duplication. The copies (secondary volumes or S-VOLs) can be separated from the primary volumes (P-VOLs) and connected to a different system for various purposes, such as backup and development. For backup purposes, P-VOLs should be connected to the application system, and one of the S-VOL mirror sets should be connected to the backup system.

See also HP StorageWorks Disk Array XP LDEV, CA, Main Control Unit, application system, and backup system.

**BC EVA** 

(HP StorageWorks EVA specific term) Business Copy EVA is a local replication software solution enabling you to create point-in-time copies (replicas) of the source volumes using the snapshot and clone capabilities of the EVA firmware.

See also replica, source volume, snapshot, and CA+BC EVA.

#### **BC Process**

(EMC Symmetrix specific term) A protected storage environment solution that has defined specially configured EMC Symmetrix devices as mirrors or Business Continuance Volumes to protect data on EMC Symmetrix standard devices.

See also BCV.

#### **BC VA**

(HP StorageWorks Virtual Array specific term) Business Copy VA allows you to maintain internal copies of HP StorageWorks Virtual Array LUNs for data backup or data duplication within the same virtual array. The copies (child or Business Copy LUNs) can be used for various purposes, such as backup, data analysis or development. When used for backup purposes, the original (parent) LUNs are connected to the application system and the Business Copy (child) LUNs are connected to the backup system. See also HP StorageWorks Virtual Array LUN, application system, and backup system.

#### **BCV**

(EMC Symmetrix specific term) Business Continuance Volumes, or BCV devices, are dedicated SLDs that are pre-configured in the ICDA on which the business continuation operation runs. BCV devices are assigned separate SCSI addresses, differing from the addresses used by the SLDs they mirror. The BCV devices are used as splittable mirrors of the primary EMC Symmetrix SLDs that need to be protected. See also BC and BC Process.

## **Boolean operators**

The Boolean operators for the full text search functionality of the online Help system are AND, OR, NOT, and NEAR. Used when searching, they enable you to define your query precisely by creating a relationship between search terms. If no operator is specified in a multi-word search, AND is used by default. For example, the query manual disaster recovery is equivalent to manual AND disaster AND recovery.

## boot volume/disk/ partition

A volume/disk/partition with files required for the initial step of the boot process. Microsoft terminology defines the boot volume/disk/partition as a volume/disk/partition containing the operating system files.

#### **BRARCHIVE**

(SAP R/3 specific term) An SAP R/3 backup tool that allows you to archive redo log files. BRARCHIVE also saves all the logs and profiles of the archiving process.

See also BRBACKUP, and BRRESTORE.

#### **BRBACKUP**

 $(SAP\ R/3\ specific\ term)$  An SAP R/3 backup tool that allows an online or offline backup of the control file, of individual data files, or of all tablespaces and, if necessary, of the online redo log files.

See also BRARCHIVE, and BRRESTORE.

#### **BRRESTORE**

(SAP R/3 specific term) An SAP R/3 tool that can be used to restore files of the following type:

- Database data files, control files, and online redo log files saved with BRBACKUP
- Redo log files archived with BRARCHIVE
- Non-database files saved with BRBACKUP

You can specify files, tablespaces, complete backups, log sequence numbers of redo log files, or the session ID of the backup.

See also BRBACKUP, and BRARCHIVE.

#### **BSM**

The Data Protector Backup Session Manager controls the backup session. This process always runs on the Cell Manager system.

#### CA

(HP StorageWorks Disk Array XP specific term) Continuous Access XP allows you to create and maintain remote copies of HP StorageWorks Disk Array XP LDEVs for purposes such as data duplication, backup, and disaster recovery. CA operations involve the main (primary) disk arrays and the remote (secondary) disk arrays. The main disk arrays contain the CA primary volumes (P-VOLs), which contain the original data and are connected to the application system. The remote disk arrays contain the CA secondary volumes (S-VOLs) connected to the backup system.

See also BC (HP StorageWorks Disk Array XP specific term), Main Control Unit and HP StorageWorks Disk Array XP LDEV.

#### CA+BC EVA

(HP StorageWorks EVA specific term) The combination of Continuous Access (CA) EVA and Business Copy (BC) EVA enables you to create and maintain copies (replicas) of the source volumes on a remote EVA, and then use these copies as the source for local replication on this remote array. See also BC EVA, replica, and source volume.

**CAP** 

(StorageTek specific term) Cartridge Access Port is a port built into the door panel of a library. The purpose is to enter or eject media.

catalog protection

Defines how long information about backed up data (such as file names and file versions) is kept in the IDB.

See also data protection.

**CDB** 

The Catalog Database is a part of the IDB that contains information about backups, object copies, restores, media management sessions,, and backed up data. Depending on the selected logging level, it also contains file names and file versions. This part of the database is always local to the cell. See also MMDB.

CDF file

(UNIX specific term) A Context Dependent File is a file consisting of several files grouped under the same pathname. The system ordinarily selects one of the files using the context of the process. This mechanism allows machine dependent executables, system data, and device files to work correctly from all hosts in a cluster while using the same pathname.

cell

A set of systems that are under the control of a Cell Manager. The cell typically represents the systems on a site or an organizational entity, which are connected to the same LAN. Central control is available to administer the backup and restore policies and tasks.

Cell Manager

The main system in the cell where the essential Data Protector software is installed and from which all backup and restore activities are managed. The GUI used for management tasks can be located on a different system. Each cell has one Cell Manager system.

centralized licensing

Data Protector allows you to configure centralized licensing for the whole enterprise environment consisting of several cells. All Data Protector licenses are installed and kept on the Enterprise Cell Manager system. You can then allocate licenses to specific cells to suit your needs.

See also MoM.

Centralized Media
Management

See CMMDB.

## Database (CMMDB)

## **Change Journal**

(Windows specific term) A Windows filesystem feature that logs a record of each change as it occurs to the files and directories on a local NTFS volume.

## Change Log Provider

(Windows specific term) A module that can be queried to determine which objects on a filesystem have been created, modified, or deleted.

#### channel

(Oracle specific term) An Oracle Recovery Manager resource allocation. Every allocated channel starts a new Oracle process, which performs backup, restore, and recovery actions. The type of channel allocated determines the type of media used:

- type 'disk'
- type 'sbt\_tape'

If the specified channel is of type 'sbt\_tape' and Oracle is integrated with Data Protector, the server process will attempt to read backups from or write data files to Data Protector.

## chunking

(IAP specific term) The process of dividing data into blocks (chunks), where each chunk gets a unique content address. This address is then used to determine whether a particular chunk is already backed up to the IAP appliance. If the duplicate data is identified (two addresses are identical, that is the address is the same as for another data chunk already stored into IAP), it is not backed up. This way, the data redundancy is eliminated and the optimal data storage is achieved.

See also backup to IAP.

## circular logging

(Microsoft Exchange Server and Lotus Domino Server specific term) Circular logging is a Microsoft Exchange Server database and Lotus Domino Server database mode, in which the transaction log file contents are periodically overwritten after the corresponding data is committed to the database. Circular logging reduces disk storage space requirements.

## client backup

A backup of all filesystems mounted on a client. Filesystems mounted on the client after the backup specification was created are not automatically detected.

## client backup with disk discovery

A backup of all filesystems mounted on a client. When the backup starts, Data Protector discovers the disks on the clients. Client backup with disk discovery simplifies backup configuration and improves backup coverage of systems that often mount or dismount disks.

## client or client system

Any system configured with any Data Protector functionality and configured in a cell.

## cluster-aware application

It is an application that supports the cluster Application Programming Interface. Each cluster-aware application declares its own critical resources (disk volumes (on Microsoft Cluster Server), volume groups (on MC/ServiceGuard), application services, IP names and addresses, and so on).

## cluster continuous replication

(Microsoft Exchange Server specific term) Cluster continuous replication (CCR) is a high availability solution that uses cluster management and failover options to create and maintain an exact copy (CCR copy) of a storage group. A storage group is replicated to a separate server. CCR removes any single point of failure in your Exchange backend servers. You can perform backups using VSS on your passive Exchange Server node where a CCR copy is located and thus reducing the load on the active node.

A CCR copy is used for disaster recovery since you can switch to the CCR copy in a few seconds. A replicated storage group is represented as a new instance of Exchange writer called Exchange Replication Service and can be backed up (using VSS) like an ordinary storage group.

See also Exchange Replication Service and local continuous replication.

## CMD Script for Informix Server

(Informix Server specific term) A Windows CMD script that is created in INFORMIXDIR when an Informix Server database is configured. The CMD script is a set of system commands that export environment variables for Informix Server.

#### **CMMDB**

The Data Protector Centralized Media Management Database (CMMDB) is the result of merging MMDBs from several cells in the MoM environment. It allows you to share high-end devices and media across multiple cells in a MoM environment. One cell can control the robotics, serving the devices that are connected to systems in other cells. The CMMDB must reside on the Manager-of-Managers. A reliable network connection

between the MoM cell and the other Data Protector cells is highly recommended

See also MoM.

## COM+ Registration Database

(Windows specific term) The COM+ Registration Database and the Windows Registry store COM+ application attributes, class attributes, and computer-level attributes. This guarantees consistency among these attributes and provides common operation on top of these attributes.

## command-line interface (CLI)

A set of DOS and UNIX like commands that you can use in shell scripts to perform Data Protector configuration, backup, restore, and management tasks.

## Command View (CV) EVA

(HP StorageWorks EVA specific term) The user interface that enables you to configure, manage, and monitor your HP StorageWorks EVA storage system. It is used to perform various storage management tasks, for example, creating virtual disk families, managing storage system hardware, and creating snapclones and snapshots of virtual disks. The Command View EVA software runs on the HP Storage Management Appliance, and is accessed by a Web browser.

See also HP StorageWorks EVA SMI-S Agent and HP StorageWorks SMI-S EVA provider.

## Command View VLS

(VLS specific term) A web browser-based GUI that is used to configure, manage, and monitor the VLS through a LAN. See also Virtual Library System (VLS).

**concurrency** See Disk Agent concurrency.

control file (Oracle and SAP R/3 speci

(Oracle and SAP R/3 specific term) An Oracle data file that contains entries specifying the physical structure of the database. It provides database consistency information used for recovery.

copy set (HP StorageWorks EVA specific term) A pair that consists of the

source volumes on a local EVA and their replica on a remote

EVA.

See also source volume, replica, and CA+BC EVA

CRS The Cell Request Server process (service), which runs on the

Data Protector Cell Manager, and starts and controls the backup and restore sessions. The service is started as soon as Data Protector is installed on the Cell Manager. On Windows systems,

Integration guide for VMware Virtual Infrastructure, Sybase, Network Node Manager, and Network Data Management Protocol Server 191

the CRS runs under the account of the user specified at installation time. On UNIX systems, it runs under the account  ${\tt root}.$ 

**CSM** The Data Protector Copy and Consolidation Session Manager

process controls the object copy and object consolidation

sessions and runs on the Cell Manager system.

**data file** (Oracle and SAP R/3 specific term) A physical file created by

Oracle that contains data structures such as tables and indexes.

A data file can only belong to one Oracle database.

data protection Defines how long the backed up data on media remains

protected, that is, Data Protector will not overwrite it. When the protection expires, Data Protector will be able to reuse the media

in one of the next backup sessions.

See also catalog protection.

data stream Sequence of data transferred over the communication channel.

I

Data\_Protector\_ home On Windows Vista and Windows Server 2008, the directory containing Data Protector program files. On other Windows operating systems, the directory containing Data Protector

program files and data files. Its default path is

%ProgramFiles%\OmniBack, but the path can be changed

in the Data Protector Setup Wizard at installation time.

See also Data\_Protector\_program\_data.

Data\_Protector\_ program\_data On Windows Vista and Windows Server 2008, the directory

containing Data Protector data files. Its default path is &ProgramData & OmniBack, but the path can be changed

in the Data Protector Setup Wizard at installation time.

See also Data Protector home.

database library A Data Protector set of routines that enables data transfer

between Data Protector and a server of an online database

integration, for example, Oracle Server.

database parallelism More than one database is backed up at a time if the number of available devices allows you to perform backups in parallel.

Data Replication (DR) group

(HP StorageWorks EVA specific term) A logical grouping of EVA virtual disks. It can contain up to eight copy sets provided

they have common characteristics and share a common CA EVA log.

See also copy set.

database server

A computer with a large database stored on it, such as the SAP R/3 or Microsoft SQL database. A server has a database that can be accessed by clients.

**Dbobject** 

(Informix Server specific term) An Informix Server physical database object. It can be a blobspace, dbspace, or logical log file.

DC directory

The Detail Catalog (DC) directory contains DC binary files, which store information about file versions. It represents the DCBF part of the IDB, which occupies approximately 80% of the IDB. The default DC directory is called the dcbf directory and is located on the Cell Manager in the directory Data\_Protector\_program\_data\db40 (Windows Server 2008), Data\_Protector\_home\db40 (other Windows systems), or /var/opt/omni/server/db40 (UNIX systems). You can create more DC directories and use a custom location. Up to 50 DC directories are supported per cell. The default maximum size of a DC directory is 16 GB.

**DCBF** 

The Detail Catalog Binary Files (DCBF) part of the IDB stores information about file versions and attributes. It occupies approximately 80% of the IDB. One DC binary file is created for each Data Protector medium used for backup. Its maximum size is limited by the file system settings.

delta backup

A delta backup is a backup containing all the changes made to the database from the last backup of any type.

See also backup types.

device

A physical unit which contains either just a drive or a more complex unit such as a library.

device chain

A device chain consists of several standalone devices configured for sequential use. When a medium in one device gets full, the backup automatically continues on a medium in the next device in the device chain.

device group

(EMC Symmetrix specific term) A logical unit representing several EMC Symmetrix devices. A device cannot belong to more than

a single device group. All devices in a device group must be on the same EMC Symmetrix unit. You can use a device group to identify and work with a subset of the available EMC Symmetrix devices.

### device streaming

A device is streaming if it can feed enough data to the medium to keep it moving forward continuously. Otherwise, the tape has to be stopped, the device waits for more data, reverses the tape a little and resumes to write to the tape, and so on. In other words, if the data rate written to the tape is less or equal the data rate which can be delivered to the device by the computer system, then the device is streaming. Streaming significantly improves the performance of the device and use of space.

#### **DHCP** server

A system running the Dynamic Host Configuration Protocol (DHCP) providing dynamic IP address assignment and network configuration for DHCP clients.

### differential backup

An incremental backup that backs up changes made since the last full backup. To perform this type of backup, specify the Incr1 backup type.

See also incremental backup.

## differential backup

(Microsoft SQL Server specific term) A database backup that records only the data changes made to the database after the last full database backup.

See also backup types.

## differential database backup

A differential database backup records only those data changes made to the database after the last full database backup.

## direct backup

A SAN-based backup solution in which data movement directly from disk to tape (or to other secondary storage) is facilitated by the SCSI Extended Copy (Xcopy) command. Direct backup lessens the backup I/O load on systems in a SAN environment. The data movement is facilitated directly from disk to tape (or to other secondary storage) by the SCSI Extended Copy (XCopy) command. The command is provided by any element of the infrastructure including bridges, switches, tape libraries, and disk subsystems.

See also XCopy engine.

## directory junction

(Windows specific term) Directory junctions use the reparse point concept of Windows. An NTFS 5 directory junction allows you to redirect a directory/file request to another location.

## disaster recovery

A process to restore a client's main system disk to a state close to the time when a (tull) backup was pertormed.

#### Disk Agent

A component needed on a client to back it up and restore it. The Disk Agent controls reading from and writing to a disk. During a backup session, the Disk Agent reads data from a disk and sends it to the Media Agent, which then moves it to the device. During a restore session the Disk Agent receives data from the Media Agent and writes it to the disk.

## Disk Agent concurrency

The number of Disk Agents that are allowed to send data to one Media Agent concurrently.

## disk discovery

The detection of disks during client backup with disk discovery. During this backup, Data Protector discovers (detects) the disks that are present on the client — even though they might not have been present on the system when the backup was configured — and backs them up. This is particularly useful in dynamic environments, where configurations change rapidly. After the disks are expanded, each inherits all options from its master client object. Even it pre- and post-exec commands are specified once, they are started many times, once per each object.

## disk group

(Veritas Volume Manager specific term) The basic unit of data storage in VxVM system. A disk group can consist of one or more physical volumes. There can be more than one disk group on the system.

## disk image (rawdisk) backup

A high-speed backup where Data Protector backs up files as bitmap images. A disk image (rawdisk) backup does not track the files and directory structure stored on the disk, but stores a disk image structure on byte level. You can perform a disk image backup of either specific disk sections or a complete disk.

#### disk quota

A concept to manage disk space consumption for all or a subset of users on a computer system. This concept is used by several operating system platforms.

### disk staging

The process of backing up data in several phases to improve the performance of backups and restores, reduce costs of storing the backed up data, and increase the data availability and accessibility for restore. The backup stages consist of backing up data to one media type first (for example disk) and later copying it to a different media type (for example tape).

## distributed file media format

A media format, available with the file library, which supports a space efficient type of synthetic backup called virtual full backup. Using this format is a prerequisite for virtual full backup. See also virtual full backup.

## Distributed File System (DFS)

A service that connects file shares into a single namespace. The file shares can reside on the same or on different computers. DFS provides client access to the resources in a location-transparent manner.

### DMZ

The Demilitarized Zone (DMZ) is a network inserted as a "neutral zone" between a company's private network (intranet) and the outside public network (Internet). It prevents outside users from getting direct access to company servers in the intranet.

#### DNS server

In the DNS client-server model, this is the server containing information about a portion of the DNS database that makes computer names available to client resolvers querying for name resolution across the Internet.

#### domain controller

A server in a network that is responsible for user security and verifying passwords within a group of other servers.

#### DR image

Data required for temporary disaster recovery operating system (DR OS) installation and configuration.

#### DR OS

A disaster recovery operating system is an operating system environment in which disaster recovery runs. It provides Data Protector a basic runtime environment (disk, network, tape, and filesystem access). The OS has to be installed and configured before the Data Protector disaster recovery can be performed. DR OS not only hosts the Data Protector disaster recovery process but is also a part of the restored system because it replaces its own configuration data with the original configuration data.

#### drive

A physical unit that receives data from a computer system and can write it onto a magnetic medium (typically a tape drive). It

can also read the data from the medium and send it to the computer system.

## drive-based encryption

Data Protector drive-based encryption uses the encryption functionality of the drive. While performing the backup, the drive encrypts both the data and the meta-data that is written to the medium.

#### drive index

A number that identifies the mechanical position of a drive inside a library device. This number is used by the robotic control to access a drive.

### dynamic client

See client backup with disk discovery.

## EMC Symmetrix Agent (SYMA) (EMC Symmetrix specific term)

See Symmetrix Agent (SYMA).

## emergency boot file

(Informix Server specific term) The Informix Server configuration file ixbar.server\_id that resides in the directory INFORMIXDIR/etc (on Windows) or INFORMIXDIR\etc (on UNIX). INFORMIXDIR is the Informix Server home directory and server\_id is the value of the SERVERNUM configuration parameter. Each line of the emergency boot file corresponds to one backup object.

## enhanced incremental backup

Conventional incremental backup backs up files that have changed since a previous backup, but has certain limitations in detection of changes. Unlike conventional incremental backup, enhanced incremental backup reliably detects and backs up also renamed and moved files, as well as files with changes in attributes.

## Enterprise Backup Environment

Several cells can be grouped together and managed from a central cell. The enterprise backup environment includes all clients located in several Data Protector cells which are managed and administered from a central cell using the Manager-of-Managers concept.

See also MoM.

## Event Log (Data Protector Event Log)

A central repository of all Data Protector related notifications. By default, all notifications are sent to the Event Log. The Event Log is accessible only to Data Protector users in the Admin group

and to Data Protector users who are granted the Reporting and notifications user rights. You can view or delete all

events in the Event Log.

**Event Logs** (Windows specific term) Files in which Windows logs all events,

such as the starting or stopping of services and the logging on and off of users. Data Protector can back up Windows Event

Logs as part of the Windows configuration backup.

Exchange
Replication Service

(Microsoft Exchange Server specific term) The Microsoft Exchange Server service that represents storage groups that were replicated using either Local Continuous Replication (LCR)

or Cluster Continuous Replication (CCR) technology.

See also cluster continuous replication and local continuous

replication.

**exchanger** Also referred to as SCSI Exchanger.

See also library.

**exporting media** A process that removes all data about backup sessions, such

as systems, objects, and file names, which reside on the media from the IDB. Information about the media and their relation to a pool is also removed from the IDB. The data on the media

remains unchanged.
See also importing media.

Extensible Storage Engine (ESE)

(Microsoft Exchange Server specific term) A database technology used as a storage system for information exchange in Microsoft

Exchange Server.

failover Transferring of the most important cluster data, called group (on

Windows) or package (on UNIX) from one cluster node to another. A failover can occur mostly because of software or hardware failures or maintenance on the primary node.

failover (HP StorageWorks EVA specific term) An operation that reverses

the roles of source and destination in CA+BC EVA

configurations.

See also CA+BC EVA.

FC bridge See Fibre Channel bridge.

**Fibre Channel** An ANSI standard for high-speed computer interconnection.

Using either optical or copper cables, it allows the high speed

bi-directional transmission of large data files and can be deployed between sites kilometers apart. Fibre Channel connects nodes using three physical topologies: point-to-point, loop, and switched.

## Fibre Channel bridge

A Fibre Channel bridge or multiplexer provides the ability to migrate existing parallel SCSI devices, like RAID arrays, solid state disks (SSD), and tape libraries to a Fibre Channel environment. On one side of the bridge or multiplexer there is a Fibre Channel interface while on the other side there are parallel SCSI ports. The bridge or multiplexer enables SCSI packets to be moved between the Fibre Channel and parallel SCSI devices.

## file depot

A file containing the data from a backup to a file library device.

## file jukebox device

A device residing on disk consisting of multiple slots used to store file media.

### file library device

A device which resides on a disk emulating a library with several media, hence containing multiple files, referred to as file depots.

## File Replication Service (FRS)

A Windows service that replicates the domain controller store logon scripts and group policies. FRS also enables replication of Distributed File System (DFS) shares between systems and allows any server to perform replication activity.

#### file tree walk

(Windows specific term) The process of traversing a filesystem to determine which objects have been created, modified, or deleted.

#### file version

The same file can be backed up multiple times in case of full backups and incremental backups (if the file changed). If the log level ALL is selected for backup, Data Protector retains one entry in the IDB for the filename itself and one for each version (date/time) of the file.

## filesystem

The organization of files on a hard disk. A filesystem is backed up so that the file attributes and the file contents are stored on the backup media.

#### first-level mirror

(HP StorageWorks Disk Array XP specific term) HP StorageWorks Disk Array XP allows up to three mirror copies of a primary volume and each of these copies can have additional two copies. The three mirror copies are called first-level mirrors.

See also primary volume and MU number.

flash recovery area

(Oracle specific term) Flash recovery area is an Oracle 10g/11g managed directory, filesystem, or Automatic Storage
Management disk group that serves as a centralized storage

Management disk group that serves as a centralized storage area for files related to backup and recovery (recovery files).

See also recovery files.

fnames.dat

The fnames.dat files of the IDB contain information on the names of the backed up files. Typically, these files occupy about 20% of the IDB, if filenames are stored.

formatting

A process that erases any data contained on a medium and prepares it for use with Data Protector. Information about media (medium ID, description, and location) is saved in the IDB as well as on the respective media (media header). Data Protector media with protected data are not formatted until the protection expires or the media are unprotected/recycled.

free pool

An auxiliary source of media for use by media pools when they run out of media. The media pools must be configured to use free pools.

full backup

A backup in which all selected objects are backed up, whether or not they have been recently modified. See also backup types.

full database backup A backup of all data in a database, not only the data that has been changed after the last (full or incremental) backup of the database. A full database backup does not depend on any other backup.

full mailbox backup

A full mailbox backup is a backup of the entire mailbox content.

full ZDB

A ZDB to tape or ZDB to disk+tape session in which all selected objects are streamed to tape, even if there are no changes from the previous backup.

See also incremental ZDB.

global options file

A file that allows you to customize Data Protector. It explains the global options, which cover various aspects of Data Protector, typically time-outs and limits, and affect the entire Data Protector cell. The file is located on the Cell Manager in

the directory

Data Protector program data\Config\Server\Options

(Windows Server 2008),

Data Protector home\Config\Server\Options (other Windows systems), or /etc/opt/omni/server/options

(HP-UX or Solaris systems).

(Microsoft Cluster Server specific term) A collection of resources group

> (for example disk volumes, application services, IP names, and addresses) that are needed to run a specific cluster-aware

applications.

GUI A graphical user interface provided by Data Protector for easy

access to all configuration, administration, and operation tasks. Besides the original Data Protector GUI that runs on Windows, Data Protector also provides a Java-based graphical user interface with the same look and feel, which runs on numerous

platforms.

hard recovery (Microsoft Exchange Server specific term) A Microsoft Exchange

Server database recovery that is performed after a restore by

the database engine, using transaction log files.

heartbeat A cluster data set with a time stamp carrying information about

the operational status of a particular cluster node. This data set

or packet is distributed among all cluster nodes.

Hierarchical Storage

Management (HSM)

A method for optimizing the use of expensive hard disk storage by migrating less frequently used data to less expensive optical platters. When needed, the data is migrated back to hard disk storage. This balances the need for fast retrieval from hard disk

with the lower cost of optical platters.

Holidays file A file that contains information about holidays. You can set

different holidays by editing the Holidays file on the Cell

Manager in the directory

Data Protector program data\Config\Server\holidays

(Windows Server 2008),

Data Protector home\Config\Server\holidays (other Windows systems), or /etc/opt/omni/server/Holidays

(UNIX systems).

host backup See client backup with disk discovery.

## hosting system

A working Data Protector client used for Disk Delivery Disaster Recovery with a Data Protector Disk Agent installed.

## HP Operations Manager

HP Operations Manager provides powerful capabilities for operations management of a large number of systems and applications in a network. Data Protector provides an integration into this management product. This integration is implemented as a SMART Plug-In for HP Operations Manager management servers on Windows, HP-UX, Solaris, and Linux. Earlier versions of HP Operations Manager were called IT/Operation, Operations Center, Vantage Point Operations, and OpenView Operations.

## HP Operations Manager SMART Plug-In (SPI)

A fully integrated, out-of-the-box solution which "plugs into" HP Operations Manager, extending the managed domain. Through the Data Protector integration, which is implemented as an HP Operations Manager SMART Plug-In, a user can have an arbitrary number of Data Protector Cell Managers monitored as an extension to HP Operations Manager.

## HP StorageWorks Disk Array XP LDEV

A logical partition of a physical disk within an HP StorageWorks Disk Array XP. LDEVs are entities that can be replicated in the Continuous Access XP (CA) and Business Copy XP (BC) configurations, or can be used as standalone entities. See also BC, CA (HP StorageWorks Disk Array XP specific term), and replica.

## HP StorageWorks EVA SMI-S Agent

A Data Protector software module that executes all tasks required for the HP StorageWorks Enterprise Virtual Array integration. With the EVA SMI-S Agent, the control over the array is established through HP StorageWorks SMI-S EVA provider, which directs communication between incoming requests and CV EVA.

See also Command View (CV) EVA and HP StorageWorks SMI-S EVA provider.

## HP StorageWorks SMI-S EVA provider

An interface used for controlling HP StorageWorks Enterprise Virtual Array. SMI-S EVA provider runs as a separate service on the HP Storage Management Appliance system and acts as a gateway between incoming requests and Command View EVA. With the Data Protector HP StorageWorks EVA integration, SMI-S EVA provider accepts standardized requests from the EVA SMI-S Agent, communicates with Command View EVA for

information or method invocation, and returns standardized responses.

See also HP StorageWorks EVA SMI-S Agent and Command View (CV) EVA.

## HP StorageWorks Virtual Array LUN

A logical partition of a physical disk within an HP StorageWorks Virtual Array. LUNs are entities that can be replicated in the HP StorageWorks Business Copy VA configuration, or can be used as standalone entities.

See also BC VA and replica.

#### **ICDA**

(EMC Symmetrix specific term) EMC's Symmetrix Integrated Cached Disk Arrays (ICDA) is a disk array device that combines a set of physical disks, a number of FWD SCSI channels, an internal cache memory, and control and diagnostic software commonly referred to as the microcode.

**IDB** 

The Data Protector Internal Database is an embedded database located on the Cell Manager that keeps information regarding which data is backed up, on which media it is backed up, how backup and restore sessions are run, and which devices and libraries are configured.

#### IDB recovery file

An IDB file (obrindex.dat) with information about IDB backups, media, and devices used for the backup. This information can significantly simplify IDB recovery. It is recommended to relocate the file, together with IDB transaction logs, to a separate physical disk from other IDB directories, and, additionally, to make an additional copy of the file.

### importing media

A process that re-reads all data about backup sessions which are on the medium back into the IDB. This then allows for fast and convenient access to the data on the media.

See also exporting media.

## incremental backup

A backup that selects only files that have changed since a previous backup. Several levels of incremental backup are available, which enables detailed control of restore chain length. See also backup types.

## incremental backup

(Microsoft Exchange Server specific term) A backup of the Microsoft Exchange Server data that has changed since the last full or incremental backup. With the incremental backup, only the transaction log files are backed up.

See also backup types.

## incremental mailbox backup

An incremental mailbox backup backs up all the changes made to the mailbox after the last backup of any type.

## incremental 1 mailbox backup

An incremental 1 mailbox backup backs up all the changes made to the mailbox after the last full backup.

## incremental (re)-establish

(EMC Symmetrix specific term) A BCV or SRDF control operation. In BCV control operations, an incremental establish causes the BCV device to be synchronized incrementally and to function as an EMC Symmetrix mirrored medium. The EMC Symmetrix devices must have been previously paired. In SRDF control operations, an incremental establish causes the target (R2) device to be synchronized incrementally and to function as an EMC Symmetrix mirrored medium. The EMC Symmetrix devices must have been previously paired.

#### incremental restore

(EMC Symmetrix specific term) A BCV or SRDF control operation. In BCV control operations, an incremental restore reassigns a BCV device as the next available mirror of the standard device in the pair. However, the standard devices are updated with only the data that was written to the BCV device during the time of the original pair split, and the data that was written to the standard device during the split is overwritten with data from the BCV mirror. In SRDF control operations, an incremental restore reassigns a target (R2) device as the next available mirror of the source (R1) device in the pair. However, the source (R1) devices are updated with only the data that was written to the target (R2) device during the time of the original pair split, and the data that was written to the source (R1) device during the split is overwritten with data from the target (R2) mirror.

#### incremental ZDB

A filesystem ZDB to tape or ZDB to disk+tape session in which only changes from the last protected full or incremental backup are streamed to tape.

See also full ZDB.

#### Inet

A process that runs on each UNIX system or service that runs on each Windows system in the Data Protector cell. It is responsible for communication between systems in the cell and for starting other processes needed for backup and restore. The Inet service is started as soon as Data Protector is installed on a system. The Inet process is started by the inetd daemon.

#### Information Store

(Microsoft Exchange Server specific term) The Microsoft Exchange Server service that is responsible for storage management. Information Store in Microsoft Exchange Server manages two kinds of stores: mailbox stores and public folder stores. A mailbox store consists of mailboxes that belong to individual users. A public folder store contains public folders and messages that are shared among several users.

See also Key Management Service and Site Replication Service.

#### Informix Server

(Informix Server specific term) Refers to Informix Dynamic Server.

## initializing

See formatting.

### Installation Server

A computer system that holds a repository of the Data Protector software packages for a specific architecture. The Installation Server is used for remote installation of Data Protector clients. In mixed environments at least two Installation Servers are needed: one for UNIX systems and one for Windows systems.

### instant recovery

(ZDB specific term) A process in which a replica, produced by a ZDB-to-disk or a ZDB-to-disk+tape session, is used to restore the contents of the source volumes to their states at the time at which the replica was created, avoiding the need to perform a restore from tape. Depending on the application or database concerned, this may be all that is required, or other steps, such as the application of transaction log files, may be required for full recovery.

See also replica, zero downtime backup (ZDB), ZDB to disk, and ZDB to disk+tape.

### integration object

A backup object of a Data Protector integration, such as Oracle or SAP DB.

## Internet Information Services (IIS)

(Windows specific term) Microsoft Internet Information Services is a network file and application server that supports multiple protocols. Primarily, IIS transmits information in Hypertext Markup Language (HTML) pages by using the Hypertext Transport Protocol (HTTP).

#### IP address

An Internet Protocol address is a numeric address of a system used to uniquely identify the system on the network. The IP address consists of four groups of numbers separated by periods (full stops).

**ISQL** (Sybase specific term) A Sybase utility used to perform system

administration tasks on Sybase SQL Server.

**Java GUI Client** The Java GUI Client is a component of the Java GUI that contains

only user interface related functionalities and requires connection

to the Java GUI Server to function.

**Java GUI Server** The Java GUI Server is a component of the Java GUI that is

installed on the Data Protector Cell Manager system. The Java GUI Server receives requests from the Java GUI Client, processes them and then sends the responses back to the Java GUI Client. The communication is done through Hypertext Transfer Protocol

(HTTP) on port 5556.

**jukebox** See library.

**jukebox device** A device consisting of multiple slots used to store either optical

or file media. When being used to store file media, the jukebox

device is known as the "file jukebox device".

**keychain** A tool that eliminates the supply of a passphrase manually when

decrypting the private key. It needs to be installed and configured on the Installation Server if you perform remote

installation using secure shell.

Key Management

Service

(Microsoft Exchange Server specific term) The Microsoft Exchange Server service that provides encryption functionality

for enhanced security.

See also Information Store and Site Replication Service.

**KMS** Key Management Server (KMS) is a centralized service that runs

on the Cell Manager and provides key management for the Data Protector encryption functionality. The service is started as

soon as Data Protector is installed on the Cell Manager.

**key store** All encryption keys are centrally stored in the key store on the

Cell Manager and administered by the Key Management Server

(KMS).

LBO (EMC Symmetrix specific term) A Logical Backup Object (LBO)

is an object of data storage/retrieval in the EMC Symmetrix environment. It is stored/retrieved by EMC Symmetrix as one

entity and can only be restored as a whole.

## library

Also called autochanger, jukebox, autoloader, or exchanger. A library contains media in repository slots. Each slot holds one medium (for example, DDS/DAT). Media are moved between slots and drives by a robotic mechanism, allowing random access to media. The library can contain multiple drives.

## lights-out operation or unattended operation

A backup or restore operation that takes place outside of normal business hours without an operator. This implies that no operator personnel is present to work with the backup application or service mount requests, for example.

## LISTENER.ORA

(Oracle specific term) An Oracle configuration file that describes one or more Transparent Network Substrate (TNS) listeners on a server.

## load balancing

By default, Data Protector automatically balances the usage of devices selected for backup, so that they are used evenly. Load balancing optimizes the device usage by balancing the number of objects written to each device. Since load balancing is done automatically during backup time, you do not need to manage how the data is actually backed up. You just specify the devices to be used. If you do not want to use load balancing, you can select which device will be used for each object in the backup specification. Data Protector will access the devices in the specified order.

## local and remote recovery

Remote recovery is performed if all Media Agent hosts specified in the SRD file are accessible. If any of them fails, the disaster recovery process fails over to the local mode. This means that the target system is searched for locally attached devices. If only one device is found, it is automatically used. Otherwise, Data Protector prompts you to select the device, which will be used for restore.

## local continuous replication

(Microsoft Exchange Server specific term) Local continuous replication (LCR) is a single-server solution that creates and maintains an exact copy (LCR copy) of a storage group. An LCR copy is located on the same server as the original storage group. When an LCR copy is created, it is kept up to date through change propagation (log replay) technology. The replication feature in LCR guarantees that logs that have not been replicated are not deleted. The implication of this behavior is that running backups in a mode that deletes logs may not actually free space if replication is sufficiently far behind in its log copying.

An LCR copy is used for disaster recovery because you can switch to the LCR copy in a few seconds. If an LCR copy is used for backup and if it is located on a different disk than the original data, then the I/O load on a production database is minimal. A replicated storage group is represented as a new instance of Exchange writer called Exchange Replication Service and can be backed up (using VSS) as a normal storage group.

See also cluster continuous replication and Exchange Replication Service.

#### lock name

You can configure the same physical device several times with different characteristics, by using different device names. The lock name is a user specified string that is used for locking all such device configurations to prevent collision if several such devices (device names) are used concurrently. Use an identical lock name for all device definitions which use the same physical device.

## log\_full shell script

(Informix Server UNIX specific term) A script provided by ON-Bar that you can use to start backing up logical log files when Informix Server issues a logfull event alarm. The Informix Server ALARMPROGRAM configuration parameter defaults to the INFORMIXDIR/etc/log\_full.sh, where INFORMIXDIR is the Informix Server home directory. If you do not want logical logs to be backed up continuously, set the ALARMPROGRAM configuration parameter to INFORMIXDIR/etc/no log.sh.

## logging level

The logging level determines the amount of details on files and directories written to the IDB during backup, object copying, or object consolidation. You can always restore your data, regardless of the logging level used during backup. Data Protector provides four logging levels: Log All, Log Directories, Log Files, and No Log. The different logging level settings influence the IDB growth, backup speed, and the convenience of browsing data for restore.

## logical-log files

This applies to online database backup. Logical-log files are files in which modified data is first stored before being flushed to disk. In the event of a failure, these logical-log files are used to roll forward all transactions that have been committed as well as roll back any transactions that have not been committed.

## login ID

(Microsoft SQL Server specific term) The name a user uses to log on to Microsoft SQL Server. A login ID is valid if Microsoft SQL Server has an entry for that user in the system table syslogin.

## login information to the Oracle Target Database

(Oracle and SAP R/3 specific term) The format of the login information is user name/password@service, where:

- user\_name is the name by which a user is known to Oracle Server and to other users. Every user name is associated with a password and both have to be entered to connect to an Oracle Target Database. This user must have Oracle SYSDBA or SYSOPER rights.
- password must be the same as the password specified in the Oracle password file (orapwd), which is used for authentication of users performing database administration.
- service is the name used to identify an SQL\*Net server process for the target database.

## login information to the Recovery Catalog Database

(Oracle specific term) The format of the login information to the Recovery (Oracle) Catalog Database is

user\_name/password@service, where the description of the user name, password, and service name is the same as in the Oracle SQL\*Net V2 login information to the Oracle target database. In this case, service is the name of the service to the Recovery Catalog Database, not the Oracle target database. Note that the Oracle user specified here must be the owner of the Oracle Recovery Catalog.

### Lotus C API

(Lotus Domino Server specific term) An interface for the exchange of backup and recovery information between Lotus Domino Server and a backup solution, like Data Protector.

### LVM

A Logical Volume Manager is a subsystem for structuring and mapping physical disk space to logical volumes on UNIX systems. An LVM system consists of several volume groups, where each volume group has several volumes.

### Magic Packet

See Wake ONLAN.

#### mailbox

(Microsoft Exchange Server specific term) The location to which e-mail is delivered, which is set up by the administrator for each user. If a set of personal folders is designated as the e-mail delivery location, e-mail is routed from the mailbox to this location.

Integration guide for VMware Virtual Infrastructure, Sybase, Network Node Manager, and Network Data Management Protocol Server 209

#### mailbox store

(Microsoft Exchange Server specific term) A part of the Information Store that maintains information in user mailboxes. A mailbox store consists of a binary rich-text .edb file and a streaming native internet content .stm file.

## Main Control Unit (MCU)

(HP StorageWorks Disk Array XP specific term) An HP StorageWorks XP disk array that contains the primary volumes for the CA and BC configurations and acts as a master device. See also BC (HP StorageWorks Disk Array XP specific term), CA (HP StorageWorks Disk Array XP specific term), and HP StorageWorks Disk Array XP LDEV.

## Manager-of-Managers (MoM)

See MoM.

## make\_net\_ recovery

make\_net\_recovery is an Ignite-UX command, which allows you to create a recovery archive over the network onto the Ignite-UX server or any other specified system. The target system can be recovered across subnets after booting either from a bootable tape created by the Ignite-UX make\_boot\_tape command or the system boots directly from the Ignite-UX server. Booting directly from the Ignite-UX server can be automated with the Ignite-UX bootsys command or interactively specified on the boot console.

## make\_tape\_ recovery

make\_tape\_recovery is a command on Ignite-UX which creates a bootable recovery (installation) tape, customized for your system and enables you unattended disaster recovery by connecting the backup device directly to the target system and booting the target system from the bootable recovery tape. The backup device has to be locally connected to the client during the creation of the archive and recovery of the client.

#### MAPI

(Microsoft Exchange Server specific term) The MAPI (Messaging Application Programming Interface) is the programming interface that lets applications and messaging clients interact with messaging and information systems.

#### MCU

See Main Control Unit (MCU).

## Media Agent

A process that controls reading from and writing to a device, which reads from or writes to a medium (typically a tape). During a backup session, a Media Agent receives data from the Disk Agent and sends it to the device for writing it to the medium.

During a restore session, a Media Agent locates data on the backup medium and sends it to the Disk Agent. The Disk Agent then writes the data to the disk. A Media Agent also manages the robotics control of a library.

## media allocation policy

Determines in which sequence media are used for backup. The Strict allocation policy directs Data Protector to prompt for a specific medium. The Loose policy directs Data Protector to prompt for any suitable medium. The Formatted First policy directs Data Protector to give preference to unknown media, even if unprotected media are available in the library.

#### media condition

The quality of a medium as derived from the media condition factors. Heavy usage and age result in an increased number of read and write errors with tape media. Media need to be replaced when they are marked as POOR.

## media condition factors

The user-assigned age threshold and overwrite threshold used to determine the state of a medium.

#### medium ID

A unique identifier assigned to a medium by Data Protector.

### media label

A user-defined identifier used to describe a medium.

### media location

A user-defined physical location of a medium, such as "building 4" or "off-site storage".

## media management session

A session performing some action on a medium, such as initializing, scanning the content, verifying data on a medium, or copying a medium.

## media pool

A set of media of the same type (such as DDS) used and tracked as a group. Media are formatted and assigned to a media pool.

#### media set

The result of a backup session is data backed up on a group of media called media set. Depending on the media usage policy, several sessions can share the same media.

#### media type

The physical type of media, such as DDS or DLT.

## media usage policy

The media usage policy controls how new backups are added to the already used media. It can be Appendable, Non-Appendable, or Appendable for incrementals only.

### merging

This defines one mode to resolve file conflicts during restore. If the file to be restored already exists at the destination, the one with the more recent modification date is kept. Files not present on the disk are always restored.

See also overwrite.

## Microsoft Exchange Server

A "client-server" messaging and a workgroup system that offers a transparent connection to many different communication systems. It provides users with an electronic mail system, individual and group scheduling, online forms, and workflow automation tools. It provides a developer with a platform on which to build custom information-sharing and messaging-service applications.

# Microsoft Management Console (MMC)

(Windows specific term) An administration model for Windows-based environments. It provides a simple, consistent, and integrated administration user interface allowing management of many applications through the same GUI, provided that the applications adhere to the MMC model.

## Microsoft SQL Server

A database management system designed to meet the requirements of distributed "client-server" computing.

## Microsoft Volume Shadow Copy Service (VSS)

A software service that provides a unified communication interface to coordinate backup and restore of a VSS-aware application regardless of its specific features. This service collaborates with the backup application, writers, shadow copy providers, and the operating system kernel to implement the management of volume shadow copies and shadow copy sets. See also shadow copy, shadow copy provider, replica, and writer.

mirror (EMC Symmetrix and HP StorageWorks Disk Array XP specific term)

See target volume.

mirror rotation (HP StorageWorks Disk Array XP specific term) See replica set rotation.

MMD The Media Management Daemon process (service) runs on the

Data Protector Cell Manager and controls media management and device operations. The process is started when Data

Protector is installed on the Cell Manager.

MMDB The Media Management Database (MMDB) is a part of the IDB

that contains information about media, media pools, devices, libraries, library drives, and slots configured in the cell, as well as the Data Protector media used for backup. In an enterprise backup environment, this part of the database can be common

to all cells.

See also CMMDB, CDB.

MoM Several cells can be grouped together and managed from a

central cell. The management system of the central cell is the Manager-of-Managers (MoM). The cells are called MoM clients. The MoM enables you to configure and manage multiple cells

from a central point.

**mount request** A screen prompt that tells you to insert a specific medium into

a device. Once you respond to the mount request by providing the required medium and confirm the mount request, the session

continues.

**mount point** The access point in a directory structure for a disk or logical

volume, for example/opt or d:. On UNIX, the mount points

are displayed using the bdf or df command.

MSM The Data Protector Media Session Manager, which runs on the

Cell Manager and controls media sessions, such as copying

media.

**MU number** (HP StorageWorks Disk Array XP specific term) Mirror Unit

number. An integer number (0, 1 or 2), used to indicate a

first-level mirror.

See also first-level mirror.

multi-drive server A license that allows you to run an unlimited number of Media

Agents on a single system. This license, which is bound to the

IP address of the Cell Manager, is no longer available.

**obdrindex.dat** See IDB recovery file.

OBDR capable device

A device that can emulate a CD-ROM drive loaded with a bootable disk and can thus be used as a backup or boot device for disaster recovery purposes.

object

See backup object.

object consolidation

The process of merging a restore chain of a backup object, consisting of a full backup and at least one incremental backup, into a new, consolidated version of this object. The process is a part of the synthetic backup procedure. The result is a synthetic full backup of the specified backup object.

object consolidation session A process that merges a restore chain of a backup object, consisting of a full backup and at least one incremental backup, into a new, consolidated version of this object.

object copy

A copy of a specific object version that is created during an object copy session or a backup session with object mirroring.

object copy session

A process that creates an additional copy of the backed up data on a different media set. During an object copy session, the selected backed up objects are copied from the source to the target media.

object copying

The process of copying selected object versions to a specific media set. You can select object versions from one or several backup sessions to be copied.

object ID

(Windows specific term) The object IDs (OIDs) enable access to NTFS 5 files no matter where in the system the files reside. Data Protector treats the OIDs as alternate streams of the files.

object mirror

A copy of a backup object created using object mirroring. Object mirrors are often referred to as object copies.

object mirroring

The process of writing the same data to several media sets during a backup session. Data Protector enables you to mirror all or some backup objects to one or more media sets.

offline backup

A backup during which an application database cannot be used by the application.

 For simple backup methods (non ZDB), the database is generally put into a quiescent state that allows use by the backup system, but not the application, for the whole backup

- period (several minutes or hours). For instance, for backup to tape, until streaming of data to the tape is finished.
- For ZDB methods, the database is also put into the quiescent state, but for the period of the data replication process only (several seconds). Normal database operation can then be resumed for the rest of the backup process.

See also zero downtime backup (ZDB) and online backup.

## offline recovery

Offline recovery is performed if the Cell Manager is not accessible, for example, due to network problems. Only standalone and SCSI library devices can be used for offline recovery. Recovery of the Cell Manager is always offline.

## offline redo log

See archived redo log.

#### **ON-Bar**

(Informix Server specific term) A backup and restore system for Informix Server. ON-Bar enables you to create a copy of your Informix Server data and later restore the data. The ON-Bar backup and restore system involves the following components:

- the onbar command
- Data Protector as the backup solution
- the XBSA interface
- ON-Bar catalog tables, which are used to back up dbobjects and track instances of dbobjects through multiple backups.

#### **ONCONFIG**

(Informix Server specific term) An environment variable that specifies the name of the active ONCONFIG configuration file. If the ONCONFIG environment variable is not present, Informix Server uses the configuration values from the <code>onconfig</code> file in the directory <code>INFORMIXDIR/etc</code> (on Windows) or <code>INFORMIXDIR/etc/</code> (on UNIX).

## online backup

A backup performed while a database application remains available for use. The database is placed into a special backup mode of operation for the time period that the backup application requires access to the original data objects. During this period, the database is fully operational, but there may be a small performance impact and log files may grow very quickly.

 For simple backup methods (non ZDB), backup mode is required for the whole backup period (several minutes or hours). For instance, for backup to tape, until streaming of data to tape is finished.  For ZDB methods, backup mode is required for the short period of the data replication process only (several seconds).
 Normal database operation can then be resumed for the rest of the backup process.

In some cases, transaction logs may also have to be backed up to allow a consistent database to be restored.

See also zero downtime backup (ZDB), and offline backup.

### online redo log

(Oracle specific term) Redo logs that have not been archived, but are either available to the instance for recording database activity or are filled and waiting to be archived or reused. See also archived redo log.

### **OpenSSH**

A set of network connectivity tools used to access remote machines securely, by using a variety of authentication and encryption methods. It needs to be installed and configured on the Installation Server and the client if you perform remote installation using secure shell.

#### Oracle Data Guard

(Oracle specific term) Oracle Data Guard is Oracle's primary disaster recovery solution. Oracle Data Guard is able to maintain up to nine standby databases, each of which is a real-time copy of the production (primary) database, to protect against corruptions, data failures, human errors, and disasters. If a failure occurs on the production (primary) database, then a failover to one of the standby databases which becomes the new primary database is possible. In addition, planned downtime for maintenance can be reduced because the production processing can be moved from the current primary database to a standby database and back quickly.

#### Oracle instance

(Oracle specific term) Each installation of an Oracle database on one or more systems. One computer system can have several instances of a database running.

### ORACLE\_SID

(Oracle specific term) A unique name for an Oracle Server instance. To switch among Oracle Servers, specify the desired ORACLE\_SID. The ORACLE\_SID is included in the CONNECT DATA parts of the connect descriptor in a TNSNAMES.ORA file and in the definition of the TNS listener in the LISTENER.ORA file.

#### original system

The system configuration backed up by Data Protector before a computer disaster hits the system.

#### overwrite

An option that defines one mode to resolve file conflicts during restore. All files are restored from a backup even if they are older than existing files.

See also merging.

### ownership

Backup ownership affects the ability of users to see and restore data. Each backup session and all the data backed up within it is assigned an owner. The owner can be the user that starts an interactive backup, the account under which the CRS process is running, or the user specified as the owner in the backup specification options.

If a user starts an existing backup specification without modifying it, the backup session is not considered as interactive. If a modified backup specification is started by a user, the user is the owner unless the following is true:

- The user has the Switch Session Ownership user right.
- The backup session owner is explicitly defined in the backup specification, where the username, group or domain name, and the system name are specified.

If a backup is scheduled on a UNIX Cell Manager, the session owner is root:sys unless the above conditions are true. If a backup is scheduled on a Windows Cell Manager, the session owner is the user specified during the installation, unless the above conditions are true.

#### P1S file

P1S file contains information on how to format and partition all disks installed in the system during Enhanced Automated Disaster Recovery (EADR). It is created during full backup and is saved on backup medium and on Cell Manager into

Data\_Protector\_home\Config\Se ver\dr\p1s directory on a Windows Cell Manager or in

/etc/opt/omni/server/dr/p1s directory on a UNIX Cell Manager with the filename recovery.p1s.

#### package

(MC/ServiceGuard and Veritas Cluster specific term) A collection of resources (for example volume groups, application services, IP names and addresses) that are needed to run a specific cluster-aware application.

#### pair status

(HP StorageWorks Disk Array XP specific term) A mirrored pair of disks can have various status values depending on the action performed on it. The three most important status values are:

- COPY The mirrored pair is currently re-synchronizing. Data is transferred from one disk to the other. The disks do not contain the same data.
- PAIR The mirrored pair is completely synchronized and both disks (the primary volume and the mirrored volume) contain identical data.
- SUSPENDED The link between the mirrored disks is suspended. That means that both disks are accessed and updated independently. However, the mirror relationship is still maintained and the pair can be re-synchronized without transferring the complete disk.

#### parallel restore

Restoring backed up data to multiple disks at the same time (that is, in parallel) by running multiple Disk Agents, that receive data from one Media Agent. For the parallel restore to work, select data that is located on different disks or logical volumes and during backup, the data from the different objects must have been sent to the same device using a concurrency of 2 or more. During a parallel restore, the data for multiple objects selected for restore is read from media at the same time, thereby improving performance.

#### parallelism

The concept of reading multiple data streams from an online database.

#### physical device

A physical unit that contains either a drive or a more complex unit such as a library.

#### post-exec

A backup option that executes a command or script after the backup of an object or after the entire session completes. Post-exec commands are not supplied by Data Protector. You need to create your own. They can be written as executables or batch files on Windows and as shell scripts on UNIX. See also pre-exec.

## pre- and post-exec commands

Pre- and post-exec commands are used to perform additional action before and after a backup or restore session. They are not supplied by Data Protector. You need to create your own commands. They can be written as executables or batch files on Windows and as shell scripts on UNIX.

#### prealloc list

A subset of media in a media pool that specifies the order in which media are used for backup.

#### pre-exec

A backup option that executes a command or script before the backup of an object or before the entire session is started. Pre-exec commands are not supplied by Data Protector. You need to create your own. They can be written as executables or batch files on Windows and as shell scripts on UNIX. See also post-exec.

## primary volume (P-VOL)

(HP StorageWorks Disk Array XP specific term) Standard HP StorageWorks Disk Array XP LDEVs that act as a primary volume for the CA and BC configurations. The P-VOL is located in the MCU.

See also secondary volume (S-VOL) and Main Control Unit (MCU).

#### protection

See data protection and also catalog protection.

#### public folder store

(Microsoft Exchange Server specific term) The part of the Information Store that maintains information in public folders. A public folder store consists of a binary rich-text .edb file and a streaming native internet content .stm file.

## public/private backed up data

When configuring a backup, you can select whether the backed up data will be:

- public, that is visible (and accessible for restore) to all Data Protector users
- private, that is, visible (and accessible for restore) only to the owner of the backup and administrators

#### **RAID**

Redundant Array of Inexpensive Disks.

## RAID Manager Library

(HP StorageWorks Disk Array XP specific term) The RAID Manager Library is used internally by Data Protector on Solaris systems to allow access to HP StorageWorks Disk Array XP configuration, status, and performance data and to key HP StorageWorks Disk Array XP features through the use of function calls translated into a sequence of low level SCSI commands.

## **RAID Manager XP**

(HP StorageWorks Disk Array XP specific term) The RAID Manager XP application provides an extensive list of commands to report and control the status of the CA and BC applications. The commands communicate through a RAID Manager instance with the HP StorageWorks Disk Array XP Disk Control Unit. This

instance translates the commands into a sequence of low level

SCSI commands.

rawdisk backup

See disk image backup.

**RCU** 

See Remote Control Unit (RCU).

**RDBMS** 

Relational Database Management System.

RDF1/RDF2

(EMC Symmetrix specific term) A type of SRDF device group. Only RDF devices can be assigned to an RDF group. An RDF1 group type contains source (R1) devices and an RDF2 group type contains target (R2) devices.

**RDS** 

The Raima Database Server process (service) runs on the Data Protector Cell Manager and manages the IDB. The process is started when Data Protector is installed on the Cell Manager.

#### Recovery Catalog

(Oracle specific term) A set of Oracle tables and views that are used by Recovery Manager to store information about Oracle databases. This information is used by Recovery Manager to manage the backup, restore, and recovery of Oracle databases. The recovery catalog contains information about:

- The physical schema of the Oracle target database
- Data file and archived log backup sets
- Data file copies
- Archived Redo Logs
- Stored scripts

## Recovery Catalog Database

(Oracle specific term) An Oracle database that contains a recovery catalog schema. You should not store the recovery catalog in your target database.

#### recovery files

(Oracle specific term) Recovery files are Oracle 10g/11g specific files that reside in the flash recovery area: the current control file, online redo logs, archived redo logs, flashback logs, control file autobackups, datafile copies, and backup pieces. See also flash recovery area.

#### RecoveryInfo

When backing up Windows configuration files, Data Protector collects the information about the current system configuration (information on disk layout, volume, and network configuration). This information is needed for disaster recovery.

## Recovery Manager (RMAN)

(Oracle specific term) An Oracle command-line interface that directs an Oracle Server process to back up, restore, or recover the database it is connected to. RMAN uses either the recovery catalog or the control file to store information about backups. This information can be used later in restore sessions.

#### recycle

A process that removes the data protection from all backed up data on a medium, allowing Data Protector to overwrite it during one of the next backups. Data that belongs to the same session(s) but resides on other media is also unprotected. Recycling does not actually alter the data on the medium.

#### redo log

(Oracle specific term) Every Oracle database has a set of two or more redo log files. The set of redo log files for the database is known as the database's redo log. Oracle uses the redo log to record all changes made to data.

## Remote Control Unit (RCU)

(HP StorageWorks Disk Array XP specific term) The Remote Control Unit (RCU) acts as a slave of an MCU in a CA configuration. In bidirectional configurations, the RCU can act as an MCU.

## Removable Storage Management Database

(Windows specific term) A Windows service used for managing removable media (such as tapes and disks) and storage devices (libraries). Removable Storage allows applications to access and share the same media resources.

#### reparse point

(Windows specific term) A system-controlled attribute that can be associated with any directory or file. The value of a reparse attribute can have user-controlled data. The format of the data is understood by the application that stored the data and a filesystem filter that was installed to interpret the data and process such files. Whenever the filesystem encounters a file with a reparse point, it attempts to find the filesystem filter associated with the data format.

#### replica

(ZDB specific term) An image, at a particular point in time, of the data in source volumes that contain user-specified backup objects. Depending on the hardware or software with which it is created, the image may be an independent exact duplicate (clone) of the storage blocks at the physical disk level (for example, a split mirror or snapclone), or a virtual copy (for example, a snapshot). From perspective of a basic operating system, the complete physical disk containing backup objects

is replicated. However, if a volume manager is used on UNIX, the whole volume or disk group containing a backup object (logical volume) is replicated. If partitions are used on Windows, the whole physical volume containing the selected partition is replicated.

See also snapshot, snapshot creation, split mirror, and split mirror creation.

replica set

(ZDB specific term) A group of replicas, all created using the same backup specification.

See also replica and replica set rotation.

replica set rotation

(ZDB specific term) The use of a replica set for regular backup production: Each time the same backup specification requiring the use of a replica set is run, a new replica is created and added to the set, until the maximum number for the set is reached. After that, the oldest replica in the set is replaced, maintaining the maximum number of replicas in the set. See also replica and replica set.

restore chain

All backups that are necessary for a restore of a backup object to a certain point in time. A restore chain consists of a full backup of the object and any number of related incremental backups.

restore session

A process that copies data from backup media to a client.

resync mode

(HP StorageWorks Disk Array XP VSS provider specific term)
One of two XP VSS hardware provider operation modes. When
the XP provider is in the resync mode, the source volume (P-VOL)
and its replica (S-VOL) are in the suspended mirror relationship
after a backup. The maximum number of replicas (S-VOLs per
a P-VOL) rotated is three provided that MU range is 0-2 or 0,
1, 2. Restore from a backup in such a configuration is possible
only by re-synchronization of an S-VOL with its P-VOL.
See also VSS compliant mode, source volume, primary volume
(P-VOL), replica, secondary volume (S-VOL), MU number, and
replica set rotation.

RMAN (Oracle specific term)

See Recovery Manager.

**RSM** 

The Data Protector Restore Session Manager controls the restore session. This process always runs on the Cell Manager system.

**RSM** (Windows specific term) Removable Storage Manager (RSM)

includes a media management service that facilitates communication among applications, robotic changers, and media libraries. It enables multiple applications to share local robotic media libraries and tape or disk drives and to manage

removable media.

**scan** A function that identifies the media in a device. This synchronizes

the MMDB with the media that are actually present at the

selected locations (for example, slots in a library).

**scanning** A function which identifies the media in a device. This

synchronizes the MMDB with the media that are actually present at the selected locations (for example, slots in a library). It is useful to perform a scan and check the actual media in the device if someone has manually manipulated media without

using Data Protector to eject or enter, for example.

**Scheduler** A function that controls when and how often automatic backups

occur. By setting up a schedule, you automate the start of

backups.

secondary volume

(S-VOL)

(HP StorageWorks Disk Array XP specific term) secondary volumes, or S-VOLs, are XP LDEVs that act as a secondary CA or BC mirror of another LDEV (a P-VOL). In the case of CA, S-VOLs can be used as failover devices in a MetroCluster configuration. The S-VOLs are assigned separate SCSI addresses, different from the addresses used by the P-VOLs. See also primary volume (P-VOL) and Main Control Unit (MCU)

session See backup session, media management session, and restore

session.

session ID An identifier of a backup, restore, object copy, object

consolidation, or media management session, consisting of the

date when the session ran and a unique number.

session key

This environment variable for the pre-exec and post-exec script

is a Data Protector unique identification of any session, including

preview sessions. The session key is not recorded in the

database, and it is used for specifying options for the omnimnt,

omnistat, and omniabort commands.

#### shadow copy

(Microsoft VSS specific term) A volume that represents a duplicate of the original volume at a certain point in time. The data is then backed up from the shadow copy and not from the original volume. The original volume continues to change as the backup process continues, but the shadow copy of the volume remains constant.

See also Microsoft Volume Shadow Copy Service and replica.

## shadow copy provider

(Microsoft VSS specific term) An entity that performs the work on creating and representing the volume shadow copies. Providers own the shadow copy data and expose the shadow copies. Providers can be software (for example, system providers) or hardware (local disks, disk arrays). See also shadow copy.

### shadow copy set

(Microsoft VSS specific term) A collection of shadow copies created at the same point in time.

See also shadow copy and replica set.

### shared disks

A Windows disk on another system that has been made available to other users on the network. Systems with shared disks can be backed up without a Data Protector Disk Agent installed.

#### **SIBF**

The Serverless Integrations Binary Files (SIBF) is a part of the IDB that stores raw NDMP meta data. This data is necessary to perform restore of NDMP objects.

#### single instancing

(IAP specific term) The process of recognizing redundancy of data, at both a whole object and a chunk level. It computes a strong hash for each data chunk and uses it as a unique content address needed to determine whether attempts to store duplicates are being made.

See also backup to IAP.

## Site Replication Service

(Microsoft Exchange Server specific term) The Microsoft Exchange Server 2000/2003 service that permits compatibility with Microsoft Exchange Server 5.5 by emulating the Exchange Server 5.5 directory service.

See also Information Store and Key Management Service.

#### slot

A mechanical position in a library. Each slot can hold a medium, such as a DLT tape. Data Protector references each slot with a

number. To read a medium, a robotic mechanism moves the medium from a slot into the drive.

**SMB** See split mirror backup.

**smart copy** (VLS specific term) A copy of the backed up data created from

the virtual tape to the physical tape library. The smart copy process allows Data Protector to distinguish between the source and the target medium thus enabling media management.

See also Virtual Library System (VLS).

**smart copy pool** (VLS specific term) A pool that defines which destination library

slots are available as smart copy targets for a specified source

virtual library.

See also Virtual Library System (VLS) and smart copy.

**SMBF** The Session Messages Binary Files (SMBF) part of the IDB stores

session messages generated during backup, restore, object copy, object consolidation, and media management sessions. One binary file is created per session. The files are grouped by

year and month.

snapshot (HP StorageWorks VA and HP StorageWorks EVA specific term)

A form of replica produced using snapshot creation techniques.

A range of snapshot types is available, with different

characteristics, depending on the arrays/techniques used. Such replicas are dynamic and may be either virtual copies, still reliant upon the contents of the source volumes, or independent exact duplicates (clones), depending on the snapshot type and the

time since creation.

See also replica and snapshot creation.

snapshot backup (HP StorageWorks VA and HP StorageWorks EVA specific term) See ZDB to tape, ZDB to disk, and ZDB to disk+tape.

snapshot creation

(HP StorageWorks VA and HP StorageWorks EVA specific term)
A replica creation technique, in which copies of source volumes are created using storage virtualization techniques. The replicas are considered to be created at one particular point in time, without pre-configuration, and are immediately available for

use. However background copying processes normally continue after creation.

See also snapshot.

source (R1) device

(EMC Symmetrix specific term) An EMC Symmetrix device that participates in SRDF operations with a target (R2) device. All writes to this device are mirrored to a target (R2) device in a remote EMC Symmetrix unit. An R1 device must be assigned to an RDF1 group type.

See also target (R2) device.

source volume

(ZDB specific term) A storage volume containing data to be

replicated.

sparse file

A file that contains data with portions of empty blocks. Examples are: a matrix in which some or much of the data contains zeros, files from image applications, and high-speed databases. If sparse file processing is not enabled during restore, it might be impossible to restore this file.

split mirror

(EMC Symmetrix and HP StorageWorks Disk Array XP specific term) A replica created using split mirror techniques. Such a replica provides an independent, exact duplicate, or clone of the contents of the source volumes.

See also replica and split mirror creation.

split mirror backup (EMC Symmetrix specific term) See ZDB to tape.

split mirror backup (HP StorageWorks Disk Array XP specific term) See ZDB to tape, ZDB to disk, and ZDB to disk+tape.

split mirror creation

(EMC Symmetrix and HP StorageWorks Disk Array XP specific term) A replica creation technique, in which a pre-configured set of target volumes (a mirror) is kept synchronized with a set of source volumes until the time at which a replica of the contents of the source volumes is required. Then, the synchronization is stopped (the mirror is split) and a split mirror replica of the source volumes at the time of the split remains in the target volumes.

See also split mirror.

#### split mirror restore

(EMC Symmetrix and HP StorageWorks Disk Array XP specific term) A process in which data backed up in a ZDB-to-tape or a ZDB-to-disk+tape session is restored from tape media to a split mirror replica, which is then synchronized to the source volumes. Individual backup objects or complete sessions can be restored using this method.

See also ZDB to tape, ZDB to disk+tape, and replica.

### salhosts file

(Informix Server specific term) An Informix Server connectivity information file (on UNIX) or registry (on Windows) that contains the names of each of the database servers and any aliases to which the clients on a host computer can connect.

#### SRD file

The Data Protector System Recovery Data (SRD) file contains system information required for installing and configuring the operating system in case of a disaster. The SRD file is an ASCII file, generated when a CONFIGURATION backup is performed on a Windows client and stored on the Cell Manager.

#### **SRDF**

(EMC Symmetrix specific term) The EMC Symmetrix Remote Data Facility is a business continuation process that enables effective, real-time data replication of SLDs between dislocated processing environments. These environments could be situated within the same root computer environment or separated by long distances.

#### SSE Agent

(HP StorageWorks Disk Array XP specific term) A Data Protector software module that executes all tasks required for a split mirror backup integration. It communicates with the HP StorageWorks Disk Array XP storing system using the RAID Manager XP utility (HP-UX and Windows systems) or RAID Manager Library (Solaris systems).

#### sst.conf file

The tile /usr/kernel/drv/sst.conf is required on each Data Protector Sun Solaris client to which a multi-drive library device is connected. It must contain an entry for the SCSI address of the robotic mechanism of each library device connected to the client.

#### st.conf file

The file /kernel/drv/st.conf is required on each Data Protector Solaris client with a backup device connected. It must contain device information and a SCSI address for each backup drive connected to that client. A single SCSI entry is required for a single-drive device and multiple SCSI entries are required for a multi-drive library device.

#### stackers

Devices with multiple slots for media storage usually with only one drive. A stacker selects media from the stack sequentially. In contrast, a library can randomly select media from its repository.

#### standalone file device

A file device is a file in a specified directory to which you back up data.

#### Storage Group

(Microsoft Exchange Server specific term) A collection of mailbox stores and public folder stores that share a set of transaction log files. Exchange Server manages each storage group with a separate server process.

## StorageTek ACS library

(StorageTek specific term) Automated Cartridge System is a library system (also known as Silo) consisting of one Library Management Unit (LMU) and one to 24 Library Storage Modules (LSM) connected to the unit.

#### storage volume

(ZDB specific term) A storage volume represents an object that may be presented to an operating system or some other entity (for example, a virtualization mechanism) upon which volume management systems, file systems, or other objects may exist. The volume management systems, file systems are built on this storage. Typically, these can be created or exist within a storage system such as a disk array.

#### switchover

See failover.

### Sybase Backup Server API

(Sybase specific term) An industry-standard interface developed for the exchange of backup and recovery information between a Sybase SQL Server and a backup solution like Data Protector.

#### Sybase SQL Server

(Sybase specific term) The server in the Sybase "client-server" architecture. Sybase SQL Server manages multiple databases and multiple users, keeps track of the actual location of data on disks, maintains mapping of logical data description to physical data storage, and maintains data and procedure caches in memory.

## Symmetrix Agent (SYMA)

(EMC Symmetrix specific term) The Data Protector software module that prepares the EMC Symmetrix environment for backup and restore operations.

#### synthetic backup

A backup solution that produces a synthetic full backup, an equivalent to a conventional full backup in terms of data, without putting stress on the production servers or the network. A synthetic full backup is created from a previous full backup and any number of incremental backups.

## synthetic full backup

The result of an object consolidation operation, where a restore chain of a backup objects is merged into a new, synthetic full version of this object. A synthetic full backup is equivalent to a conventional full backup in terms of restore speed.

## System Backup to Tape

(Oracle specific term) An Oracle interface that handles the actions required to load, label, and unload correct backup devices when Oracle issues a backup or restore request.

## system databases

(Sybase specific term) The four system databases on a newly installed Sybase SQL Server are the:

- master database (master)
- temporary database (tempdb)
- system procedure database (sybsystemprocs)
- model database (model).

#### System State

(Windows specific term) The System State data comprises the Registry, COM+ Class Registration database, system startup files, and the Certificate Services database (if the server is a certificate server). If the server is a domain controller, Active Directory services and the SYSVOL directory are also contained in the System State data. If the server is running the Cluster service, the System State data also includes resource registry checkpoints and the quorum resource recovery log, which contains the most recent cluster database information.

## system volume/disk/ partition

A volume/disk/partition containing operating system files. Microsoft terminology defines the system volume/disk/partition as the volume/disk/partition containing files required for the initial step of the boot process.

#### SysVol

(Windows specific term) A shared directory that stores the server copy of the domain's public files, which are replicated among all domain controllers in the domain.

tablespace

A part of a database structure. Each database is logically divided into one or more tablespaces. Each tablespace has data files or raw volumes exclusively associated with it.

tapeless backup (ZDB specific term) See ZDB to disk.

target database

(Oracle specific term) In RMAN, the target database is the database that you are backing up or restoring.

target (R2) device

(EMC Symmetrix specific term) An EMC Symmetrix device that participates in SRDF operations with a source (R1) device. It resides in the remote EMC Symmetrix unit. It is paired with a source (R1) device in the local EMC Symmetrix unit and receives all write data from its mirrored pair. This device is not accessed by user applications during normal I/O operations. An R2 device must be assigned to an RDF2 group type. See also source (R1) device.

target system

(disaster recovery specific term) A system after a computer disaster has occurred. The target system is typically in a non-bootable state and the goal of disaster recovery is to restore this system to the original system configuration. The difference between a faulty system and a target system is that a target system has all faulty hardware replaced.

target volume

(ZDB specific term) A storage volume to which data is replicated.

Terminal Services

(Windows specific term) Windows Terminal Services provide a multi-session environment that allows clients to access a virtual Windows desktop session and Windows-based programs running on the server.

thread

(Microsoft SQL Server specific term) An executable entity that belongs to only one process. It comprises a program counter, a user-mode stack, a kernel-mode stack, and a set of register values. Several threads can run at a time within one process.

**TimeFinder** 

(EMC Symmetrix specific term) A business continuation process that creates an instant copy of single or multiple Symmetrix Logical Devices (SLDs). The instant copy is created on specially preconfigured SLDs called BCVs and is accessible via a separate device address to the system(s).

TLU

Tape Library Unit.

**TNSNAMES.ORA** (Oracle and SAP R/3 specific term) A network configuration

file that contains connect descriptors mapped to service names. The file may be maintained centrally or locally, for use by all

or individual clients.

**transaction** A mechanism for ensuring that a set of actions is treated as a

single unit of work. Databases use transactions to keep track of

database changes.

transaction backup Transaction backups generally use fewer resources than

database backups, so they can be created more frequently than database backups. By applying transaction backups, you can recover the database to a specific point in time prior to when

a problem occurred.

transaction backup (Sybase and SQL specific term) A backup of the transaction log

providing a record of changes made since the last full or

transaction backup.

transaction log backup Transaction log backups generally use fewer resources than database backups so they can be created more frequently than database backups. By applying transaction log backups, you

can recover the database to a specific point in time.

transaction log

Files that record transactions of the database modifications, and

provide fault tolerance in case of a database disaster.

transaction logs (Data Protector specific term) Keep track of IDB changes. The

archiving of transaction logs should be enabled to prevent you from losing the transaction log files that are created after the

last IDB backup and are necessary for IDB recovery.

transaction log

(Sybase specific term) A system table in which all changes to

the database are automatically recorded.

transportable snapshot

(Microsoft VSS specific term) A shadow copy that is created on the application system and can be presented to the backup

system where a backup can be performed.

See also Microsoft Volume Shadow Copy Service (VSS).

**TSANDS.CFG file** (Novell NetWare specific term) A file that allows you to specify

the names of containers where you want backups to begin. It is a text file located in the SYS:SYSTEM\TSA directory on the

server where TSANDS.NLM is loaded.

#### **UIProxy**

The Java GUI Server (UIProxy service) runs on the Data Protector Cell Manager. It is responsible for communication between the Java GUI Client and the Cell Manager, moreover, it performs business logic operations and sends only important information to the client. The service is started as soon as Data Protector is installed on the Cell Manager.

## unattended operation

See lights-out operation.

## user account (Data Protector user account)

You can use Data Protector only if you have a Data Protector user account, which restricts unauthorized access to Data Protector and to backed up data. Data Protector administrators create this account specifying a user logon name, the systems from which the user can log on, and a Data Protector user group membership. This is checked whenever the user starts the Data Protector user interface or performs specific tasks.

## User Account Control (UAC)

A security component in Windows Vista and Windows Server 2008 that limits application software to standard user privileges until an administrator authorizes an increase in privilege level.

### user disk quotas

NTFS quota-management support enables an enhanced tracking mechanism and control over disk space usage on shared storage volumes. Data Protector backs up user disk quotas on the whole system and for all configured users at a time.

#### user group

Each Data Protector user is member of a User Group. Each User Group has a set of user rights that are given to every user in that User Group. The number of User Groups with their associated user rights can be defined as desired. Data Protector provides three default user groups: admin, operator, and user.

#### user profile

(Windows specific term) Configuration information retained on a user basis. This information includes desktop settings, screen colors, network connections, and so on. When the user logs on, the user profile is loaded and the Windows environment is set accordingly.

#### user rights

User rights or access rights are the permissions needed to perform specific Data Protector tasks. Configuring a backup, starting a backup session, or starting a restore session are typical user rights. Users have the access rights of the user group to which they belong.

#### vaulting media

The process of storing media to a safe and remote place. The media are brought back to the data center when they are needed for restore or are ready for reuse in subsequent backups. The vaulting procedure depends on your company's backup strategy and policies for data protection/reliability.

#### verify

A function that lets you check whether the Data Protector data on a specified medium is readable. Additionally, consistency within each block can be checked if the backup was performed with the cyclic redundancy check (CRC) option ON.

## Virtual Controller Software (VCS)

(HP StorageWorks EVA specific term) The firmware that manages all aspects of storage system operation, including communication with Command View EVA through the HSV controllers.

See also Command View (CV) EVA.

## Virtual Device Interface

(Microsoft SQL Server specific term) This is a SQL Server programming interface that allows fast backup and restore of large databases.

#### virtual disk

(HP StorageWorks EVA specific term) A unit of storage allocated from an HP StorageWorks Enterprise Virtual Array storage pool. Virtual disks are the entities that are replicated using the HP StorageWorks Enterprise Virtual Array snapshot functionality. See also source volume and target volume.

## virtual full backup

An efficient type of synthetic backup where data is consolidated using pointers instead of being copied. It is performed if all the backups (the full backup, incremental backups, and the resulting virtual full backup) are written to a single file library that uses distributed file medium format.

## Virtual Library System (VLS)

A disk-based data storage device hosting one or more virtual tape libraries (VTLs).

#### virtual server

A virtual machine in a cluster environment defined in a domain by a network IP name and address. Its address is cached by the cluster software and mapped to the cluster node that is currently running the virtual server resources. This way all requests for a particular virtual server are cached by a specific cluster node.

virtual tape (VLS specific term) An archival storage technology that backs

up data to disk drives in the same way as if it were being stored on tape. Benefits of virtual tape systems include improved backup

and recovery speed and lower operating costs.

See also Virtual Library System (VLS) and Virtual Tape Library.

Virtual Tape Library (VTL) (VLS specific term) An emulated tape library that provides the

functionality of traditional tape-based storage.

See also Virtual Library System (VLS).

VMware management client

(VMware integration specific term) The client that Data Protector uses to communicate with VMware Virtual Infrastructure. This can be a VirtualCenter Server system (VirtualCenter environment)

or an ESX Server system (standalone ESX Server environment).

volser (ADIC and STK specific term) A VOLume SERial number is a

label on the medium to identify the physical tape used in very large libraries. A volser is a naming convention specific to

ADIC/GRAU and StorageTek devices.

**volume group** A unit of data storage in an LVM system. A volume group can

consist of one or more physical volumes. There can be more

than one volume group on the system.

volume mount point

(Windows specific term) An empty directory on a volume that can be used to mount another volume. The volume mount point acts as a gateway to the target volume. Provided that the volume is mounted, users and applications can refer to the data on the mounted volume by the full (merged) filesystem path as if both

volumes are one integral part.

Volume Shadow Copy Service See Microsoft Volume Shadow Copy Service.

VSS See Microsoft Volume Shadow Copy Service.

VSS compliant

(HP StorageWorks Disk Array XP VSS provider specific term) One of two XP VSS hardware provider operation modes. When the XP provider is in the VSS compliant mode, the source volume (P-VOL) and its replica (S-VOL) are in simplex, unpaired state after a backup. Therefore the number of replicas (S-VOLs per a P-VOL) rotated is not limited. Restore from a backup in such a configuration is possible only by switching of the disks.

See also resync mode, source volume, primary volume (P-VOL), replica, secondary volume (S-VOL), and replica set rotation.

**VxFS** Veritas Journal Filesystem.

VxVM (Veritas Volume Manager)

A Veritas Volume Manager is a system for managing disk space on Solaris platforms. A VxVM system consists of an arbitrary group of one or more physical volumes organized into logical disk groups.

Wake ONLAN Remote power-up support for systems running in power-save

mode from some other system on the same LAN.

Web reporting

The Data Protector functionality that allows you to view reports on backup, object copy, and object consolidation status and Data Protector configuration using the Web interface.

wildcard character

A keyboard character that can be used to represent one or many characters. The asterisk (\*), for example, typically represents one or more characters, and the question mark (?) typically represents a single character. Wildcard characters are often used in operating systems as a means of specifying more than one file by name.

Windows CONFIGURATION backup

Windows Registry

WINS server

writer

Data Protector allows you to back up Windows CONFIGURATION, including Windows Registry, user profiles, Event Logs, and WINS and DHCP server data (if configured on a system) in one step.

A centralized database used by Windows to store configuration information for the operating system and the installed

applications.

A system running Windows Internet Name Service software that resolves Windows networking computer names to IP addresses. Data Protector can back up WINS server data as part of the Windows configuration.

(Microsoft VSS specific term) A process that initiates change of data on the original volume. Writers are typically applications or system services that write persistent information on a volume. Writers also participate in the shadow copy synchronization process by assuring data consistency.

Integration guide for VMware Virtual Infrastructure, Sybase, Network Node Manager, and Network Data Management Protocol Server 235

#### XBSA interface

(Informix Server specific term) ON-Bar and Data Protector communicate with each other through the X/Open Backup Services Application Programmer's Interface (XBSA).

#### XCopy engine

(direct backup specific term) A SCSI-3 copy command that allows you to copy data from a storage device having a SCSI source address to a backup device having a SCSI destination address, thus enabling direct backup. The data flows from a source device (either block or streaming, that is, disk or tape) to the destination device (either block or streaming) through XCopy. This releases the controlling server of reading the data from the storage device into memory and then writing the information to the destination device.

See also direct backup.

#### **ZDB**

See zero downtime backup (ZDB).

#### ZDB database

(ZDB specific term) A part of the IDB, storing ZDB related information such as source volumes, replicas and security information. The ZDB database is used for ZDB, instant recovery, and split mirror restore.

See also zero downtime backup (ZDB).

#### ZDB to disk

(ZDB specific term) A form of zero downtime backup where the replica produced is kept on the disk array as a backup of the source volumes at a specific point in time. Multiple replicas, produced using the same backup specification at different times, can be kept in a replica set. A replica from ZDB to disk can be restored using the instant recovery process.

See also zero downtime backup (ZDB), ZDB to tape, ZDB to disk+tape, instant recovery, and replica set rotation.

### ZDB to disk+tape

(ZDB specific term) A form of zero downtime backup where the replica produced is kept on the disk array as a backup of the source volumes at a specific point in time, in the same way as with ZDB to disk. However, data in the replica is also streamed to a backup medium, as with ZDB to tape. If this backup method is used, data backed up in the same session can be restored using the instant recovery process, the standard Data Protector restore from tape, or on split mirror arrays, split mirror restore. See also zero downtime backup (ZDB), ZDB to disk, ZDB to tape, instant recovery, replica, and replica set rotation.

#### ZDB to tape

(ZDB specific term) A form of zero downtime backup where data in the replica produced is streamed to a backup medium, typically tape. Instant recovery is not possible from such a backup, so the replica need not be retained on the disk array after backup completion. The backed-up data can be restored using standard Data Protector restore from tape. On split mirror arrays, split mirror restore can also be used.

See also zero downtime backup (ZDB), ZDB to disk, instant recovery, ZDB to disk+tape, and replica.

## zero downtime backup (ZDB)

A backup approach in which data replication techniques, provided by a disk array, are used to minimize the impact of backup operations on an application system. A replica of the data to be backed up is created first. All subsequent backup operations are performed on the replicated data rather than the original data, while the application system can be returned to normal operation.

See also ZDB to disk, ZDB to tape, ZDB to disk+tape, and instant recovery.

# Index

| A architecture NDMP integration, 150 Sybase integration, 100 VMware integration, 28 audience, 15                                                                                                    | backing up Sybase, 108 - 118 backup options, 114 backup specifications, creating, 108 backup specifications, modifying, 114 database objects backup, 108 full backups, 99, 108 scheduling backups, 114                                                                                                    |
|----------------------------------------------------------------------------------------------------|----------------------------------------------------------------------------------------------------|
| B backing up NDMP backup types, 149 starting backups, 171 backing up NNM backup types, 135, 137 backing up Sybase backup types, 99 previewing backups, 115 backing up VMware previewing backups, 69 starting backups, 70 backing up NDMP, 165 - 171 backup specification, creating, 166 backup specification, modifying, 171 backing up NNM, 137 - 141 backup modes, 137 backup specifications, creating, 138 backup specifications, modifying, 139 backup templates, 138 full backups, 137 incremental backups, 137 scheduling backups, 139 starting backups, 140 | scheduling backups, 114 scheduling backups, example, 114 starting backups, 117 transaction logs backups, 99, 108 backing up VMware, 44 - 73 backup methods, 45 backup options, 68 backup specifications, creating, 63 backup types, 62 backup specification, modifying, 68 differential backups, 62 full backups, 62 incremental backups, 62 scheduling backups, 68 scheduling backups, example, 68 backup options VMware integration, 68 backup specifications, scheduling VMware integration, 68 backup methods VMware integration, 45 backup modes NNM integration, 137 backup options Sybase integration, 114 backup specifications, creating |
| sidining backops, i io                                                                                                    | NNM integration, 138                                                                                                    |

| NNM integration, 139              | configuring Sybase checking configuration, 107 |
|-----------------------------------|------------------------------------------------|
| backup specifications, creating   | configuring VMware, 33 - 44                    |
| NDMP integration, 166             | checking configuration, 43                     |
| Sybase integration, 108           | conventions                                    |
| VMware integration, 63            | document, 23                                   |
| backup specifications, modifying  | creating backup specifications                 |
| NDMP integration, 171             | NDMP integration, 166                          |
| Sybase integration, 114           | NNM integration, 138                           |
| VMware integration, 68            | Sybase integration, 108                        |
| backup specifications, scheduling | VMware integration, 63                         |
| NNM integration, 139              | www.are imegration, se                         |
| Sybase integration, 114           | 6                                              |
| backup templates                  | D                                              |
| NNM integration, 138              | differential backups                           |
| backup types                      | VMware integration, 62                         |
| NDMP integration, 149             | document                                       |
| NNM integration, 135, 137         | conventions, 23                                |
| Sybase integration, 99            | related documentation, 15                      |
| VMware integration, 62            | documentation                                  |
| block size                        | HP website, 15                                 |
| NDMP integration, 164             | providing feedback, 26                         |
| <i>y</i>                          | , ,                                            |
| C                                 | E                                              |
| Celerra NAS devices               | environment variables                          |
| NDMP integration, 151, 163        | NDMP integration, 175                          |
| NDMP integration, 164, 174        | examples, Sybase integration                   |
| checking configuration            | restore, 129                                   |
| Sybase integration, 107           | scheduling backups, 114                        |
| VMware integration, 43            | examples, VMware integration                   |
| concepts                          | scheduling backups, 68                         |
| NDMP integration, 149             | starting interactive backups, 71               |
| NNM integration, 136              |                                                |
| Sybase integration, 99            | F                                              |
| VMware integration, 28            | Г                                              |
| configuring Sybase, 101           | file history swap files                        |
| configuring NDMP, 152 - 165       | NDMP integration, 151                          |
| configuring NDMP devices, 155     | full backups                                   |
| creating media pools, 154         | NNM integration, 137                           |
| importing NDMP Servers, 152       | Sybase integration, 99, 108                    |
| configuring NNM, 136 - 137        | VMware integration, 62                         |
|                                   |                                                |

| Н                               | NDMP integration                      |
|---------------------------------|---------------------------------------|
|                                 | concepts, 149                         |
| help                            | introduction, 149                     |
| obtaining, 25                   | media management, 178                 |
| HP                              | NDMP backup, 165 - 171                |
| technical support, 25           | backup specification, creating, 166   |
|                                 | backup specification, modifying, 171  |
|                                 | backup types, 149                     |
|                                 | starting backups, 171                 |
| incremental backups             | NDMP configuration, 152 - 165         |
| NNM integration, 137            | NDMP integration                      |
| VMware integration, 62          | architecture, 150                     |
| interactive backups             | backup, 165 - 171                     |
| NDMP integration, 171           | configuration, 152 - 165              |
| NNM integration, 140            | environment variables, 175            |
| Sybase integration, 117         | file history swap files, 151          |
| VMware integration, 70          | omnirc file variables, 176            |
| introduction                    |                                       |
| NDMP integration, 149           | restore, 171 - 175                    |
| NNM integration, 135            | troubleshooting, 179 - 180            |
| Sybase integration, 99          | NDMP restore, 171 - 175               |
| VMware integration, 27          | direct access restore, 173            |
| 3                               | using another device, 175             |
| A 4                             | using GUI, 171                        |
| M                               | NDMP troubleshooting, 179 - 180       |
| media management                | NetApp NAS devices                    |
| NDMP integration, 178           | NDMP integration, 151, 162, 174       |
| modifying backup specifications | NDMP integration, 164                 |
| NDMP integration, 171           | NNM backup                            |
| NNM integration, 139            | backup modes, 137                     |
| Sybase integration, 114         | NNM integration                       |
| VMware integration, 68          | concepts, 136                         |
| monitoring sessions             | introduction, 135                     |
| NNM integration, 141            | monitoring sessions, 141              |
| Sybase integration, 132         | NNM backup, 137 - 141                 |
| VMware integration, 95          | backup specifications, creating, 138  |
| viviware integration, 73        | backup specifications, modifying, 139 |
|                                 | backup templates, 138                 |
| N                               | backup types, 135, 137                |
| NDMP configuration              | full backups, 137                     |
| configuring NDMP devices, 155   | incremental backups, 137              |
| creating media pools, 154       | scheduling backups, 139               |
| importing NDMP Servers, 152     | starting backups, 140                 |
| importing radian servers, 132   | NNM configuration, 136 - 137          |

| NNM integration                      | restoring VMware, 73 - 95             |
|--------------------------------------|---------------------------------------|
| backup, 137 - 141                    | finding information, 74               |
| configuration, 136 - 137             | restore options, 83                   |
| restore, 141                         | using CLİ, 83                         |
| troubleshooting, 142 - 147           | using GUI, 76                         |
| NNM restore, 141                     | running backups                       |
| NNM troubleshooting, 142 - 147       | See starting backups                  |
| -                                    | running backups                       |
|                                      | See starting backups                  |
| O                                    | running backups                       |
| omnirc file variables                | See starting backups                  |
| NDMP integration, 176                | - '                                   |
| online backups                       | S                                     |
| NNM integration, 138                 | 3                                     |
| VMware integration, 27               | scheduling backups                    |
|                                      | NNM integration, 139                  |
| P                                    | Sybase integration, 114               |
| Г                                    | VMware integration, 68                |
| previewing backups                   | starting backups                      |
| Sybase integration, 115              | NDMP integration, 171                 |
| VMware integration, 69               | VMware integration, 70                |
|                                      | starting backups                      |
| R                                    | NNM integration, 140                  |
|                                      | Sybase integration, 117               |
| related documentation, 15            | Subscriber's Choice, HP, 26           |
| restore options                      | Sybase backup                         |
| VMware integration, 83               | database objects backup, 108          |
| restoring NDMP                       | Sybase integration                    |
| direct access restore, 173           | concepts, 99                          |
| using another device, 175            | introduction, 99                      |
| using GUI, 171                       | monitoring sessions, 132              |
| restoring Sybase                     | Sybase backup, 108 - 118              |
| using another device, 132            | backup specifications, modifying, 114 |
| restoring VMware                     | backup options, 114                   |
| using another device, 94             | backup specifications, creating, 108  |
| restoring NDMP, 171 - 175            | backup types, 99                      |
| restoring NNM, 141                   | full backups, 99, 108                 |
| restoring Sybase, 118 - 132          | previewing backups, 115               |
| examples, 129                        | scheduling backups, 114               |
| finding information for restore, 119 | scheduling backups, example, 114      |
| using the Sybase isql command, 126   | starting backups, 117                 |
|                                      | transaction logs backups, 99, 108     |

| Sybase configuration, 101            | VMware restore                       |
|--------------------------------------|--------------------------------------|
| checking configuration, 107          | finding information, 74              |
| Sybase integration                   | using CLI, 83                        |
| architecture, 100                    | using GUI, 76                        |
| backup, 108 - 118                    | VMware troubleshooting, 95 - 97      |
| configuration, 101                   | VMware backup, 44 - 73               |
| restore, 118 - 132                   | backup specification, modifying, 68  |
| troubleshooting, 132 - 134           | backup options, 68                   |
| Sybase restore, 118 - 132            | backup specifications, creating, 63  |
| examples, 129                        | full backups, 62                     |
| finding information for restore, 119 | incremental backups, 62              |
| using another device, 132            | previewing backups, 69               |
| using the Sybase isql command, 126   | scheduling backups, example, 68      |
| Sybase troubleshooting, 132 - 134    | starting backups, 70                 |
| Sypase noubleshooming, 102 104       | VMware configuration                 |
|                                      | checking configuration, 43           |
| T                                    |                                      |
|                                      | VMware integration                   |
| technical support                    | architecture, 28                     |
| HP, 25                               | backup, 44 - 73                      |
| technical support                    | configuration, 33 - 44               |
| service locator website, 26          | restore, 73 - 95                     |
| transaction logs backups             | troubleshooting, 95 - 97             |
| Sybase integration, 99, 108          | VMware restore, 73 - 95              |
| troubleshooting NDMP, 179 - 180      | restore options, 83                  |
| troubleshooting NNM, 142             | using another device, 94             |
| troubleshooting Sybase, 132 - 134    |                                      |
| troubleshooting VMware, 95 - 97      | W                                    |
|                                      | websites                             |
| V                                    | HP Subscriber's Choice for Business, |
| VMware backup                        | 26                                   |
| backup methods, 45                   | HP , 26                              |
| backup types, 62                     | product manuals, 15                  |
| differential backups, 62             | product manuals, 13                  |
|                                      |                                      |
| scheduling backups, 68               |                                      |
| VMware configuration, 33 - 44        |                                      |
| VMware integration                   |                                      |
| concepts, 28                         |                                      |
| introduction, 27                     |                                      |
| monitoring sessions, 95              |                                      |
| VMware management client             |                                      |
| VMware integration, 36               |                                      |